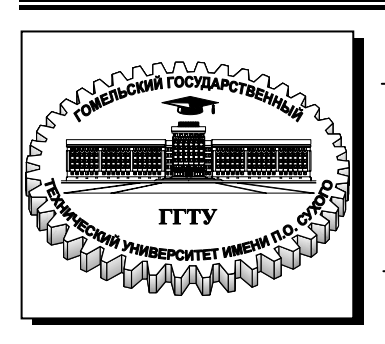

**Министерство образования Республики Беларусь**

**Учреждение образования «Гомельский государственный технический университет имени П. О. Сухого»** 

**Кафедра «Информационные технологии»**

# **СИСТЕМЫ КОМПЬЮТЕРНОЙ ГРАФИКИ В АВТОМАТИЗИРОВАННОМ ПРОЕКТИРОВАНИИ**

**ЛАБОРАТОРНЫЙ ПРАКТИКУМ по одноименной дисциплине для студентов специальности 1-40 01 02 «Информационные системы и технологии (по направлениям)» дневной формы обучения**

**Гомель 2009** 

УДК 004.92(075.8) ББК 30.2-5-05я73 С40

> *Рекомендовано научно-методическим советом факультета автоматизированных и информационных систем ГГТУ им. П. О. Сухого* (*протокол № 1 от 22.09.2008 г.*)

Составитель: *В. С. Мурашко*

Рецензент: начальник сектора разработки средств АСУ ГГТУ им. П. О. Сухого *Н. С. Шестакова*

**Системы** компьютерной графики в автоматизированном проектировании : лаб. практикум по одноим. дисциплине для студентов специальности 1-40 01 02 С40 «Информационные системы и технологии (по направлениям)» днев. формы обучения / сост. В. С. Мурашко. – Гомель : ГГТУ им. П. О. Сухого, 2009. – 92 с. – Систем. требования: PC не ниже Intel Celeron 300 МГц ; 32 Mb RAM ; свободное место на HDD 16 Mb ; Windows 98 и выше ; Adobe Acrobat Reader. – Режим доступа: http://lib.gstu.local. – Загл. с титул. экрана.

Представлены десять лабораторных работ по дисциплине «Системы компьютерной графики в автоматизированном проектировании». Даны варианты заданий и порядок выполнения работ. Для студентов специальности 1-40 01 02 «Информационные системы и технологиии (по направлениям)» дневной формы обучения.

> **УДК 004.92(075.8) ББК 30.2-5-05я73**

- © Мурашко Н. С., составление, 2009
- © Учреждение образования «Гомельский государственный технический университет имени П. О. Сухого», 2009

# **СОДЕРЖАНИЕ**

Введение

- 1. Лабораторная работа №1 «Создания рабочей среды в AutoCAD»
- 2. Лабораторная работа №2 «Создание формата листа чертежа, основной надписи и дополнительных граф к основной надписи»
- 3. Лабораторная работа №3 «Формирование чертежа «Ось» в AutoCAD»
- 4. Лабораторная работа №4 «Создание чертежа типа «Вал»
- 5. Лабораторная работа № 5 «Основные приемы работы в VisualLISP»
- 6. Лабораторная работа №6 «AutoLISP. Попадание точки в область – 1»
- 7. Лабораторная работа №7 «AutoLISP. Попадание точки в область – 2»
- 8. Лабораторная работа №8 «AutoLISP. Создание и программирование диалоговых окон».
- 9. Лабораторная работа №9 «Доступ к графической базе AutoLISP»
- 10. Лабораторная работа №10 «Разработка объектноориентированного интерфейса»

Литература

#### **ВВЕДЕНИЕ**

Настоящее электронное пособие используется для выполнения лабораторных работ по курсу «Системы компьютерной графики в автоматизированном производстве» для студентов специальностей 1- 40 01 02 «Информационные системы и технологии».

Цель данного пособия:

- дать основы программирования на языке AutoLISP;
- дать основы работы с системой AutoCAD.

Главное предназначение системы AutoCAD – не рисование чертежей на компьютере, а создание на ее основе специализированной САПР определенного класса изделий.

В составе системы AutoCAD поставляется интерпретатор языка AutoLISP. Графический редактор AutoCAD и интерпретатор языка AutoLISP представляют собой единую систему: любая функция AutoLISP может быть вызвана из графического редактора, и любая команда редактора может быть использована в программе на AutoLISP.

Студентам предлагаются два цикла лабораторных работ: основные приемы работы в системе AutoCAD; изучение языка AutoLISP, позволяющего создавать программ – параметризаторов.

# **ЛАБОРАТОРНАЯ РАБОТА №1 «СОЗДАНИЯ РАБОЧЕЙ СРЕДЫ В AUTOCAD»**

*Цель работы*: Освоить основные навыки создание шаблона рисунка (файла \*.dwt)

#### **Порядок выполнения работы**

#### **Начало работы с графическим редактором**

После запуска программы **AutoCAD** возм.ожны две ситуации.

1. Сразу появляется графическое окно **AutoCAD** и имя файла файла Drawing.dwg.

2. На экране монитора появляется диалоговое окно «Начало работы», с помощью которого можно выполнить первоначальную настройку рабочей среды.

Примечание. Чтобы это окно появлялось после загрузки **AutoCAD**  или при выборе команды **Файл/Создать…** необходимо выбрать команду **Сервис/Настройка**.., затем вкладку *Система,* в окне *«*Общие параметры» в раскрывающемся списке «При запуске» выбрать «Диалоговое окно начала работы».

Выберите пункт «Простейший шаблон» (Start From Scratch), чтобы приступить к созданию рабочей среды, используя заданные по умолчанию метрические установки.

На экране монитора появляется графическое окно **AutoCAD**, а в командной строке — приглашение системы **Команда:** (**Command:).** Графический редактор готов к работе.

Прежде чем приступить к подготовке рабочей среды, необходимо настроить систему и оформить внешний вид графического окна с помощью диалоговых окон **Сервис/ Настройка…** и **Вид/Панели…**

В **Настройки** выбрать вкладку «Экран», нажать кнопку «Цвета…», выбрать цвет фона на вкладке «Модель» - белый. В окне **Панели…**  сделать активным панели «Объектная привязка», «Редактирование», «Рисование», «Размеры», «Зумирование».

# **Создание рабочей среды**

Возможная последовательность действий пользователя при подготовке рабочей среды.

1. *Выбрать формат представления числовых значений координат точек, линейных и угловых величин* – **Формат/Единицы…**

Необходимо в диалоговом окне «Единицы рисунка» задать привычный для пользователя формат представления единиц

5

измерения линейных величин (**десятичный***)* с точностью до одной сотой (**0,00)**, формат представления единиц измерения угловых величин (**десятичный**) с точностью до единицы (**0**), выбрать ось начала отсчета угловых величин, указать положительное направление отсчета угловых величин (п**ротив часовой стрелки**).

2. *Установить границы чертежа (Формат А4 -210x297 мм; A3- 420x297мм; А2- 420х594 мм; А1-841х594 мм )* – **Формат/Лимиты.**

Необходимо задать прямоугольник шириной **210** мм и высотой **297** мм, указав координаты его противоположных вершин.

*Вводимые данные*:

*0,0* — координаты левого нижнего угла чертежа, затем нажать клавишу <Enter>;

*210,297* — координаты правого верхнего угла чертежа, затем нажать клавишу <Enter>.

Примечание. В угловых скобках <..> указываются параметры по умолчанию и, если они устраивают, то достаточно нажать клавишу <Enter>.

3. *Загрузка необходимых типов линий* - **Формат/Типы линий…**

По умолчанию в программе AutoCAD загружен единственный тип линий — *CONTINUOUS* (сплошные). При выполнении чертежей необходимы штриховые линии *Невидимая2* (*DASHED2*) — для вычерчивания линий невидимого контура, а также штрих-пунктирные линии *Осевая2*(*CENTER2*) — для вычерчивания осевых и центровых линий. Эти типы линий выбирают в диалоговом окне «Диспетчер типов линий», которое открывается **Формат/Типы линий…**. В этом окне щелкните по кнопке «*Загрузит»* — откроется диалоговое окно «Загрузка/перезагрузка типов линий», затем выбрать указанные типы линий.

4. *Ввести масштабный коэффициент, устанавливающий длину штрихов и промежутков в штриховых и штрих-пунктирных линиях.* Выбрать **Формат/Типы линий…**. В диалоговом окне «Диспетчер типов линий» нажать кнопку «Вкл подробности»; ввести глобальный масштаб – *0.5*

5. *Создать необходимые слои*.

- пиктограмма или **Формат/Слои…** 

По умолчанию рабочая среда содержит только один слой под именем 0 с предварительно настроенными параметрами. Этот слой является родительским для всех создаваемых пользователем слоев. Например, для создаваемой рабочей среды можно назначить

следующие имена слоев и связанных с ними параметров (см табл. 1.1).

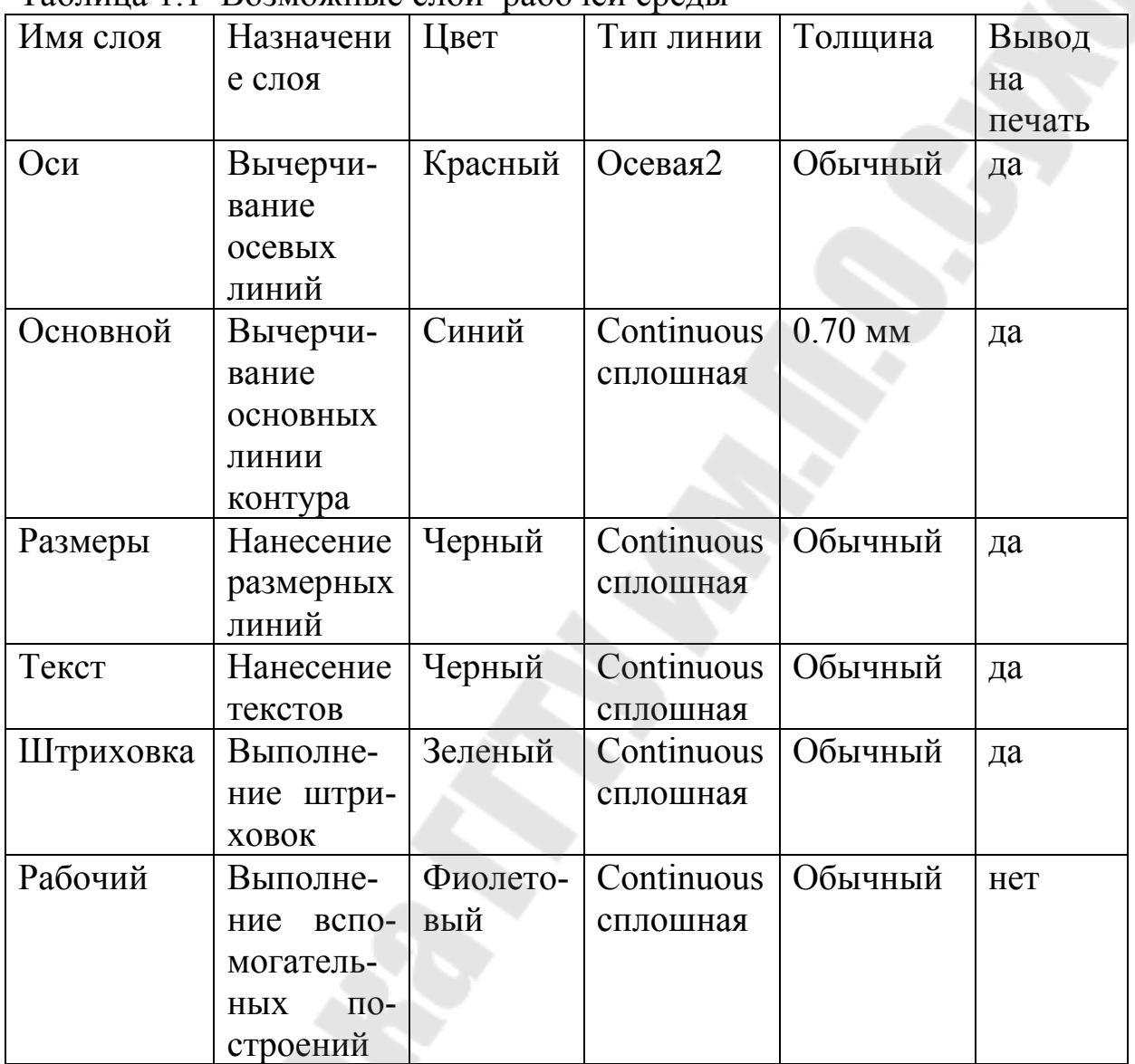

Таблица 1.1 Возможные слои рабочей среды

6. *Создать необходимые текстовые стили*

**Команда –Формат/Текстовые стили…** Возможны два подхода:

• создать набор текстовых стилей согласно ГОСТ 2.304-81 с фиксированной высотой прописных букв;

• создать текстовый стиль согласно ГОСТ 2.304-81, высота букв которого определяется каждый раз при обращении к команде **ТЕКСТ (\_TEXT)** см рис. 1.1**.**

В связи с тем, что в комплект поставки AutoCAD не входят файлы шрифтов, соответствующих ГОСТ 2.304-81, то рекомендуется при выполнении чертежей использовать шрифт txt.shx.

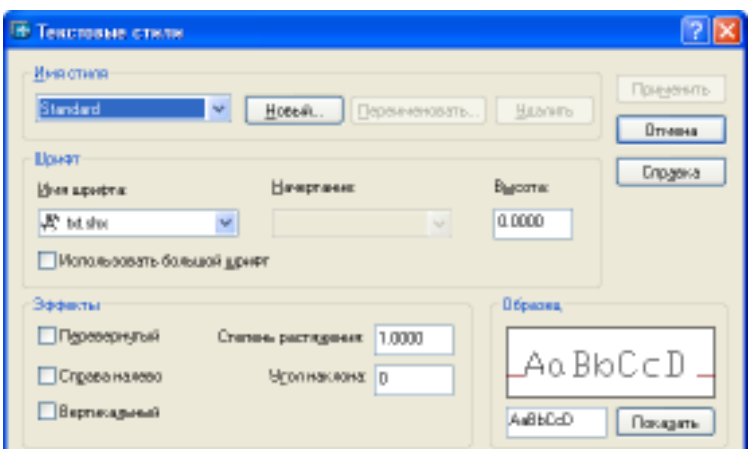

Рисунок 1.1 Диалоговое окно «Текстовые стили»

Покажем примеры создание текстовых стилей.

Команда **Формат/Текстовые стили…**

•нажать кнопку «Новый…» и ввести имя текстового стиля — **А35;**

- выбрать в раскрывающемся списке «Шрифт» имя файла шрифта — **txt.shx**,
- установить в поле ввода «Высота» высоту прописной буквы **3.5** мм;
- установить в поле ввода «Степень растяжения» коэффициент сжатия буквы — **1**;
- установить в поле ввода «Угол наклона» угол наклона буквы относительно вертикального положения —**15°;**
- последовательно нажать кнопки «Применить**»** и **«**Закрыть**».**

# Команда **Формат/Текстовые стили…**

- нажать кнопку «Новый...» и ввести имя текстового стиля -**А35\_сжатый;**
- выбрать в раскрывающемся списке «Шрифт» имя файла шрифта — **txt.shx**,
- установить в поле ввода «Высота» высоту прописной буквы **3.5** мм;
- установить в поле ввода «Степень растяжения» коэффициент сжатия буквы — **0.5**;
- установить в поле ввода «Угол наклона» угол наклона буквы относительно вертикального положения — **15°;**
- последовательно нажать кнопки «Применить**»** и **«**Закрыть**».** Команда **Формат/Текстовые стили…**
- нажать кнопку «Новый...» и ввести имя текстового стиля -**ЕСКД;**
- выбрать в раскрывающемся списке «Шрифт» имя файла шрифта — **txt.shx**,
- установить в поле ввода «Высота» высоту прописной буквы **0**мм;
- установить в поле ввода «Степень растяжения» коэффициент сжатия буквы — **1** ;
- установить в поле ввода «Угол наклона» угол наклона буквы относительно вертикального положения — **15°;**
- последовательно нажать кнопки «Применить**»** и **«**Закрыть**».**
- 7. *Создать размерный стиль (установить необходимые значения системных переменных режима нанесения размеров).*

### **Команда Формат/Размерные стили…**

Настройка размерных переменных обычно осуществляется с помощью диалогового окна «Диспетчер размерных стилей». Возможная последовательность действий пользователя при создании, нового размерного стиля с именем **ЕСКД** приведена ниже.

- нажать кнопку «Новый»;
- ввести имя создаваемого размерного стиля **ЕСКД** в поле ввода «Имя нового размерного стиля»;
- выбрать исходный размерный стиль *ISO-25* в раскрывающемся списке «На основе»**;**
- выбрать пункт *Все размеры* в раскрывающемся списке «Размеры» (предполагаем, что настройки действительны для всех типов размеров создаваемого стиля);
- нажать кнопку «Далее», чтобы перейти в режим настройки характеристик нового стиля.

Изменим значения переменных на вкладке **«Линии и стрелки»** см рис.1.2.

- выбрать пункт **«По слою»** в раскрывающемся списке «Цвет» на панели «Размерные линии»;
- выбрать пункт **«По слою»** в раскрывающемся списке «Вес линий» на панели «Размерные линии»;
- установить в поле ввода **«Шаг в базовых размерах»** на панели «Размерные линии» значение **10**;
- выбрать пункт **«По слою»** в раскрывающемся списке «Цвет» на панели «Выносные линии»;
- выбрать пункт **«По слою»** в раскрывающемся списке «Вес линий» на панели «Выносные линии»;
- установить в поле ввода «**Удлинение за размерные»** на панели «Выносные линии» значение **3**;
- установить в поле ввода **«Отступ от объекта»** на панели «Выносные линии» значение **0**;
- установить в поле ввода **«Величина»** на панели «Стрелки»s значение **5**;
- выбрать пункт **«Только маркер» в** раскрывающемся списке «Тип» на панели «Маркеры центров для кругов».

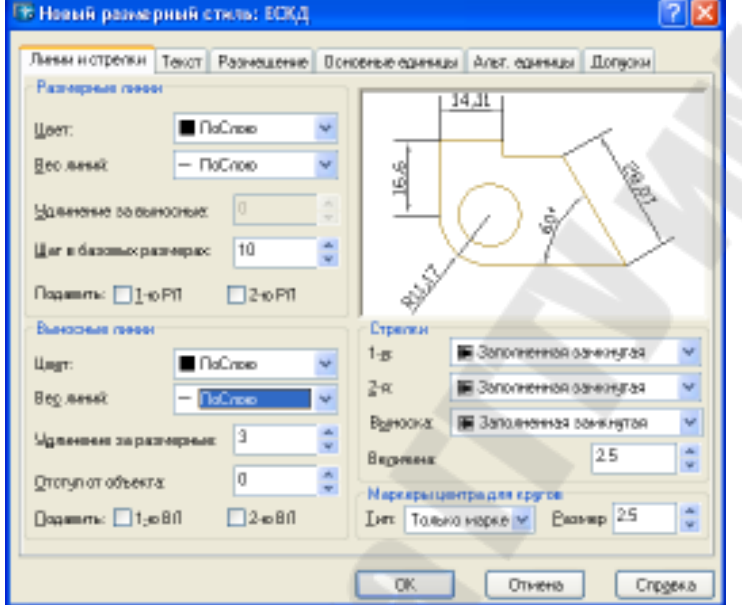

Рисунок 1.2 Вкладка «Линии и стрелки»

Изменим значения переменных на вкладке **«Текст»** см рис. 1.3.

- выбрать пункт **ЕСКД** в раскрывающемся списке **«Текстовый стиль»** на панели **«Свойства текста»;**
- выбрать пункт **«По слою»** в раскрывающемся списке «Цвет текста» на панели **«Свойства текста»;**
- установить в поле ввода **«Высота текста»** на панели **«Свойства текста»** значение **3.5**;
- установить в поле ввода «**Отступ на размерной линии»** на панели «Выравнивание текста» значение 1;
- установить «Вдоль размерной линии» на панели «Ориентация Текста»

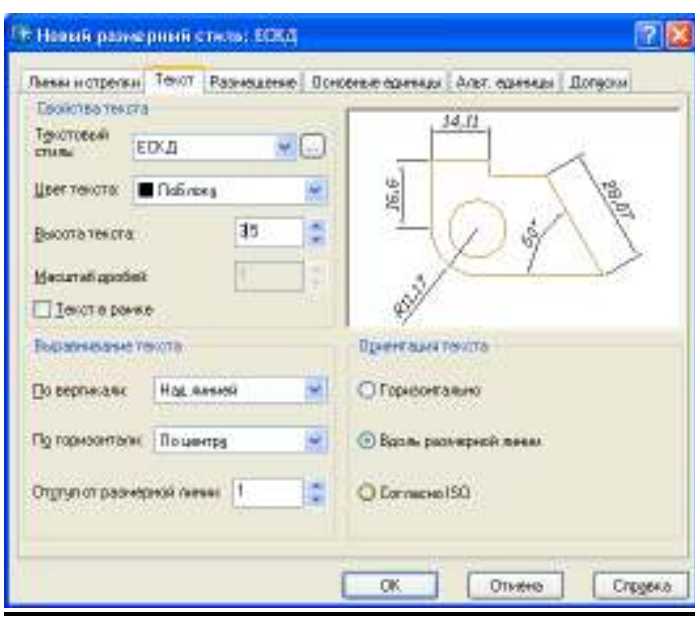

Рисунок 1.3 Вкладка «Текст»

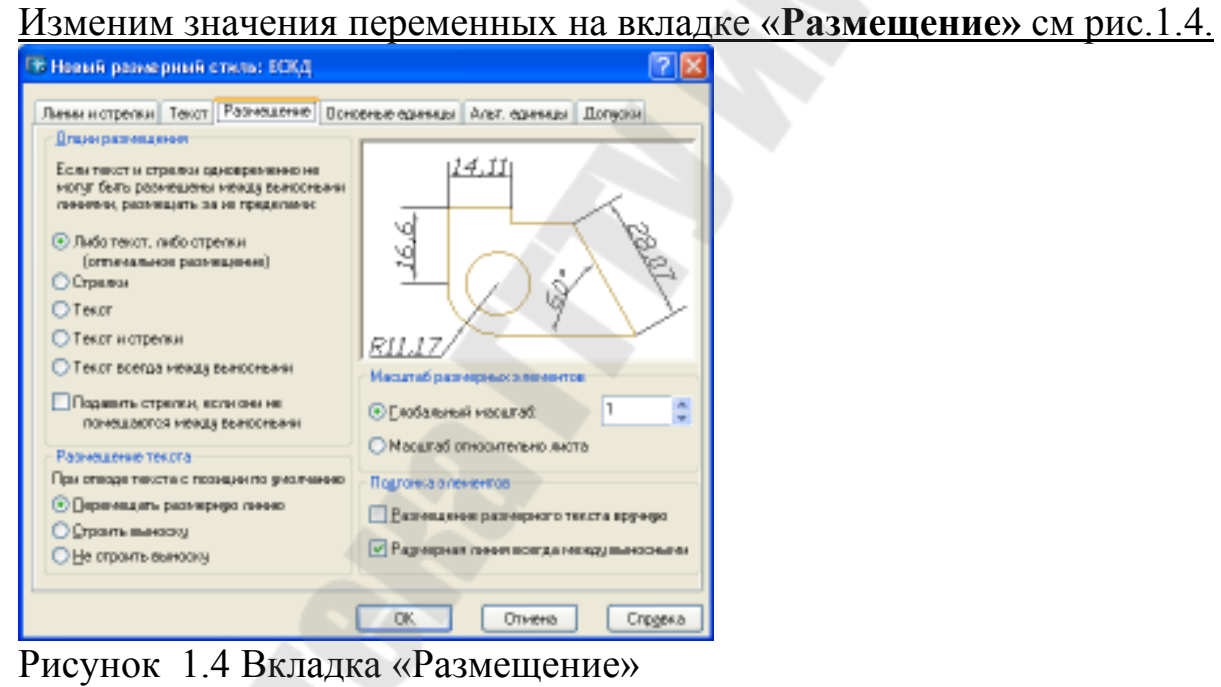

Изменим значения переменных на вкладке **«Основные единицы»** см рис. 1.5

• выбрать пункт **0** в раскрывающемся списке **«Точность»** на панели **«Линейные размеры»;**

выбрать пункт '**,**'(Запятая) в раскрывающемся списке **«Десятичный разделитель»** на панели **«Линейные размеры»**.

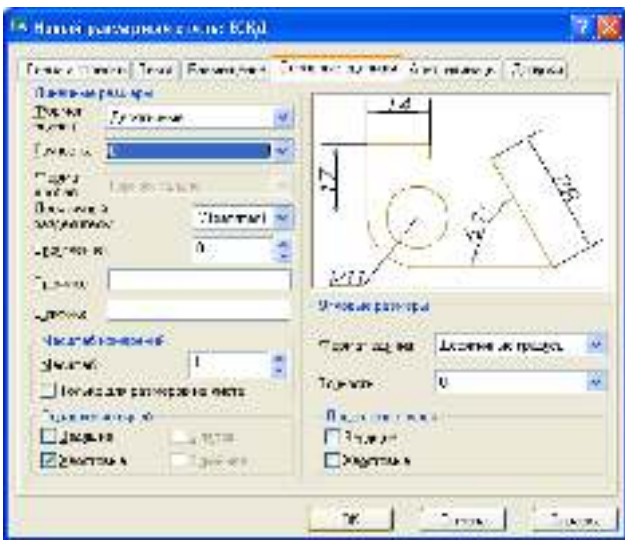

Рисунок 1.5 Вкладка «Основные единицы»

Для размерного стиля ЕСКД создадим два дочерних стиля на радиусы и диаметры.

Возможная последовательность действий пользователя при создании этих стилей, приведена ниже.

- нажать кнопку «Новый»;
- ввести имя создаваемого размерного стиля *Радиусы* в поле ввода «Имя нового размерного стиля»;
- выбрать исходный размерный стиль *ЕСКД* в раскрывающемся списке «На основе»**;**
- выбрать пункт *Радиусы* в раскрывающемся списке «Размеры» ;

нажать кнопку «Далее», чтобы перейти в режим настройки характеристик нового стиля.

Изменим значения переменных на вкладке **«Текст»** см рис. 1.6.

• установить «Согласно ISO» на панели «Ориентация Текста»

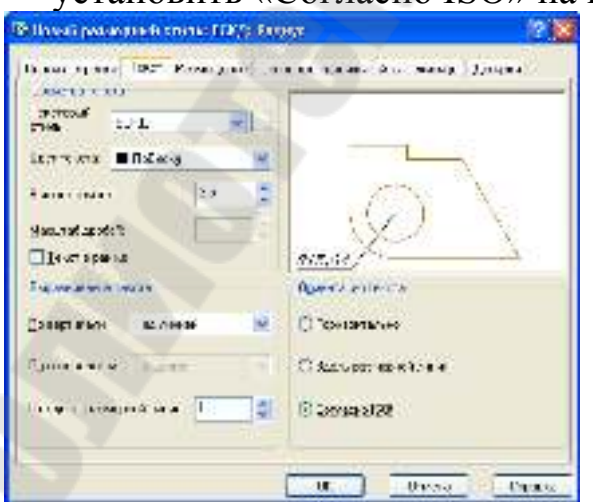

Рисунок 1.6 Вкладка «Текст» для стиля «Радиусы»

Аналогичным образом создать дочерний стиль «Диаметры». В итоге на рис.1.7 показан результат проделанной работы по созданию стилей.

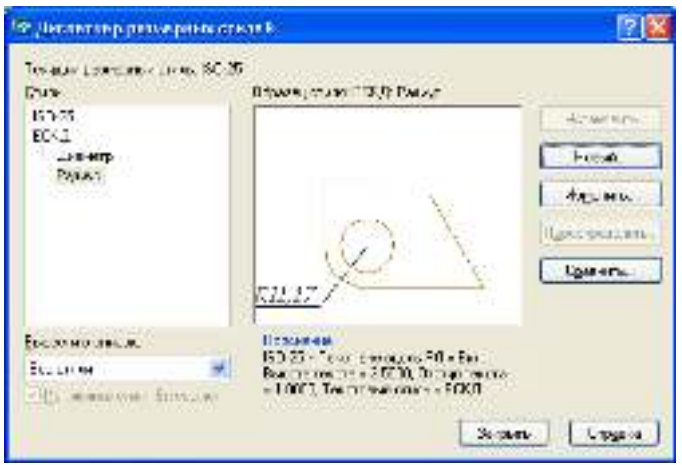

Рисунок 1.7 Диалоговое окно «Диспетчер размерных стилей»

*8. Выполнить настройки режима черчения.* 

# Команда **Сервис/Режимы рисования**

Настройка режимов черчения представляет пользователю возможность:

- устанавливать числовые значения фиксированного шага перемещения графического курсора;
- устанавливать параметры полярной трассировки;
- включать и выключать изображение фоновой сетки на экране монитора.

Настройка выполняется в диалоговом окне «Режимы рисования». В этом окне необходимо выполнить следующие действия.

# На вкладке **«Шаг и сетка»:**

- установить шаг фоновой сетки 10 мм (панель «Сетка»);
- установить фиксированный шаг перемещения графического курсора 10 мм (панель «Шаговая привязка»).

На вкладке **«Отслеживание»:**

• выбрать в раскрывающемся списке «Шаг углов» (панель **«Полярные углы»**) направление трассировки 30° и включить режим полярной трассировки (флажок «Полярное отслеживание» **Вкл**).

На вкладке **«Объектная привязка»**:

- установить постоянные параметры объектной привязки **Конточка, Пересечение, Середина, Центр, Ближайшая**;
- включить автоматические режимы **«Объектное отслеживании» Вкл и «Объектная привязка» Вкл.**

*9. Выполнить команду Статус для получения текстовой информации о текущем состоянии рабочей среды.* 

# **Команда Статус**

Команда переключает экран монитора в текстовый режим, после чего на экране появляется таблица с текущими значениями параметров рабочей среды.

*10. Сохранить подготовленную рабочую среду.* 

# **Команда Файл/Сохранить как**

Команда открывает диалоговое окно «Сохранение рисунка», где в раскрывающемся списке «Тип файла» нужно выбрать строку **AutoCAD Шаблон рисунка AutoCAD (\*.dwt)**, а затем указать имя файла в текстовом поле «Имя файла» указать «Папку», после чего щелкнуть на кнопке «Сохранить».

Не рекомендуется сохранять новую пользовательскую рабочую среду в файле acad.DWT, являющемся системным шаблоном по умолчанию.

Если предполагается в дальнейшем использовать созданную рабочую среду как некий стандарт, рекомендуется повторить команду **SAVEAS**, а затем в раскрывающемся списке **Files of Type** нужно выбрать строку **AutoCAD 2000 Drawing Standard (\*.DWS).** 

# **Требования к отчету**

- 1. Отчет должен содержать титульный лист с названием лабораторной работы
- 2. Цель работы
- 3. Перечислить все команды, которые использовались при создании среды
- 4. Представить копии экрана, содержащие:
	- «Диспетчер свойств слоев» с созданными слоями;
	- «Диспетчер типов линий» с выбранными типами линий;
	- «Текстовые стили» с раскрывающимся списком «Имя стиля»;
	- «Диспетчер размерных стилей»

# **Самостоятельная работа**

Создать шаблоны рисунков для формата листов А3, А2, А1.

Для этого достаточно открыть сохраненный файл с расширением \*.dwt и изменить границы чертежа (см п.2).

# **ЛАБОРАТОРНАЯ РАБОТА №2 «СОЗДАНИЕ ФОРМАТА ЛИСТА ЧЕРТЕЖА, ОСНОВНОЙ НАДПИСИ И ДОПОЛНИТЕЛЬНЫХ ГРАФ К ОСНОВНОЙ НАДПИСИ»**

*Цель работы*:1. Приобрести навыки создания формата листа чертежа, основной и дополнительных граф к основной надписи.

2. Изучить графические примитивы *Отрезок, Прямоугольник*, *Текст.*

3. Изучить команды редактирования *Подобие, Обрезать, Разорвать, Расчленить.* 

4. Изучить работу с блоками и атрибутами

5.Изучить команду зумирования *Показать.*

Рассмотрим действия пользователя при выполнении основного формата листа чертежа A4 по ГОСТ 2.301-68.

1. Создать новый файл, используя свой шаблон рисунка *имя.dwt.*

2. Выполним внешнюю рамку формата A4.

*Команда Прямоугольник(\_.RECTANG)* 

Формат листа чертежа вычерчиваем в слое 0 с толщиной линии *ПоСлою* (тонкой линией).

# **Вводимые данные:**

*0,0* — координаты левого нижнего угла прямоугольника;

*210,297* — координаты правого верхнего угла прямоугольника.

3. Установим текущую толщину линии *0.7* мм.

На инструментальной панели *Свойства* открыть раскрывающийся список *Веса линий* и выбрать в предлагаемом перечне указанную толщину линий для объектов, принадлежащих слою 0.

4. Выполним внутреннюю рамку формата A4.

*Команда Прямоугольник(\_.RECTANG)* 

Внутренняя рамка чертежа выполняется толстой основной линией, поэтому предварительно была установлена текущая толщина линии *0.7* мм.

# **Вводимые данные:**

*20,5* — координаты левого нижнего угла прямоугольника;

*205,292* — координаты правого верхнего угла прямоугольника.

5. Вычертим дополнительные графы основной надписи чертежа.

*Команда Отрезок (\_.LINE)* 

# **Вводимые данные:**

*20,5* — координаты точки начала ломаной линии;

*12*- расстояние до конечной точки отрезка (длина отрезка) в мм, затем переместите графический курсор в нужном направлении (влево) и нажмите «Enter». Предварительно рекомендуется включить режим «ОРТО»;

*145* - расстояние до конечной точки отрезка (длина отрезка) в мм, затем переместите графический курсор в нужном направлении (вверх) и нажмите «Enter»;

*12* - расстояние до конечной точки отрезка (длина отрезка) в мм, а затем переместите графический курсор в нужном направлении (вправо) и нажмите «Enter» «Enter».

*Команда Подобие (\_.OFFSET)* 

### **Комментарий**

Вычерчивание параллельных линий.

### **Вводимые данные:**

*25*— величина смещения выбранного отрезка;

выбрать нижний отрезок ломаной линии, ограничивающей дополнительную графу;

указать направление смещения - вверх.

Повторить команду.

#### **Вводимые данные:**

*35*— величина смещения выбранного отрезка;

выбрать последний вычерченный отрезок;

указать направление смещения - вверх.

# **Повторить команду.**

#### **Вводимые данные:**

*25*— величина смещения выбранного отрезка;

выбрать последний вычерченный отрезок;

указать направление смещения - вверх;

снова выбрать последний вычерченный отрезок;

указать направление смещения - вверх.

# **Повторить команду.**

# **Вводимые данные:**

*5* — величина смещения выбранного отрезка;

выбрать левый отрезок ломаной линии, ограничивающей дополнительную графу;

указать направление смещения - вправо.

*Команда Отрезок (\_.LINE)* 

# **Вводимые данные:**

*20,172* — координаты точки начала ломаной линии;

*12-* расстояние до конечной точки отрезка (длина отрезка) в мм, затем переместите графический курсор в нужном направлении (влево) и нажмите «Enter». Предварительно рекомендуется включить режим «ОРТО»;

*120* - расстояние до конечной точки отрезка (длина отрезка) в мм, затем переместите графический курсор в нужном направлении (вверх) и нажмите «Enter»;

*12* - расстояние до конечной точки отрезка (длина отрезка) в мм, а затем переместите графический курсор в нужном направлении (вправо) и нажмите «Enter». «Enter».

# *Команда Подобие (\_.OFFSET***)**

#### **Комментарий**

Вычерчивание параллельных линий.

### **Вводимые данные:**

*60*— величина смещения выбранного отрезка;

выбрать нижний отрезок ломаной линии, ограничивающей дополнительную графу;

указать направление смещения - вверх.

### **Повторить команду.**

### **Вводимые данные:**

*5* — величина смещения выбранного отрезка;

выбрать левый отрезок ломаной линии, ограничивающей дополнительную графу;

указать направление смещения - вправо.

*Команда Отрезок (\_.LINE)* 

# **Комментарий**

Вычерчивание дополнительной графы для внесения обозначения чертежа, повернутого на 180º.

# **Вводимые данные:**

*90,292* — координаты точки начала ломаной линии;

*14*- расстояние до конечной точки отрезка (длина отрезка) в мм, затем переместите графический курсор в нужном направлении (вниз) и нажмите «Enter». Предварительно рекомендуется включить режим «ОРТО»;

*70* - расстояние до конечной точки отрезка (длина отрезка) в мм, затем переместите графический курсор в нужном направлении (влево) и нажмите «Enter»;

«Enter».

*Вычертим основную надпись чертежа.* 

# **Комментарий**

В соответствии с ГОСТ 2.104-71 основная надпись в конструкторских документах выполняется сплошными основными и сплошными тонкими линиями. Размеры и содержание граф основной надписи приведены в указанном стандарте.

Для создания основного штампа необходимо рассмотреть еще следующие команды;

- *Расчленить (\_.EXPLODE)*

# **Запросы:**

*Выбрать объекты* - навести маркер в виде квадратика, например, на одну из сторон внутреннего прямоугольника и нажать клавишу «Enter».

*Обрезать (\_.TRIM)*

# **Запросы**:

*Выбрать объекты:* 

На графическом поле нажать **правую клавишу мыши** (все объекты являются режущими кромками);

*Выберите обрезаемый объект* - указать при помощи мыши, что надо обрезать, затем нажать клавишу «ESC» когда нечего больше обрезать.

- *Разорвать с промежутком (\_.BREAK)*

# **Запросы**:

*Выберите объект:* 

Указать на объекте предположительно первую точку разрыва *Вторая точка разрыва или [Первая точка]:* Указать на объекте предположительно вторую точку разрыва

**-** *Разорвать в точке (\_.BREAK)* 

# **Запросы**:

*Выберите объект:* Указать объект *Первая точка разрыва*: Указать точку разрыва

# *Заполним наименования граф основной надписи чертежа.*

**Комментарий.** Названия граф основной надписи вычертим с настройками режима черчения, выполненными командой **Сервис/Режимы рисования** или щелкнуть правой клавишей мыши на одном из индикаторов ПРИВЯЗКА, СЕТКА, ОТС-ПОЛЯР, ШАГ, OTС-ОБЪЕКТ строки состояния, а затем выбрать в контекстном меню позицию *Настройка…*. В открывшемся диалоговом окне на вкладке «Шаг и сетка» установить требуемые параметры**.**

# **Выполняемые действия:**

- ввести в окнах ввода X, Y панелей «Шаг и сетка» численное значение шага *1* мм;
- включить режим шаговой привязки ШАГ «Вкл» и разрешить отображение фоновой сетки на экране монитора Сетка «Вкл»

нажать кнопку «ОК».

*Команда Показать (\_.ZOOM) или Вид/Зумирование* 

### **Комментарий**

Используем команду **Показать** для увеличения части изображения графы основной надписи на экране монитора.

### **Вводимые параметры:**

*Р* — затем на дополнительные запросы системы указать координаты точек левого нижнего и правого верхнего углов окна, в котором размещается нижняя часть основной надписи.

# $\mathbf{A}$ l

*Команда ТЕКСТ(\_.TEXT) (или Рисование/Текст/ Однострочный)* 

# **Вводимые параметры:**

Вводимые параметры (для длинных наименований):

*В* **-** выравнивание

*П* — ПоШирине, затем на дополнительные запросы системы указать графическим курсором точки начала и конца строки текста;

*3.5* - высота вводимого текста;

ввести текст;

*ENTER* — завершить ввод строки текста;

*ENTER* — завершить работу с командой.

**Вводимые параметры** (для коротких наименований):

указать графическим курсором точку начала строки текста;

*3.5* - высота вводимого текста;

*0* - угол поворота строки вводимого текста;

ввести текст;

*ENTER* — завершить ввод строки текста;

*ENTER* — завершить работу с командой.

**Комментарий** В приведенном примере предполагается, что установлен текущий текстовый стиль, высота вводимого текста равна *0.* Если текущий текстовый стиль имеет явно заданную высоту текста, то вводимых параметрах она не будет запрашиваться.

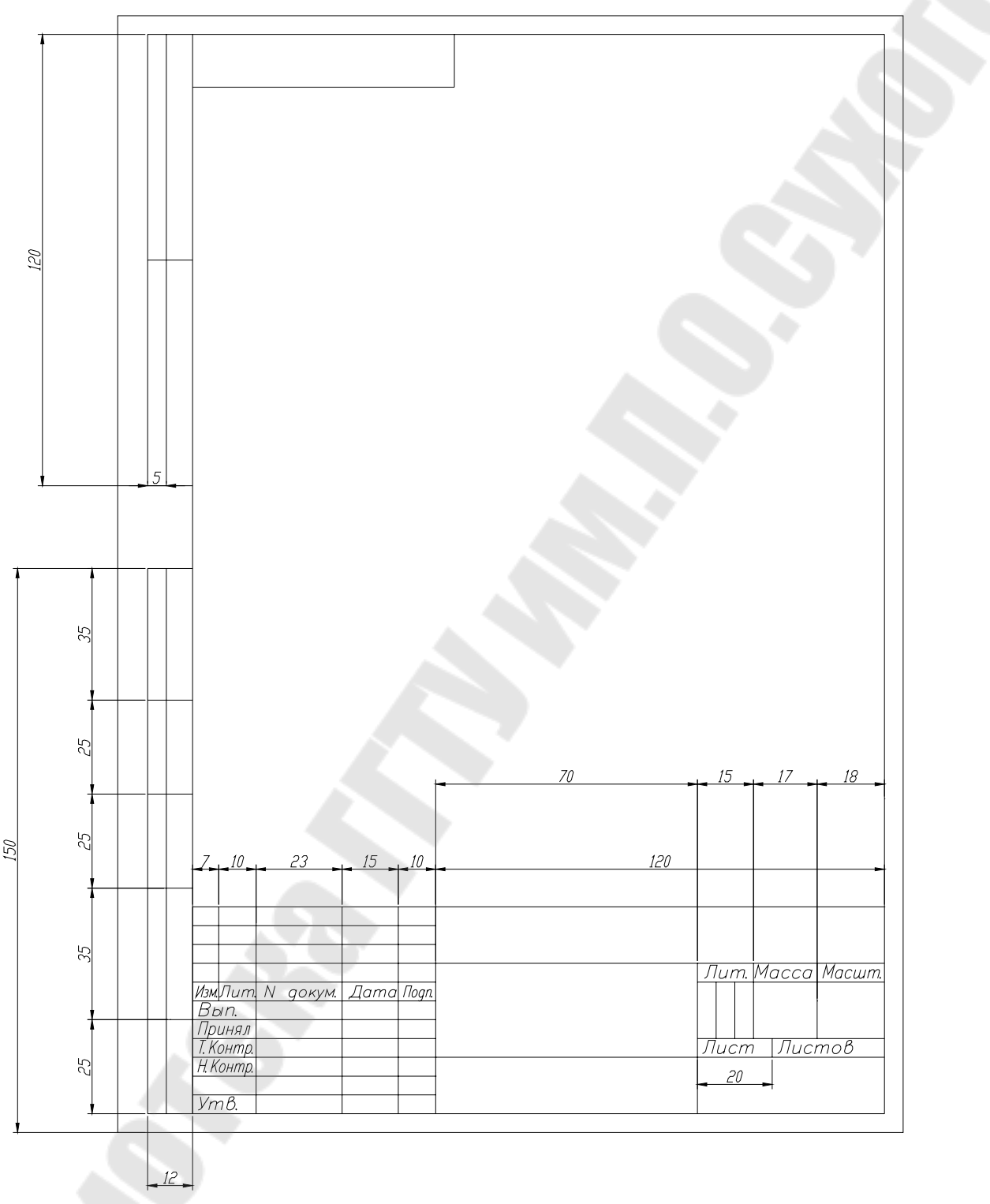

Рисунок 2.1 Размеры формата листа А4

*Установим атрибуты для создаваемого локального блока основной надписи чертежа.* 

# **Комментарий**

Атрибуты (атрибут - текстовая переменная ассоциативно связанная с блоком) при создании блока основной надписи предлагается использовать для того, чтобы в дальнейшем упростить процесс заполнения основной надписи. Заметим, что действуют настройки режима черчения, ранее выполненные в диалоговом окне **Режимы рисования.** Эти установки были использованы при заполнении названий надписи чертежа. Цвет линии при этом — черный, а толщина линии — Обычный.

*Команда АТОПР (\_.ATTDEF)* 

Команда открывает диалоговое окно «**Описание атрибута»**.

Возможные значения атрибутов смотри в таблице 2.1.

# **Выполняемые действия:**

- ввести имя атрибута **Имя** (например, *S1*);
- ввести текст подсказки-приглашения **Подсказка** (например, *Разработал*);
- ввести значение атрибута **Значение** (например, *Иванов*);
- выбрать способ выравнивания текста атрибута в раскрывающемся списке **Выравнивание**(например, Влево);
- выбрать стиль текста атрибута в раскрывающемся списке **Текстовый стиль** (например, ЕСКД);
- установить высоту текста атрибута в поле ввода **Высота** (например, 3.5);
- установить угол поворота текста атрибута в поле ввода **Поворот** (например, 0);
- нажать кнопку **Указать;**
- указать на чертеже точку вставки атрибута (необходимо заранее спланировать, где будут размещаться атрибуты блока основной надписи);
- $\bullet$  нажать ОК.

Повторить команду *АТОПР***.**

# **Выполняемые действия:**

- ввести имя атрибута **Имя** (например, *S2*);
- ввести текст подсказки-приглашения **Подсказка** (например, *Проверил*);
- ввести значение атрибута **Значение** (например, *Петров*);
- выбрать способ выравнивания текста атрибута в раскрывающемся списке **Выравнивание** (например, *ПоШирине*);
- выбрать стиль текста атрибута в раскрывающемся списке **Текстовый стиль** (например, *ЕСКД*);
- установить высоту текста атрибута в поле ввода **Высота** (например, *3.5*);
- нажать кнопку ОК;
- Первая конечная точка базовой линии текста *указать точку***;**
- Вторая конечная точка базовой линии текста *указать точку***;**

Далее необходимо последовательно использовать команду *ATОПР* с целью определения параметров оставшихся атрибутов для блока основной надписи. Результат этого этапа работы представлен на рис. 2.2.

|                | Имя Подсказка                         | r aoimha 2.1 Thupamorphi arphoyrob oilona oonobhon naghnon<br>Значение | Выравнивание Стиль Высота Угол |            |                |                 |
|----------------|---------------------------------------|------------------------------------------------------------------------|--------------------------------|------------|----------------|-----------------|
| S1             | Разработал                            | Иванов                                                                 | ПоШирине                       | ЕСКД   3.5 |                | $\vert 0 \vert$ |
| S <sub>2</sub> | Проверил                              | Петров                                                                 | ПоШирине                       | ЕСКД  3.5  |                | $ 0\rangle$     |
| S <sub>3</sub> | Т.контр                               | Сидоров                                                                | ПоШирине                       | ЕСКД  3.5  |                | $ 0\rangle$     |
| S4             | Н. контр                              | Кимаев                                                                 | ПоШирине                       | ЕСКД 3.5   |                | $\vert 0 \vert$ |
| S <sub>5</sub> | Утвердил                              | Федоренков                                                             | ПоШирине                       | ЕСКД $3.5$ |                | $ 0\rangle$     |
| S <sub>6</sub> | документа                             | Обозначение АБВГ. хххххх. ххх Центр                                    |                                | ЕСКД  7    |                | $ 0\rangle$     |
| S7             | Повернутое<br>обозначение<br>ДОК.     | АБВГ. хххххх. ххх ПоШирине                                             |                                | ЕСКД       | $\overline{7}$ |                 |
| <b>S8</b>      | Наим.<br>(16)<br>изделия<br>3H.)      | Пластина                                                               | Центр                          | ЕСКД       | 5              | 0               |
| <b>S9</b>      | Наим.<br>(16)<br>изделия<br>3H.)      | Левая                                                                  | Центр                          | ЕСКД       | $\vert$ 5      | $\overline{0}$  |
|                | S10 Наим.<br>изделия<br>ИЛИ<br>докум. |                                                                        | Центр                          | ЕСКД 3.5   |                | $ 0\rangle$     |

Таблица 2.1 Параметры атрибутов блока основной надписи

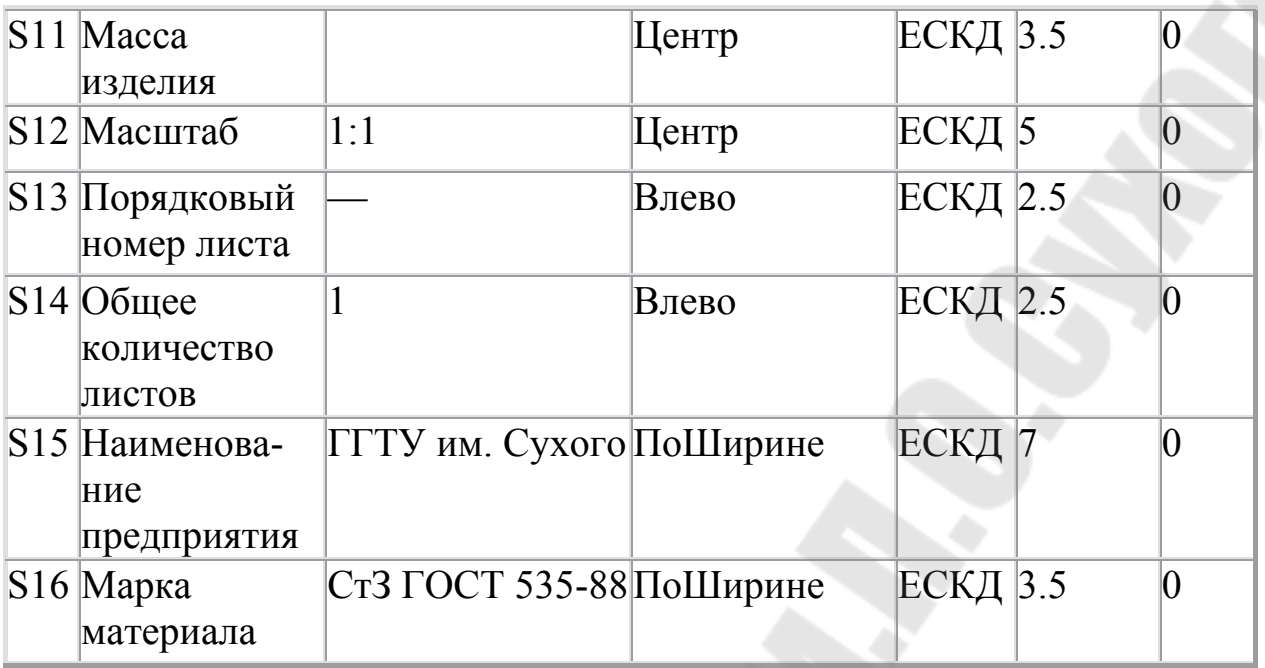

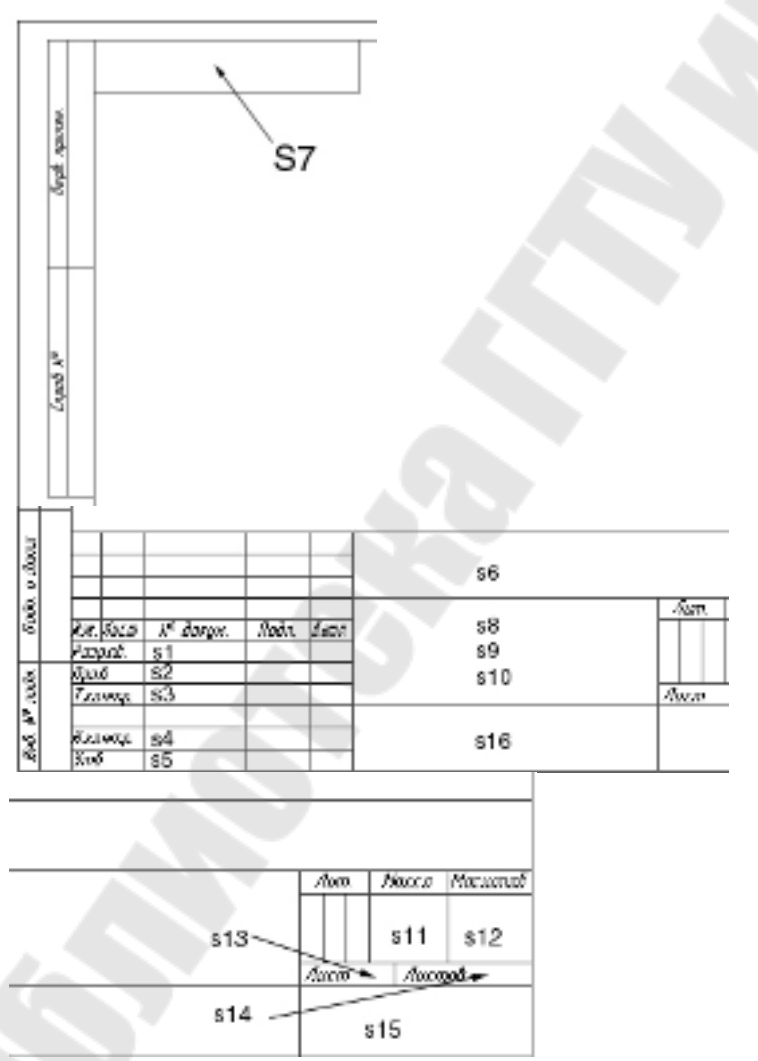

Рисунок 2.2 Расположение атрибутов основной надписи

#### **Блоки**

Вид пиктограмм на панели инструментов «Рисования»-

Первая пиктограмма предназначена для вставки блока в область рисунка, а вторая – для создания блока.

Формирование объектов, которые часто используются, может быть произведено один раз. Затем они объединяются в блок и чертеж может выполняться с использованием их как «строительных материалов». Используя блоки, можно создавать фрагменты чертежей, часто используемых в работе. Блок может содержать любое количество графических примитивов любого типа, а восприниматься AutoCAD как один графический примитив наравне с отрезком, окружностью и т.д.

Блок может состоять из примитивов, созданных на разных слоях, с разными цветами и разными типами линий. Все эти свойства примитивов сохраняются при объединении их в блок и при вставке блока в рисунок. Однако есть три исключения из этого правила:

- примитивы, созданные на специальном слое с именем 0, при вставке блока генерируются на текущем слое;
- примитивы, созданные типом линии **BYBLOCK** (**ПО БЛОКУ**), наследуют тип линии блока;
- примитивы, созданные в цвете **BYBLOCK**(**ПО БЛОКУ**), наследуют цвет блока.

Блоку может быть присвоено имя. Использование блоков позволяет сэкономить память. При каждой новой вставке блока в рисунок AutoCAD добавить к имеющейся информации лишь данные о месте вставки этого блока, масштабных коэффициентах и угле поворота.

# *Команда БЛОК (\_.BLOCK)*

# **Комментарий**

Используем команду для сохранения полученных результатов.

Команда открывает диалоговое окно «Описание блока».

# **Выполняемые действия:**

- ввести имя локального блока *A4H***;**
- выбрать вариант **Удалить** (панель Объекты), чтобы можно было проконтролировать правильный выбор объектов, включаемых в блок;
- нажать кнопку **Выбрать объекты** и выбрать объекты, которые необходимо включить в блок. Заметим, что порядок, в котором

выбираются атрибуты при включении их в состав блока, определяет порядок следования подсказок-приглашений на ввод их значений при вставке блока. Поэтому рекомендуется при формировании блока чертежа вначале указать все графические примитивы — линии, а затем указывать атрибуты в порядке возрастания их номеров.

- нажать кнопку **Указать;**
- указать на чертеже точку вставки блока (правый нижний угол внешней рамки формата);
- нажать кнопку ОК.

Сохраним формат листа чертежа и основную надпись в виде автономного блока с тем же именем.

*Команда ПБЛОК (\_.WBLOCK)* 

#### **Комментарий**

Используем команду для сохранения полученных результатов в своем каталоге.

Команда открывает диалоговое окно «Запись блока на диск».

#### **Выполняемые действия:**

- выбрать на панели «**Источник данных»** вариантную кнопку **«Блок»** для задания способа определения локального блока;
- выбрать в раскрывающемся списке панели **Источник данных** имя локального блока, **А4Н**;
- нажать на панели «**Размещение»** кнопку с многоточием и в открывшемся диалоговом окне «**Поиск файла рисунка»**  выбрать имя каталога для сохранения файла автономного блока А4Н**.**
- нажать кнопку ОК;
- нажать кнопку ОК.

# *Команда ATTDIA*

#### **Комментарий**

Системная переменная *ATTDIA* позволяет вывести на экран монитора диалоговое окно **«Редактирование атрибутов»,**  необходимое для изменения значений атрибутов блока при использовании команды *\_.INSERT*.

По умолчанию — *ATTDIA = 0* — работа с атрибутами производится в командной строке.

#### **Выполняемые действия:**

• ввести новое значение системной переменной *ATTDIA = 1.*

Вставим блок А4Н в текущий чертеж.

# *<u><sup><i>E*</sup></sub> *Команда ВСТАВИТЬ* ( .INSERT)</u>

# **Комментарий**

Используем команду для полного оформления формата A4 и проверки правильности заполнения основной надписи.

Команда открывает диалоговое окно «**Вставка блока».**

### **Выполняемые действия:**

- ввести имя автономного блока *A4H*;
- установить флажок «**Указать на экране»**, чтобы задать точку вставки блока с помощью объектной привязки - правый нижний угол внешней рамки чертежа *0, 0, 0*;
- нажать кнопку ОК.

*Далее необходимо, модифицируя автономные блоки А4Н, вычертить недостающие основные форматы листов чертежей А3, А2,А1, основные надписи к ним и* сохранить их в виде файлов в своем каталоге. Размеры форматов приведены в стандарте ГОСТ 2.301-68

# **Требования к отчету**

- 1.Отчет должен содержать титульный лист с названием лабораторной работы.
- 2.Цель работы.
- 3.Перечислить все команды, которые использовались при создании среды.
- 4.Представить копию экрана, содержащую диалоговое окно «Ввод атрибутов».
- 5.Распечатки форматов листов А3, А2, А1 и основных надписей к ним.

# **ЛАБОРАТОРНАЯ РАБОТА №3 «ФОРМИРОВАНИЕ ЧЕРТЕЖА «ОСЬ» В AUTOCAD» ЧАСТЬ I**

Цель работы: дальнейшее ознакомление студентов с некоторыми приемами работы в AutoCAD. На примере чертежа «Ось» (см рис. 3.1) изучить некоторые команды рисования графических объектов и их редактирование :*Прямая*, *Круг*, *Фаска, Сопряжение, Зеркало*.

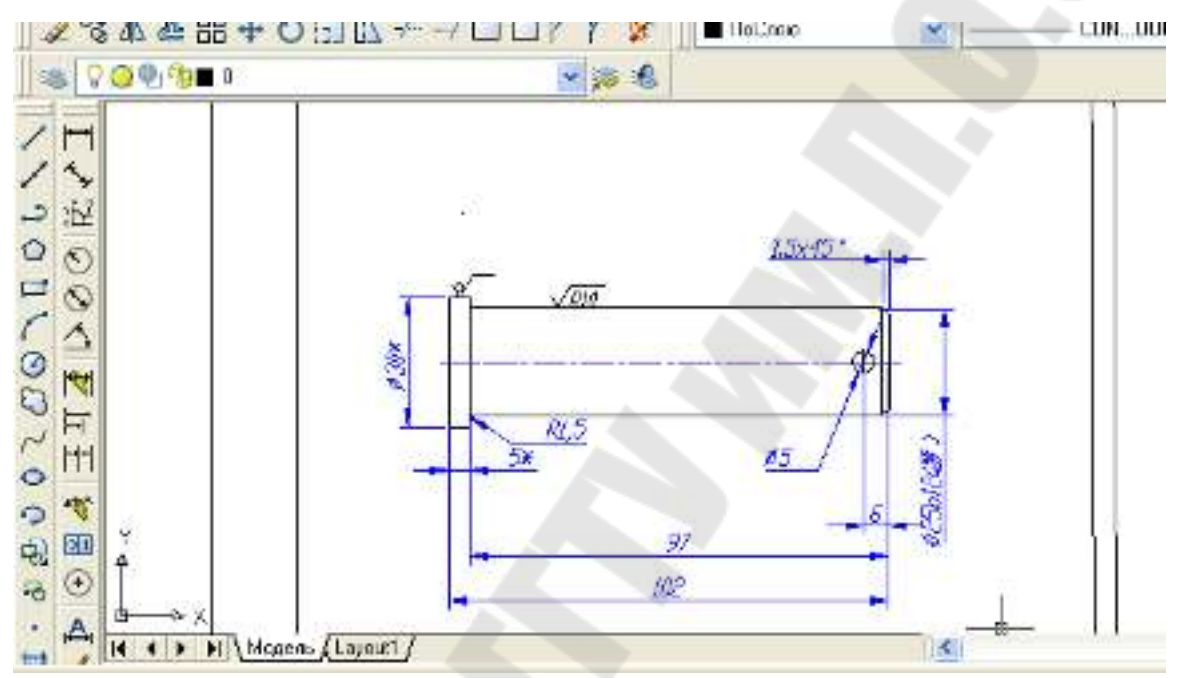

Рисунок 3.1 Экран AutoCAD с чертежом детали «Ось»

### *Необходимо выполнить следующую последовательность действий.*

1. Загрузить AutoCAD. Если при загрузке появилось диалоговое окно «Создание нового рисунка», то выбрать пиктограмму «По шаблону», а затем нажать кнопку «Обзор», для выбора собственного шаблона \*.dwt, а затем переход на шаг 3. Иначе, перейти к шагу 2.

2. Выбрать пункт «Создать…» из меню «Файл». В диалоговом окне «Выбор шаблона» нажать кнопку «Открыть», для выбора собственного шаблона \*.dwt.

3. Выбрать из меню «Файл» пункт «Сохранить как..». В диалоговом окне «Сохранение рисунка» выбрать папку, где будет храниться файл и дать имя файлу «Ось».

4. Проанализировав чертеж, приходим к выводу, что достаточно начертить одну половину, другую можно зеркально отобразить.

5. Сделать текущим слой «Оси». Начертим осевую линию:

• На панели «Рисования» выбрать пиктограмму «Прямая»

• В строке команд с клавиатуры набрать букву *Г* и нажать клавишу «Enter». Буква *Г* означает, что рисуется горизонтальная прямая, разницы нет большая буква *Г* или маленькая *г*.

• Появится резиновая осевая линия, выбрать мышкой место, где она будет располагаться, нажать левую кнопку мыши.

• Так как больше горизонтальных линий не нужно, то прервать команду, нажав клавишу «ESC».

6. Сделать текущим слой «Основной».

7. Чертим левую границу детали. На панели «Рисования» выбрать пиктограмму «Прямая»  $\mathbb{R}^n$ 

• В строке команд с клавиатуры набрать букву *В* и нажать клавишу «Enter». Буква *В* означает, что рисуется вертикальная прямая.

• Появится резиновая линия, выбрать мышкой место, где она будет располагаться, нажать левую кнопку мыши.

• Так как больше вертикальных линий не нужно, то прервать команду, нажав клавишу «ESC».

8. Чертим правую границу детали. На панели «Редактирование» выбираем пиктограмму «Подобие»

• На запрос «*Величина смещения»* с клавиатуры набираем число *102* и нажимаем клавишу «Enter».

• На запрос «*Выберите объект для создания подобных» –* левой кнопкой мыши (ЛКМ) щелкнуть по вертикальной прямой.

• На запрос «*Укажите точку, определяющую сторону смещения»* –ЛКМ щелкнуть в любом месте справа от вертикальной прямой.

• На запрос «*Выберите объект для создания подобных» –*  прервать команду, нажав клавишу «ESC».

9. На панели «Редактирование» выбираем пиктограмму «Подобие»

• На запрос «*Величина смещения»* с клавиатуры набираем число *5* и нажимаем клавишу «Enter».

• На запрос «*Выберите объект для создания подобных» –* ЛКМ щелкнуть по левой вертикальной прямой.

• На запрос «*Укажите точку, определяющую сторону смещения»* – ЛКМ щелкнуть в любом месте справа от вертикальной прямой.

• На запрос «*Выберите объект для создания подобных» –*  прервать команду, нажав клавишу «ESC».

10. На панели «Редактирование» выбираем пиктограмму «Подобие»

• На запрос «*Величина смещения»* с клавиатуры набираем число *15* и нажимаем клавишу «Enter».

• На запрос «*Выберите объект для создания подобных» –* ЛКМ щелкнуть по осевой горизонтальной прямой.

• На запрос «*Укажите точку, определяющую сторону смещения»* – ЛКМ щелкнуть в любом месте вверх от горизонтальной прямой.

• На запрос «*Выберите объект для создания подобных» –*  прервать команду, нажав клавишу «ESC».

11. На панели «Редактирование» выбираем пиктограмму «Подобие»

• На запрос «*Величина смещения»* с клавиатуры набираем число *12.5* и нажимаем клавишу «Enter».

• На запрос «*Выберите объект для создания подобных» –* ЛКМ щелкнуть по осевой горизонтальной прямой.

• На запрос «*Укажите точку, определяющую сторону смещения»* – ЛКМ щелкнуть в любом месте вверх от горизонтальной прямой.

• На запрос «*Выберите объект для создания подобных» –*  прервать команду, прервать команду, нажав клавишу «ESC».

12. Две последние горизонтальные прямые должны находиться на слои «Основной». Выбрать их, т.е. щелкнуть по ним ЛКМ, затем выбрать слой «Основной» и нажать клавишу «ESC».

13. Получить верхнюю часть детали. На панели «Редактирования» выбрать пиктограмму «Обрезать»

•На запрос «*Выберите объекты»* на графическом поле в любом месте щелкнуть **правой клавишей мыши** (ПМК) (это будет означать, что все всевозможные режущие кромки выбраны).

•На запрос «*Выберите обрезаем ый объект»* –ЛКМ щелкать по тем участкам, которые необходимо удалить, так чтобы получилась половина оси. Когда обрезать больше нечего нажать клавишу «ESC». Обрезаем также и осевую линию.

•Если образовались, лишние отрезки, заключенные между другими отрезками, но их не пересекают, то они удаляются следующим образом. Выделить «муссор» и нажать клавишу «Delete».

14. Осевая линия должна выступать за контур детали на 5мм. Удлиним ее с помощью «ручек».

• Включить режим «Орто».

• Щелкнуть ЛКМ по осевой лини. Появятся три синих квадратика- «ручки».

• Щелкнуть по левой ручке, она станет красной.

• Указать с помощью мыши направление горизонтально влево, на клавиатуре набрать число *5* и нажать клавишу «Enter».

15. Аналогично удлинить справа осевую линию.

16. Вычерчивание фасок. На панели «Редактирование» выбираем пиктограмму

•На запрос: «*Выберите первый или [полИлиния/Длина/Угол/Обрезка/Метод/Несколько]»* – введите с клавиатуры ключ *Д*, а затем нажать клавишу «Enter».

•На запрос «*Первая длина фаски <0.00>»* - ввести число *1.5* и затем нажать клавишу «Enter».

•На запрос «*Вторая длина фаски <1.5>»* - нажать клавишу «Enter».

•На запрос: «*Выберите первый или [полИлиния/Длина/Угол/Обрезка/Метод/Несколько]» –* указать, нажав последовательно ЛКМ, две стороны, образующие верхнюю фаску.

•Если бы надо было выполнить несколько фасок одновременно, то перед предыдущим запросом необходимо было ввести ключ *Н* (Несколько).

17. Вычерчивание сопряжений. На панели «Редактирование» выбираем пиктограмму

•На запрос «*Выберите первый или [полИлиния/раДиус/ Обрезка/ Несколько]» -* введите с клавиатуры ключ *Д*, а затем нажать клавишу «Enter».

•На запрос «*Радиус сопряжения <0.000>»* - ввести число *1.5* и затем нажать клавишу «Enter».

•На запрос «*Выберите первый или [полИлиния/раДиус/ Обрезка/ Несколько]» -* введите с клавиатуры ключ *О*, а затем нажать клавишу «Enter».

•На запрос «*Режим обрезки [С обрезкой/Без обрезки]<С обрезкой>* « -введите с клавиатуры ключ *Б*, а затем нажать клавишу «Enter».

•На запрос «*Выберите первый или [полИлиния/раДиус/ Обрезка/ Несколько]» -* указать, нажав последовательно ЛКМ, две стороны, образующие верхнее сопряжение.

19 Обрезка линий после сопряжения.

• Выбрать пиктограмму «Зуммирование рамкой» <sup>да</sup>, чтобы увеличить область сопряжения.

•На панели «Редактирования» выбрать пиктограмму «Обрезать»  $-$ 

•На запрос «*Выберите объекты»* на графическом поле в любом месте щелкнуть правой клавишей мыши (ПМК) (это будет означать, что все всевозможные режущие кромки выбраны).

•На запрос «*Выберите обрезаемый объект»* –ЛКМ щелкать по тем участкам, которые необходимо удалить, так чтобы получилась половина оси. Когда обрезать больше нечего нажать клавишу «ESC».

20. Построение всей детали. На панели «Редактирования» выбрать пиктограмму «Зеркало» <sup>11</sup>.

На запрос «*Выберите объекты»* - необходимо выбрать половину построенной оси, кроме осевой линии. Выбор объектов можно производить, непосредственно щелкая ЛКМ по объекту, а можно с помощью рамки.

Выбор с помощью рамки позволяет автоматически создать рамку набора при появлении запроса «*Выберите объекты».* При этом необходимо указать точку первого угла рамки на пустом месте рисунка, затем AutoCAD запросит второй угол. Если рамка рисуется слева направо, выбираются все объекты, полностью попавшие в рамку, а если справа налево - выбираются все объекты, как полностью попавшие в рамку, так и пересеченные границами рамки (секрамка).

Когда все объекты будут выбраны, нажать ПКМ.

На запрос «*Первая точка оси отражения»* – при помощники «Привязки» найти пересечение осевой линии с левым краем полуоси, нажав ЛКМ.

На запрос «*Вторая точка оси отражения»* – при помощники «Привязки» найти пересечение осевой линии с правым краем полуоси, нажав ЛКМ.

На запрос «*Удалить исходные объекты [Да/Нет] <Н>»* нажать на клавишу «Enter».

21. Соединим фаски отрезком. На панели «Рисования» выбрать пиктограмму «Рисование»

На запрос «*Первая точка»* – найти с помощью «Привязки» верхнюю точку пересечения первой фаски с осью, нажав ЛКМ.

На запрос *Следующая точка* – найти с помощью Привязки нижнюю точку пересечения второй фаски с осью, нажав ЛКМ

На запрос «*Следующая точк»* – нажать на клавишу «Enter».

22. Построение вспомогательного отрезка, для нахождения центра отверстия. На панели «Редактирование» выбираем пиктограмму «Подобие»

На запрос «*Величина смещения»* с клавиатуры набираем число 6 и нажимаем клавишу «Enter».

На запрос «*Выберите объект для создания подобных» –* ЛКМ щелкнуть по самой правой вертикальной стороне детали.

На запрос «*Укажите точку, определяющую сторону смещения»* – ЛКМ щелкнуть в любом месте слева от выбранного объекта.

На запрос «*Выберите объект для создания подобных» –* прервать команду, нажать на клавишу «Enter».

23. Построение отверстия. На панели «Рисования» выбрать пиктограмму «Круг» <sup>o</sup>

На запрос «*Центр круга [3Т/2Т/ККР (Кас Кас радиус)]» :* найти с помощью «Привязки» точку пересечения вспомогательного отрезка с осевой линией, нажав ЛКМ.

На запрос «*Радиус круга или [Диаметр]»* - набрать с клавиатуры *2.5* и нажать на клавишу «Enter».

24. Удалить вспомогательный отрезок.

### **ФОРМИРОВАНИЕ ЧЕРТЕЖА «ОСЬ» В AUTOCAD ЧАСТЬ II**

В первой части работы был выполнен чертеж детали «ОСЬ» и одновременно изучены следующие графические примитивы: «Прямая» «Круг» <sup>(1)</sup>, «Отрезок» , а также команды редактирования: «Подобие»  $\triangleq$  «Обрезать»  $\neq$  «Фаска» «Сопряжение»  $\Box$ , «Зеркало»  $\Box$ Цель данной части работы:

• Познакомить с другими не менее важными графическими примитивами и командами редактирования.

• Изучить команды образмеривания чертежа.

• На примере знака «шероховатость» познакомить с понятиями локальный и автономный блок.

• Создание файла блоков и открытие его через *Центр управления*.

На рис. 3.2 представлен окончательный вариант чертежа «Ось» с размерами и техническими требованиями.

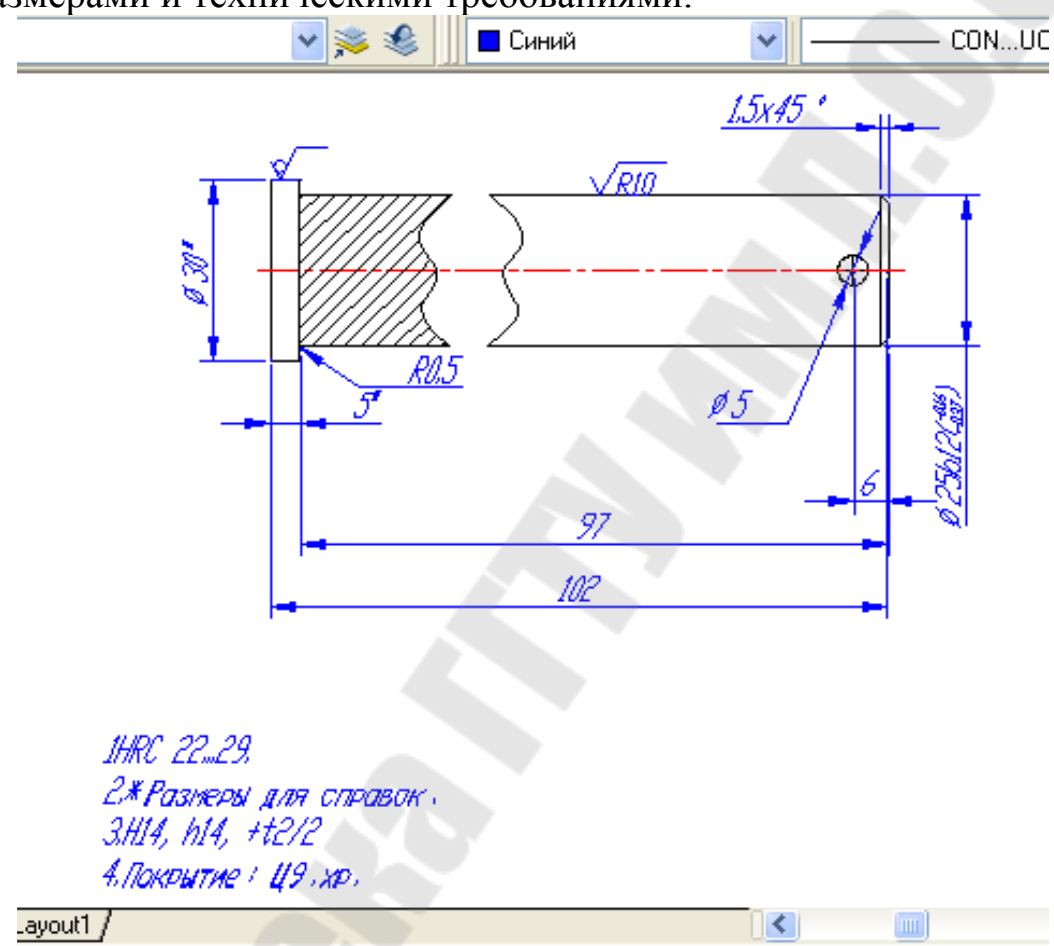

Рисунок 3.2 Окончательный вариант чертежа «Ось»

- 1. Сделаем разрыв в детали «Ось».
- Текущий слой должен быть «Основной».
- На панели «Редактирования» выбрать пиктограмму «Разорвать» .

• На запрос «*Выберите объект»* – ЛКМ щелкнуть на верхнюю горизонтальную сторону детали, определив для себя, что это будет и первая точка разрыва.

• На запрос «*Вторая точка разрыва*»– ЛКМ щелкнуть правее первой точки. Внимание: «Привязка» должна быть отключена.

2. На местах разрыва нарисуем сглаженную кривую. (см рис. 3.2, например, левую)

• На панели «Рисования» выбрать пиктограмму «Сплайн»

• На запрос «*Начальная точка» -* при помощи «Привязки» *Конточка* щелкнуть ЛКМ по верхней левой точке разрыва.

• В строке состояния «**Привязку» отключить.**

• На запрос, который повторяется циклически «*Следующая [Дуга /Полуширина/длИна/Отменить/Ширина ]» –* щелкать ЛКМ, повторяя контур ломанной, которая будет сглажена.

• На последний запрос «*Следующая [Дуга /Полуширина/длИна /Отменить/Ширина ]» -* в строке состояния «**Привязку» включить** и при помощи «Привязки» *Конточка* щелкнуть ЛКМ по нижней левой точке разрыва.

• Затем на тот же запрос – **нажать 3 раза клавишу «Enter».**

• Сплайн построен.

3. Нанесение штриховки

• Сделать текущим слой *Штриховка*

• На панели Рисования выбрать пиктограмму «Штриховка» **\*** 

• Откроется диалоговое окно «Штриховка/Заливка по контуру» в котором:

• В раскрывающемся списке «Образец» выбрать имя образца ANSI31. Или по-другому – справа от раскрывающегося списка «Образец» нажать кнопку с изображением трех точек. Появится диалоговое окно «Палитра образцов штриховки». Выбрать вкладку «ANSI», а затем образец ANSI31.

• Нажать кнопку «Указания точек» - и при помощи ЛКМ указать, где должна быть штриховка**. Обратите внимание:** область для штриховки обязательно должна быть замкнута. Когда все внутренние точки определяющие область указаны, нажать **ПКМ**.

• Появится контекстное меню. Выбрать «Просмотр». Если вид штриховки не устраивает, то нажать кнопку «ESC» для возврата в диалоговое окно «Штриховка/Заливка по контуру» в котором в раскрывающихся списках «Масштаб» и «Угол» можно задать растяжение/сжатие и наклон под определенным углом к оси Х текущей ПСК. После этого нажать кнопку «Просмотр», если все устраивает клавишу «Enter», если нет – «ESC».

### **Образмеривание чертежа**

1. Если у вас не включена панель «Размеры», то

• Выбрать меню «Вид», а затем пункт «Панели…», сделать активной панель «Размеры».

• Активизировать «Панели..» можно, щелкнув ПКМ в любом месте на панелях.

2. Сделать слой «Размеры» текущим.

3. Сделать текущим свой размерный стиль, например «ЕСКД»

4. Для проставления «Линейных размеров» используется пиктограмма

• На запрос «*Начало первой выносной линии или выбрать*» с помощью «Привязка» указать первую точку для размерной лииии

- Далее следует запрос «*Начало второй выносной линии»*
- Следующий запрос: «*Место положения размерной линии»*

*(Мтекст/Текст/Угол/Горизонтальный/Вертикальный/ Повернутый):* 

Указать точку, через которую пройдет размерная линия, или ключи:

- *Г* строит линейный размер с горизонтальной размерной линией;
- *В*наносит линейный размер с вертикальной размерной линией;
- *П*наносит линейный размер с размерной линией, повернутой на заданный угол;
- *У* позволяет задать угол наклона размерного текста;
- *Т* **–** позволяет изменить размерный текст.
- *М* **–** позволяет изменить размерный текст с помощью текстового редактора.

Примечание Если в линейном размере надо указать знак диаметра или изменить значение размера и т.д. , то дается ключ «Т», учитывая, что возможны следующие управляющие последовательности:

%%o –переключение режима надчеркивания (Вкл/Откл);

%%u- переключение режима подчеркивания (Вкл/Откл);

%%d- специальный символ градус;

%%p –специальный символ допуск;

%%c- специальный символ диаметр;

%%%- вывод единичного символа процента;

%%nnn- специальный символ с десятичным кодом nnn.

5. Для продолжение линейного размера от базовой линии (первой выносной линии) предыдущего размера. «Базовый размер»  $\mathbb{H}$ .

- Если последним отрисованным размером был линейный размер, то выдается запрос «*Начало второй выносной линии или {Отменить/Выбрать}»*
- Если последним отрисованным размером был нелинейный размер, то выбрать ключ «*В*» для указания исходного размера.

6. Продолжение линейного размера от второй выносной линии предыдущего размера.

7. Уговой размер. Строит дугу, показывающую угол между двумя непараллельными линиями, или угол, образованный вершиной и двумя другими точками. Вид пиктограммы  $\Delta$ .

8. Команда «Диаметр». Строит диаметр окружности или дуги с необязательным маркером центра или осевыми линиями; текст начинается с символа ∅. Вид пиктограммы

9. Команда «Радиус». Строит радиус круга или дуги с необязательным маркером центра или осевыми линиями; текст начинается с символа  $R$ ; вид пиктограммы

10. Команда «Параллельный»**.** Наносит линейный размер с размерной линией, параллельной указанным начальным точкам выносной линии, что позволяет выровнять размерную линию по объекту. Вид пиктограммы

11. Команда «Центр». Рисует маркер центра или осевые линии окружности либо дуги. Вид пиктограммы

12**.** Команда «Допуски». Для нанесения допусков отклонений формы и расположения поверхностей служат два диалоговых окна «Символ» и «Допуски формы и расположения». Вид пиктограммы **....** 

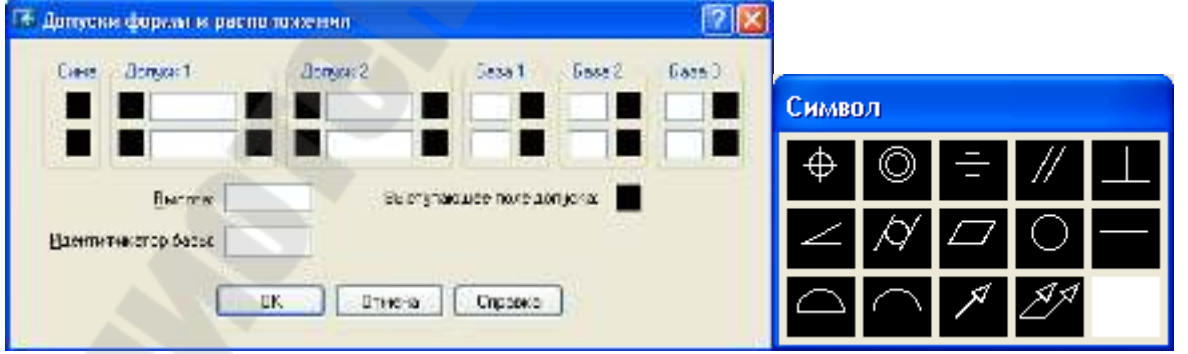

Рисунок 3.3 Диалоговые окна «**Допуски формы и расположения»** и **«Символ**

13. Команда «Быстрая выноска» обеспечивает рисование сложных размерных линий, которые невозможно сформировать
перечисленными выше командами простановки размеров. Вид пиктограммы

#### **Знаки шероховатостей**

*Порядок создания знака шероховатости*

1. Сделать текущим слой «Размеры».

2. Выбрать в меню **Сервис/Режимы рисования** вкладку «Отслеживания» (этого можно добиться, нажав в строке «Состояния» на кнопке «Отс-Поляр» ПКМ и в контекстном меню выбрать «Настройку»).

- 3. Установить
- «Шаг углов» *30*;
- «Объектное отслеживание» *По всем полярным углам*;
- «Отсчет полярных углов» *Абсолютно*.
- 4. Кнопка «Отс-Поляр» включена.
- 5. Выбрать на панели рисования пиктограмму «Отрезок»:
- На запрос «*Первая точка*» щелкнуть ЛКМ в любом месте,

• На запрос «*Следующая точка*» - найти трассирующий луч, показывающий полярное отслеживание в 300º и ввести с клавиатуры расстояние *3* мм , и нажать клавишу «Enter».

• На запрос «*Следующая точка*» - найти трассирующий луч, показывающий полярное отслеживание в 60º и ввести с клавиатуры расстояние 6 мм и нажать клавишу «Enter».

• На запрос «*Следующая точка*» - переместить курсор мыши горизонтально вправо, предварительно нажав на кнопку «Орто», и ввести с клавиатуры расстояние *10* и нажать два раза клавишу «Enter».

*Порядок создания знака шероховатости не обработанной*

*поверхности*

1. Скопировать созданный знак шероховатости:

• На панели «Редактирования» выбрать пиктограмму «Копировать» <sup>03</sup>

• На запрос «*Выберите объекты»* – выбрать построенную ломанную или непосредственно щелкая ЛКМ по каждому отрезку, или выбрать все объекты сразу с помощью «Рамки» или «Сек-Рамки». Когда все объекты выбраны **обязательно нажать ПКМ**.

• На запрос *Базовая точка или перемещение, или [Несколько] –*  так как нам не надо несколько копий, то ключ *Н* не набирается, а сразу необходимо указать базовую точку, от которой будет идти перемещение. Для этого при помощи привязки «*Пересечение*» щелкнуть ЛКМ по точке пересечения отрезков *3* мм и *6* мм.

• На запрос «*Вторая точка перемещения»* - указать точку куда будет копироваться объект - щелкнуть ЛКМ в нужном месте. 2. Нарисуем круг:

• Выбрать в меню «Рисование» пункт «Круг», а затем «Две точки касания, радиус»

• На запрос «*Укажите точку на объекте, образующую первую касательную»* - щелкнуть ЛКМ на отрезке длиной 3 мм.

• На запрос «*Укажите точку на объекте, образующую вторую касательную»* - щелкнуть ЛКМ на отрезке длиной 6 мм.

• На запрос «*Радиус круга»* - ввести с клавиатуры цифру *1* и нажать клавишу «Enter».

**На примере двух видов шероховатостей покажем способы создания локального и автономного блоков***.* 

1. На панели «Рисования» выбрать пиктограмму «Создать блок» см рис. 3.4.

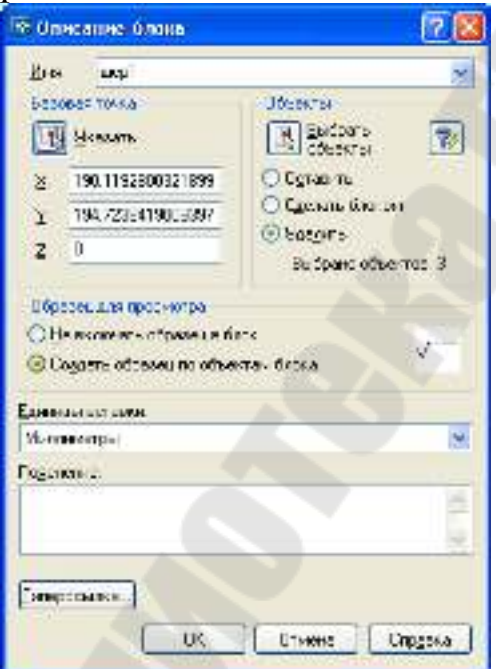

Рисунок 3.4 Диалоговое окно «Описание блоков»

• В диалоговом окне «Описание блока» дать имя блоку «Шер1».

- Нажать кнопку «Выбрать объекты» и выбрать ломанную, образующую знак шероховатости. Когда все объекты выбраны обязательно нажать ПКМ.
- Нажать кнопку «Указать» для указания базовой точки. Для этого при помощи Привязки *Пересечение* щелкнуть ЛКМ по точке пересечения отрезков 3 мм и 6 мм.
- Нажать кнопку «ОК».

Локальный блок создан. **Локальный**, т.е. доступен только для данного чертежа.

Если требуется вставить блок в другой файл, то он должен быть создан как **автономный блок.** 

**Создадим знак шероховатости необработанной поверхности, как** *автономный блок.* (см. рис. 3.5). Автономный блок можно создать из локальных блоков, из всего рисунка, из объектов.

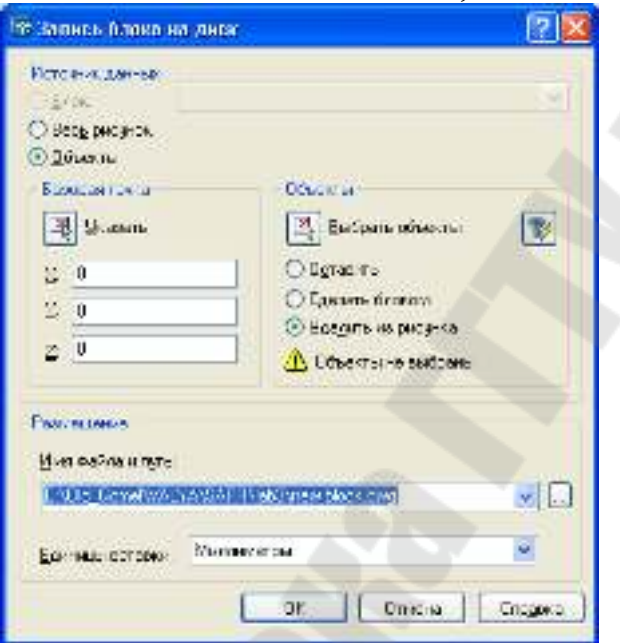

Рисунок 3.5 Диалоговое окно «Запись блока на диск»

1. Сделать текущим слой «Размеры».

2. В командной строке набрать с клавиатуры команду – **Пблок** (**\_Wblock**) и нажать клавишу «Enter».

• Выбрать источники данных «Объекты».

• Нажать кнопку «Выбрать объекты» и выбрать объекты, образующие знак шероховатости. Когда все объекты выбраны обязательно нажать ПКМ.

• Нажать кнопку «Указать» для указания базовой точки. Для этого при помощи Привязки *Пересечение* щелкнуть ЛКМ по точке пересечения отрезков 3мм и 6мм.

• В диалоговом окне «Размещение» указать *Имя файла и путь*, нажав кнопку с пиктограммой три точки.

• Нажать кнопку «ОК».

#### **Вставка блоков**

На панели «Рисования» нажать пиктограмму **Блок** (см рис. 3.6).

Если блок локальный, то имя блока, выбирается из раскрывающегося списка. Если блок автономный, то для выбора файла необходимо нажать кнопку «Обзор..».

При вставке блока:

• В диалоговом окне «Точка вставки», если разрешено «Указать на экране», то блок вставляется там, где будет нажата ЛКМ, в противном случае необходимо указать координаты вставки блока.

• В диалоговом окне «Масштаб», если разрешено «Указать на экране», то в командной строке при вставке блока надо будет указать масштабный коэффициент, в противном случае масштабный коэффициент по X, Y, Z необходимо указать в этом окне.

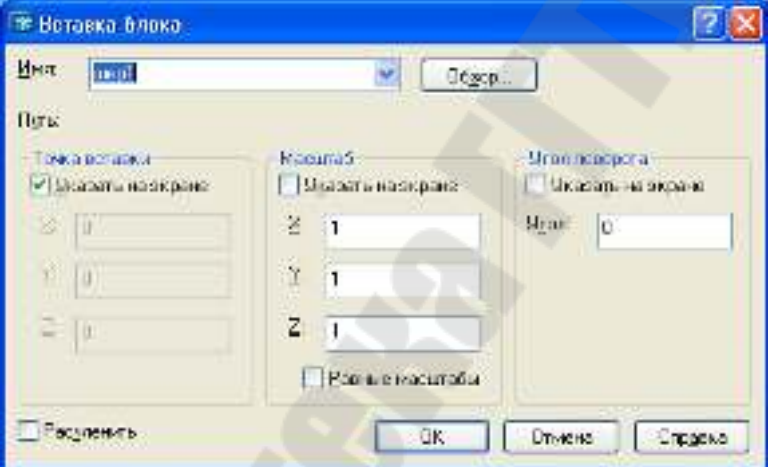

Рисунок 3.6 Диалоговое окно «Вставка Блока»

• В диалоговом окне «Угол поворота», если разрешено «Указать на экране», то в командной строке при вставке блока надо будет указать угол поворота, в противном случае угол поворота необходимо указать в этом окне.

• Нажать кнопку «ОК».

### **Центр управления**

С помощью «Центра управления» можно очень быстро внедрять в свой рисунок слои, типы линий, текстовые и размерные стили, листы, внешние ссылки, а также блоки из других рисунков.

В данном примере три вида шероховатости хранились в трех разных файлах. Можно поступить иначе.

1. Создать новый файл, например, Шероховатости.dwg.

2. С помощью команды **Блок (\_Insert**) в созданный файл вставить нужные созданные блоки, например, Шер1, Шер2, Шер3.

3. Выбрать команду: *Сервис/Центр управления* (см рис. 3.7)

- Найти папку, где записан файл Шероховатости.dwg.
- Отобразите все блоки, которые содержит этот файл.
- Выделите нужный файл и нажмите ПКМ.
- В контекстом меню выберите пункт «Вставить блок».
- Далее работает команда **Блок**

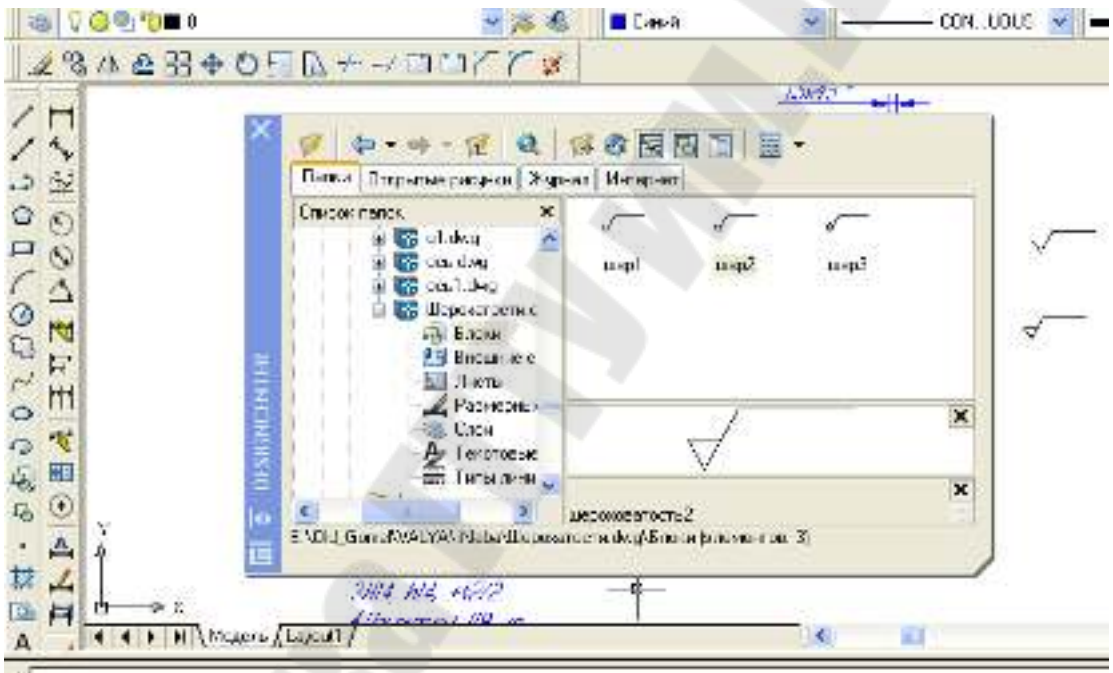

Рисунок 3.7 Экран с «Центром управления»

## **Требования к отчету**

1. Отчет должен содержать титульный лист с названием лабораторной работы

2. Цель работы

3. Перечислить все команды, которые использовались при создании чертежа «Ось»

4. Представить копию экрана, содержащую диалоговое окно « Центр управления»

5. Распечатать чертеж в формате А4 и А3.

# **ЛАБОРАТОРНАЯ РАБОТА №4 «СОЗДАНИЕ ЧЕРТЕЖА ТИПА «ВАЛ»**

*Цель работы:* Дальнейшее освоение навыков работы в AutoCAD.

1. Изучение команд рисования: Многоугольник, Полилиния, Дуга и команд редактирования Масштаб, Массив, Перенести.

2. Выполнение индивидуального задания, согласно указанному варианту

### **Порядок выполнения**

### **I. Модифицируем чертеж ось**

1. Загрузите файл Ось.dwg (см. лаб.раб.№3).

2. Команда Многоугольник ( $Polygon$ )  $\cong$ . Результат на рис. 4.1

Запросы:

Число сторон <4>:*6 <Enter>*

Укажите центр многоугольника или [Сторона]: *указать центр окружности*

Задайте опцию размещения [Вписанный в окружность/Описанный вокруг окружности]<В>: *<Enter>.*

Радиус окружности: *2.5* 

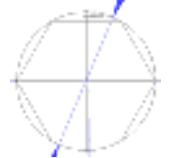

Рисунок 4.1 Результат работы команды «Многоугольник»

3. Повернем построенный многоугольник на 90°. Команда : Поворот ( $Rotate$ )  $\Omega$ . Результат на рис. 4.2.

Запросы:

Выберите объекты: *указать на многоугольник и нажать правую клавишу мыши.* 

Базовая точка: *указать на центр окружности*

Угол поворота или [Опорный угол]: *90 и нажать <Enter>* 

Рисунок 4. 2 Результат работы команды «Поворот»

4. Нарисуем дугу радиусом 2.5 см рис.4.3. На панели Рисования показана пиктограмма «Дуга», рисующая дугу по трем точкам (заметим, что дуга рисуется против часовой стрелки). Если известны другие признаки для дуги необходимо выбрать **Рисование/ Дуга/…**

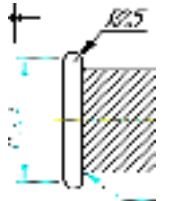

Рисунок 4.3 Построение дуги

Выбрать из меню **Рисование/Дуга/Начало, Конец, Радиус** Запросы:

Начальная точка дуги или [Центр]: *указать первую точку дуги* Конечна точка дуги]: *указать вторую точку дуги* Радиус дуги: *2.5* 

## **5 Построение паза**

Проведем предварительные построения для определения первой точки полилинии.

• Выберите команду *Подобие* (*Offset*)<sup><sup>®</sup></sup>

Запросы команды:

Величина смещения или [Точка] <Точка>: *2*

Выберите объект для создания подобных или <выход>: *укажите осевую линию*

Укажите точку, определяющую сторону смещения: *щелкнуть левой кнопкой мыши выше осевой*

Выберите объект для создания подобных или <выход>: *нажать кнопку <ESC>*

• Выберите команду *Подобие*

Запросы команды:

Величина смещения или [Точка] <60.0000>: *50 нажать <Enter>* 

Выберите объект для создания подобных или <выход>: *указать левую вертикальную сторону детали «Ось»*

Укажите точку, определяющую сторону смещения: *щелкнуть левой кнопкой мыши правее левой стороны детали «Ось»*

Выберите объект для создания подобных или <выход>: *нажать кнопку <ESC>* 

Непосредственное построение паза см рис. 4.4.

Выберите команду Полилиния (Pline) Запросы команды

Начальная точка: *указать точку пересечения вспомогательных линий, построенных в предварительной части*

Текущая ширина полилинии равна 0.0000

Следующая точка или [Дуга/Полуширина/длИна/Отменить/Ширина]: <Орто вкл> *20(направление курсора мыши вправо)и нажать <Enter>*  Следующая точка или [Дуга/Замкнуть /Полуширина/ длИна/ Отменить/Ширина]: *д и нажать <Enter>* 

Конечная точка дуги или

[Угол/Центр/Замкнуть/Направление/Полуширина/Линейный/Радиус/ Вторая/Отменить/Ширина]: *(направление курсора мыши вниз) 4 и нажать <Enter>*

Конечная точка дуги или

[Угол/Центр/Замкнуть/Направление/Полуширина/Линейный/Радиус/ Вторая/Отменить/Ширина]: *л* и *нажать <Enter>* 

Следующая точка или [Дуга/Замкнуть/Полуширина/длИна/ Отменить/Ширина]: *(направление курсора мыши влево) 20 и нажать <Enter>* 

Следующая точка или [Дуга/Замкнуть/Полуширина/ длИна/ Отменить/Ширина]: *д и нажать <Enter>* 

Конечная точка дуги или

[Угол/Центр/Замкнуть/Направление/Полуширина/Линейный/Радиус/ Вторая/Отменить/Ширина]: *(направление курсора мыши вниз) 4 и нажать <Enter>* 

Конечная точка дуги или

[Угол/Центр/Замкнуть/Направление/Полуширина/Линейный/Радиус/ Вторая/Отменить/Ширина]: *нажать кнопку <ESC>* 

ц.

Рисунок 4.4 Результат работы команда Полилиния для создания паза

*Используя команды Копировать, Сплайн, Обрезать, Масштаб, получить вид А в масштабе 4:1* 

6. Выбрать команду Копировать ( Copy)<sup>3</sup>

Запросы команды.

Выберите объекты: *указать объекты, составляющие вид А, а затем нажать правую клавишу мыши*

Базовая точка или перемещение, или [Несколько]: *указать точку*

Вторая точка перемещения или <считать перемещением первую точку>: *указать точку вставки*

7. Вызвать команду Сплайн, а затем Обрезать см рис.4.5

Bug A(4:1)

Рисунок 4.5 Результат команд Копировать, Сплайн, Обрезать

8 . Выбрать команду Масштаб (Scale)

Запросы команды.

Выберите объекты: *с помощью рамки выделить объекты и нажать правую клавишу мыши*

Базовая точка: *указать левую конечную точку*

Масштаб или [Опорный отрезок]: *4* 

**II. Используя команду Массив, начертить следующий вид (см рис 4.6)**

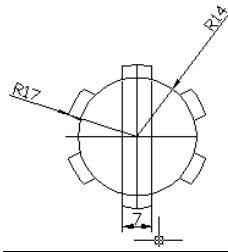

Рисунок 4.6 Создание кругового массива Порядок выполнения

1. Команда Круг ( $Circle$ ) $^{\circ}$ :

Запросы команды

Центр круга или [3Т/2Т/ККР]: *указать центр окружности* Радиус круга или [Диаметр] : *14*

2. Команда Круг $\mathcal{O}$ :

Запросы команды

Центр круга или [3Т/2Т/ККР]: *указать центр окружности* Радиус круга или [Диаметр] <14.0000>: *17*

3. Команда: Прямая ( Xline)

Запросы команды

Укажите точку или [Гор/Вер/Угол/Биссект/Отступ]: *г*

Через точку: *указать центр окружностей нажать левую клавишу мыши, а затем <ESC>* 

4. Команда Прямая: Запросы команды

Укажите точку или [Гор/Вер/Угол/Биссект/Отступ]: *в*

Через точку: *указать центр окружностей нажать левую клавишу мыши, а затем <ESC>* 

5. Команда Подобие ( Offset )<sup>®</sup>

Запросы команды

Величина смещения или [Точка] <1.0000>: *3.5* 

Выберите объект для создания подобных или <выход>: *выбрать вертикальную линию*

Укажите точку, определяющую сторону смещения: *курсором мыши щелкнуть левее выбранной линии*

Выберите объект для создания подобных или <выход>: *выбрать опять эту вертикальную линию*

Укажите точку, определяющую сторону смещения: *курсором мыши щелкнуть правее выбранной линии*

Выберите объект для создания подобных или <выход>: *нажать клавишу <ESC>* 

6. Выбрать команду Обрезать, а затем удалить «мусор» и получить рис. 4.7

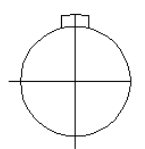

Рисунок 4.7. Результат работы команд Обрезать и Удалить.

7. Выбрать команду массив ( $\text{Array}$   $\boxed{33}$  см рис. 4.8)

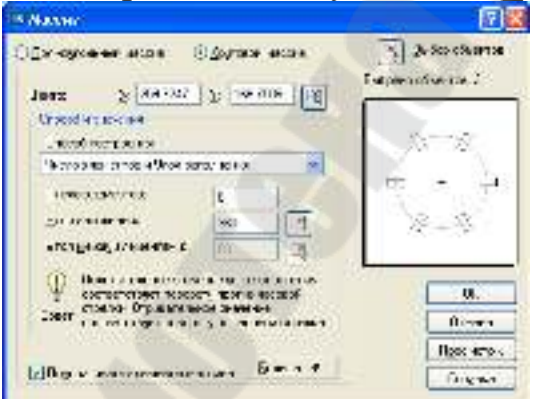

Рисунок 4.8 Диалоговое окно «Массив»

• Установить Круговой массив.

• Нажать на кнопку выбора Центра (точка привязки – центр окружности).

• Нажать на кнопку выбор объектов (выбрать 3 объекта, определяющие шлиц и нажать правую клавишу мыши).

• Указать способ построения – *Число элементов и Угол заполнения*

- -число элементов -*6*
- -угол заполнения *360*
- -нажать кнопку «Просмотр», если устраивает, то «Принять»

## **III. Индивидуальные задания.**

Чертежи деталей типа «Вал» находятся в М/Ук №2541. В таблице 4.1 указано соответствие варианта с номером чертежа.

#### Таблица 4.1 Индивидуальные Задания

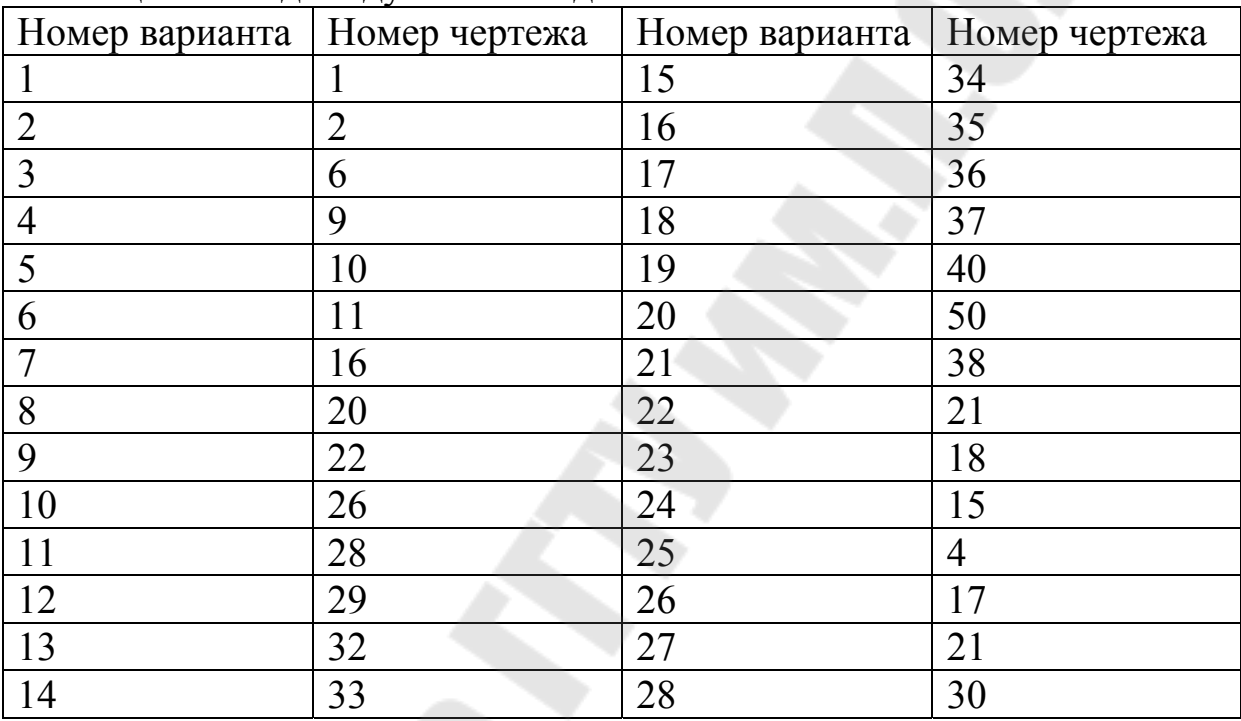

#### **Требования к отчету**

1. Отчет должен содержать титульный лист с названием лабораторной работы

2. Цель работы

3. Перечислить все команды, которые использовались при выполнении лабораторной работы

4. Распечатать модифицированный чертеж детали «Ось»

5. Распечатать индивидуальный чертеж

6. Для вариантов 21-28, где в задании нет кругового массива, создать и распечатать шлиц с размерами: радиус внешней окружности – номер варианта, внутренней окружности – (номер варианта-6), ширина шлица (номерварианта-20+6)

### ЛАБОРАТОРНАЯ РАБОТА № 5 «ОСНОВНЫЕ ПРИЕМЫ **PAEOTH B VisualLISP»**

#### Цель работы:

примерах  $1. Ha$ работы линейного разветвляющегося  $\mathbf{M}$ алгоритмов познакомится со средой VisualLISP.

- 2. Изучить функцию SETO, встроенные функции, функции вывода информации на текстовый экран, функции ввода данных с клавиатуры.
- 3. Изучить управляющие конструкции AutoLISP ветвление.
- 4. Изучить справочник команд VisualLISP.
- 5. Изучить панель инструментов VisualLISP.
- 6. Отладка выражений AutoLISP в режиме «Консоля».
- 7. Непосредственный набор программы AutoLISP в командной строке AutoCAD.
- 8. Создание собственных функций, загрузка в AutoCAD  $\boldsymbol{M}$ выполнение

#### Порядок выполнения работы

I. Линейный алгоритм - вычисление арифметических выражений.

Написать программу, вычисляющую следующее выражение:

$$
v = \frac{2}{19\sqrt{(x+y)^3 + tgx}},
$$
  
 
$$
u = \lg v + \sqrt{v}e^{vx}, \quad x = 0.281, \quad y = 3.16
$$

- 1. Загрузить систему AutoCAD.
- 2. Из меню Сервис выбрать AutoLISP/Редактор VisualLISP.
- 3. Оценим это выражение в режиме Консоля (см рис. 5.1).

Консоль -ЭТО ОКНО ДЛЯ оценки выражений в режиме непосредственной интерпретации. Этот термин означает буквально следующее: ввёл выражение (например, сложение двух чисел) и тут же получил ответ. Действие консоли можно сравнить с работой калькулятора, только в отличие от последнего, консоль может обрабатывать не только ограниченное число арифметических, но и множество логических и других выражений.

Горячие клавиши:

- $\bullet$  «ALT+1» окно «Консоля»:
- « $ALT+2$ » окно «Трассировки»:

 $\bullet$  «ALT+3, 4, 5...» - окно соответственно первого, второго, третьего… программных текстов (файлов) в алфавитном порядке.

4. Непосредственный набор программы AutoLISP в командной строке AutoCAD (см рис. 5.2).

В ответ на приглашение:

*Команда:* 

набираются команды языка и последовательно выполняются.

Для перехода в AutoCAD из графического режима в текстовое окно и обратно достаточно нажать клавишу F2.

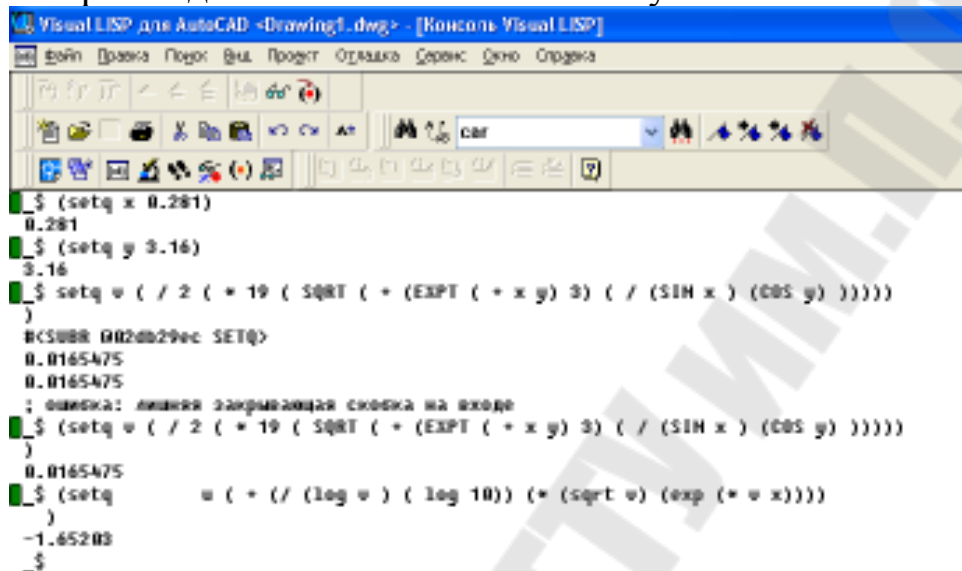

Рисунок 5.1 Вычисление выражения в режиме Консоль

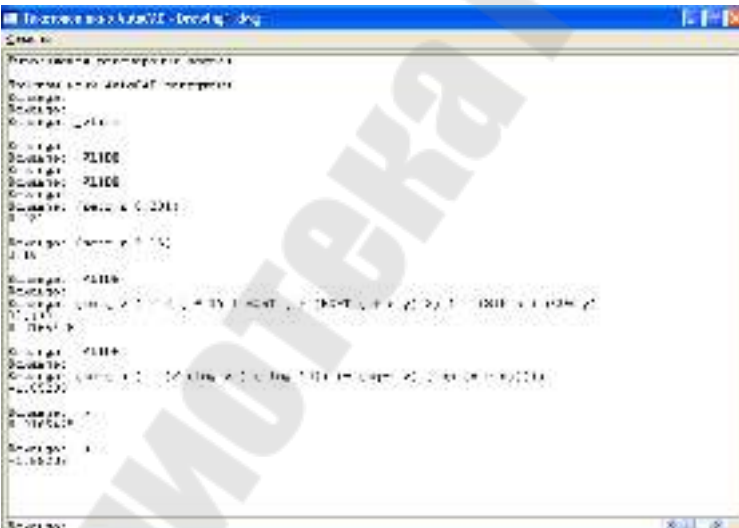

Рисунок 5.2 Непосредственный набор программы в AutoCAD

5. Набор лисп- программы в редакторе VisualLISP (см рис. 5.3).

```
US Visual LISP, and AutoCAD <Drawford.com> - [prim1.LSP]
- файл Провка Подок Вид Предкт Орладка Сервис Окне Спрдека
  恰好日暮 美吃喝 12.04 | 西瓜 | 西瓜 | car
                                                               ◎蘭 本体図家
  |종립||피화수송() 21 ||대략어) 10 명 |= 4 | 10 | ||3 0 7 ||스스슨
                                                                                   地面面
 .<br>$Пример програмны работы линейного алгоритма
 (Defun primi ()
   (intget 1)(setq : (GetReal "\nBoemare X= "))
   (initget 1)
   (setq y (GetReal "\nDuemwre y= "))<br>(setq v ( / 2 ( * 10 ( SQRT ( * (EXPT ( * x y) 3) ( / (SIN x ) (COS y) )))))
   {setq u \t \leftarrow \{f \text{ (log } v \text{ ) (log } 10\} } (" (sqrt v) (exp {w \t v x}})))
 (Prompt "\nv=")
   ( print )<br>(Prompt "\nu=")
   (print u)
   (terpri)
```
Рисунок 5.3 Лисп - программа

6. Задача на этом этапе освоения VisualLISP начать изучать справочник операторов. Нажать клавишу F1. Все операторы упорядочены по алфавиту.

набранную программу: Файл/Сохранить 7. Сохранить  $KAK...$ указать путь, дать имя файлу, которое необязательно должно совпадать с именем функции, расширение файла \*.lsp.

Для запуска программы необходимо изучить панель «Инструменты».

На ней всего девять кнопок, по умолчанию панель расположена слева от текстового поля.

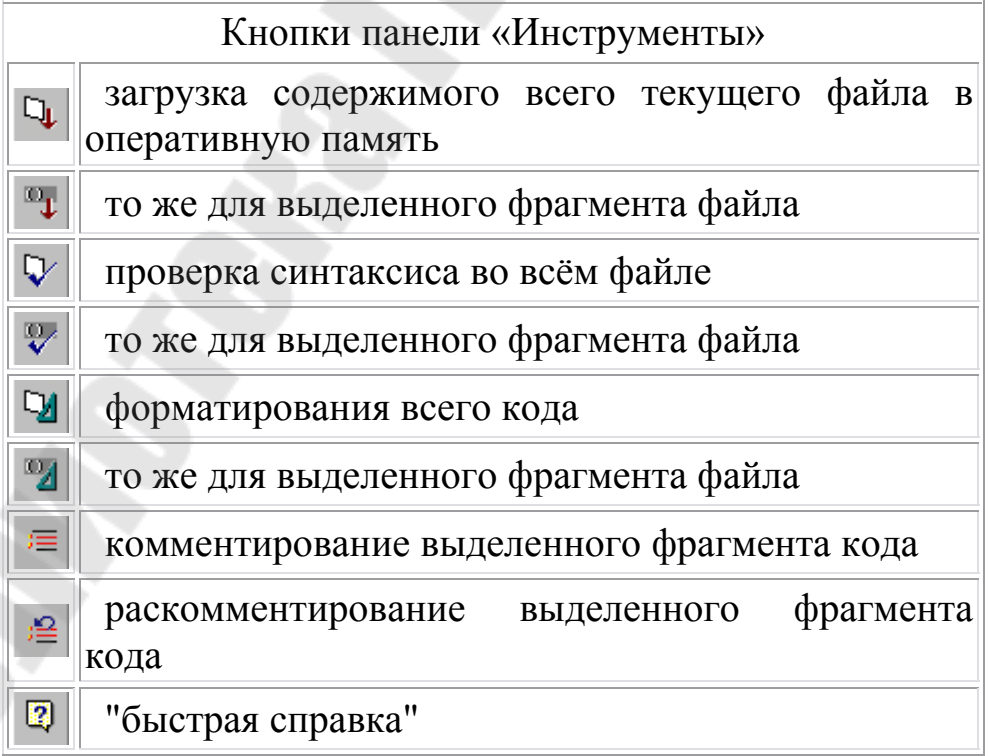

- 8. Нажать первую кнопку (загрузка содержимого всего текущего оперативную память). После в автоматически файла  $\mathbf{B}$ открывшейся консоли набираем имя нашей функции в круглых скобках (prim1) и следуем указаниям в командной строке.
- 9. Загрузка и выполнения программы в AutoCAD

В AutoCAD выбрать из меню *Сервис* пункт AutoLISP/Загрузить... (см рис. 5.4), затем в диалоговом окне «Загрузка/выгрузка приложений» найти файл, необходимый для загрузки и нажать кнопку «Загрузить», а затем «Закрыть». Затем в командной строке набираем имя нашей функции в круглых скобках (prim1) и следуем указаниям в командной строке.

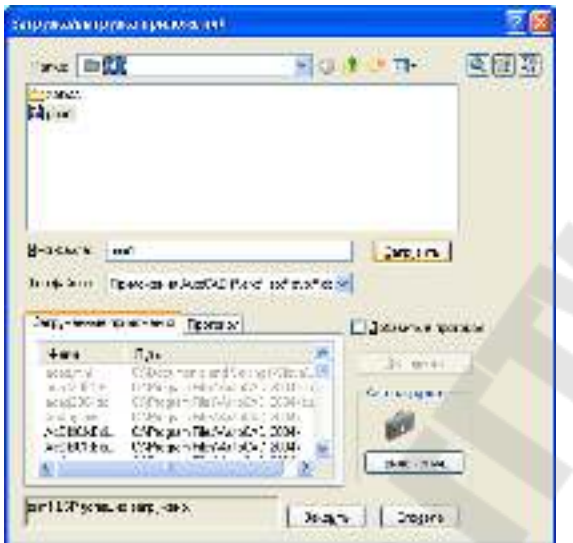

Рисунок 5.4 Диалоговое окно загрузки приложений

### II Разветвляющееся алгоритмы.

функции IF, COND, написать Используя лисп-программы вычисления заданной функции и номер формулы

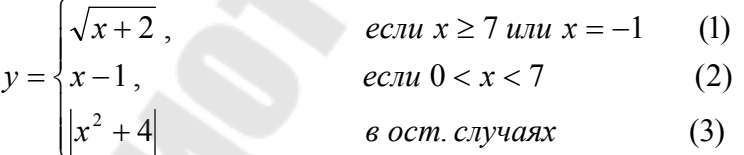

На рис. 5.5 и рис. 5.6 приведены соответствующие тексты программ

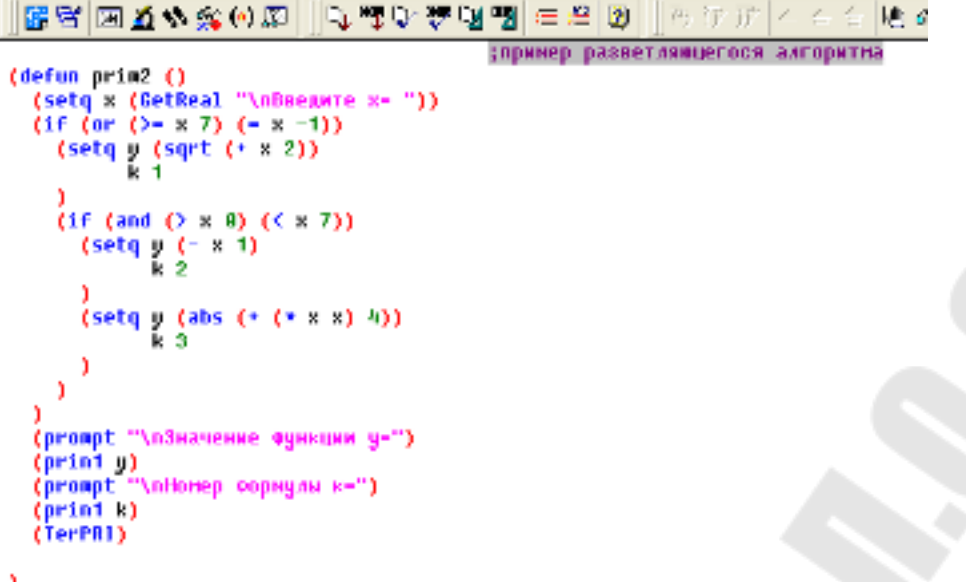

Рисунок 5.5 Пример использования функции IF

```
The Contract of the Contract of the Contract of the Contract of the Contract of the Contract of the Contract of the Contract of the Contract of the Contract of the Contract of the Contract of The Contract of The Contract 
                                                                                       - 10 |
  BBHEYA & ⊙ @ | | 『나무어도 『 정 / E 스 ②
(coup)<br>(actd x (gerges …/wgocdnic x<br>(coup)<br>(coup)
                                                                                m31
        ((or ()- x 7) (- x -1))<br>(setq y (sqrt (+ x 2))<br>k 1
         ({\text{and }} {(*)} \times 0) ({<} \times 7)]
           (\text{setq} \ y \ (- \ x \ t)(setq
           y
           (abs (+ (+ x x) 1))
           k
           я
         D
   .<br>(prompt "\n3начение функции y=")<br>(prompt "\nHomep формулы к=")
    (prin1 k)(TerPRI)
```
Рисунок 5.6 Пример использования функции COND

### **ТРЕБОВАНИЕ К ОТЧЕТУ**

Отчет должен содержать титульный лист с названием лабораторной работы и включать следующие разделы.

- 1. Цель работы.
- 2. Линейный алгоритм
	- вычисление выражения в режиме «Консоль» (копия экрана);
- непосредственный набор программы в AutoCAD (копия экрана);
- лисп-программа: отладка в режиме «Консоля» (копия экрана) и загрузка программы в AutoCAD (копия экрана).
- 3. Разветвляющийся алгоритм
	- лисп-программа с использованием функции  $IF$ : отладка в режиме «Консоля» (копия экрана) и загрузка программы в AutoCAD (копия экрана);
	- Лисп-программа с использованием функции COND: отладка в режиме «Консоля» (копия экрана) и загрузка программы в AutoCAD (копия экрана).

Примечание Варианты индивидуальных заданий выбираются по списку студентов в журнале из таблиц 5.1 и 5.2.

| Вари-<br>ант   | Вид функции                                             | Вари<br>ант | Вид функции                                           |
|----------------|---------------------------------------------------------|-------------|-------------------------------------------------------|
| $\mathbf{1}$   | $b = \frac{1 + \cos^2(x + z)}{ x^3 - 2y^2 }$            | 16          | $b = x + \frac{\sqrt[3]{zy}}{y + \cos x}$             |
| 2              | $b = \frac{\ln^2 z }{\sqrt[3]{ x  +  y }}$              | 17          | $b = \lg \left( \sqrt{e^{x-y} + x^{ y } + z} \right)$ |
| 3              | $b = \frac{y^3}{x + y^3 \cos^2 z}$                      | 18          | $b = 1 + \frac{x^2 + 1}{3 + y^2} + \sin 2z$           |
| $\overline{4}$ | $b = \sqrt{x + 4\sqrt{y}} + \cos^2 z$                   | 19          | $b =  \cos x + \cos y  + 2\sin^2 z$                   |
| 5              | $b = \frac{\sqrt[3]{e^{\sin x} \cdot \cos y}}{z^2 + 1}$ | 20          | $b = \frac{\ln(y^3)(z - x/2)}{2\cos^2 x}$             |
| 6              | $b = z(tg y - e^{-(x+3)})$                              | 21          | $b = \sqrt{10(\sqrt[3]{z} + x^{(\nu+2)})}$            |
| 7              | $b =  x-y (\sin^2 z + tgz)$                             | 22          | $b = (\sin z)^2 +  x + y $                            |
| 8              | $b=\sqrt{y+\sqrt[3]{x}-1+2z}$                           | 23          | $b = e^{2z} - \sqrt[3]{y x }$                         |
| 9              | $b = x (tg\ z + \cos^2 y)$                              | 24          | $b = e^{(x-1)} + \sin y$                              |
| 10             | $b = e^{ x-y } (tg^2 z + 1)^x$                          | 25          | $b = \sqrt{ z }e^{-(y+x/2)}$                          |

Таблица 5. 1 Задания линейных алгоритмов

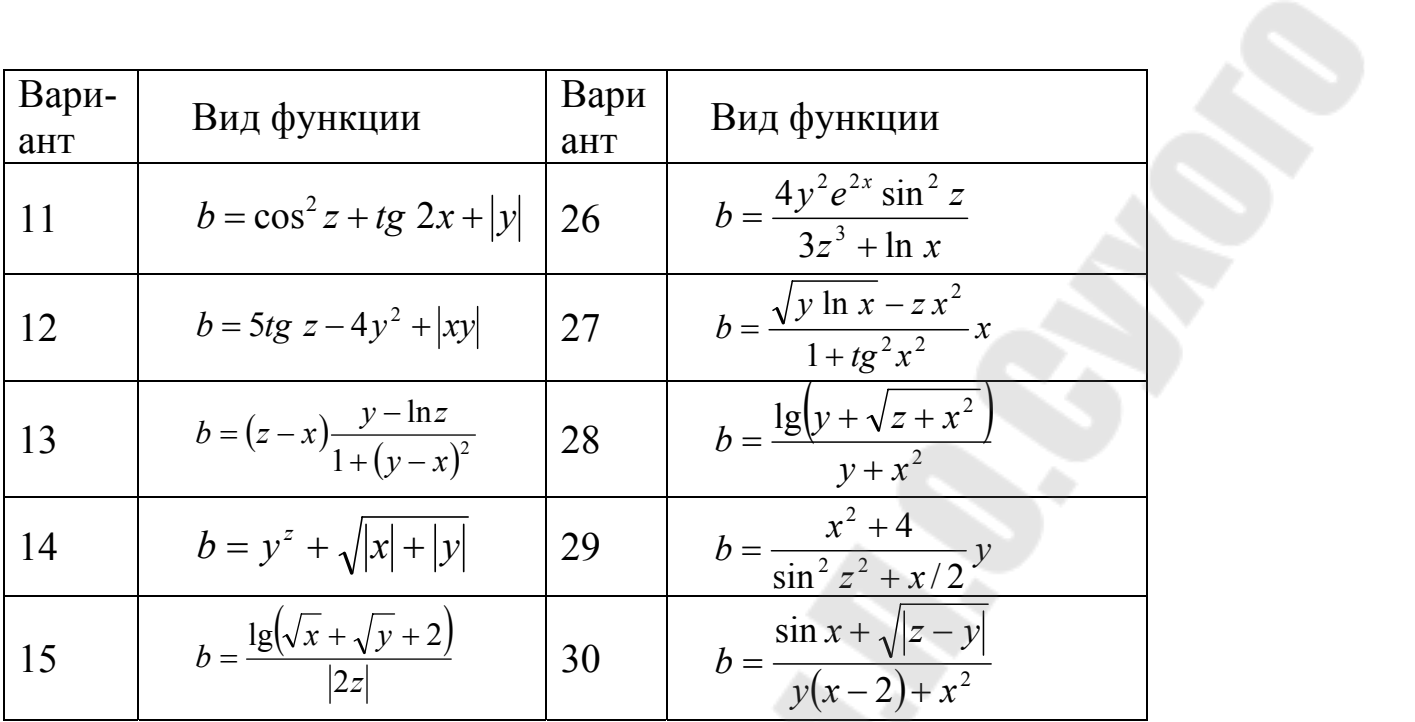

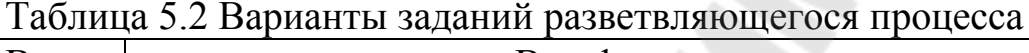

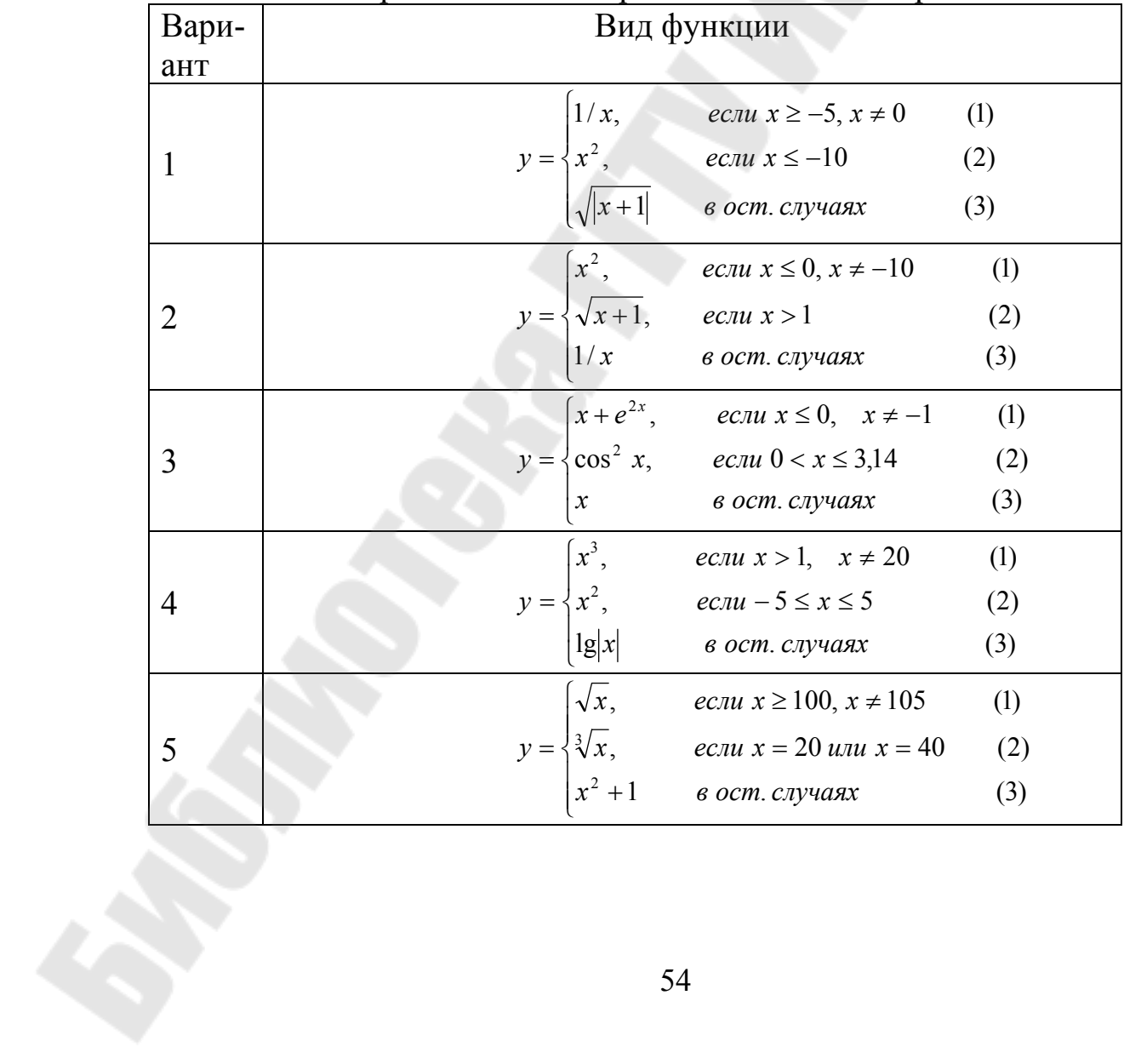

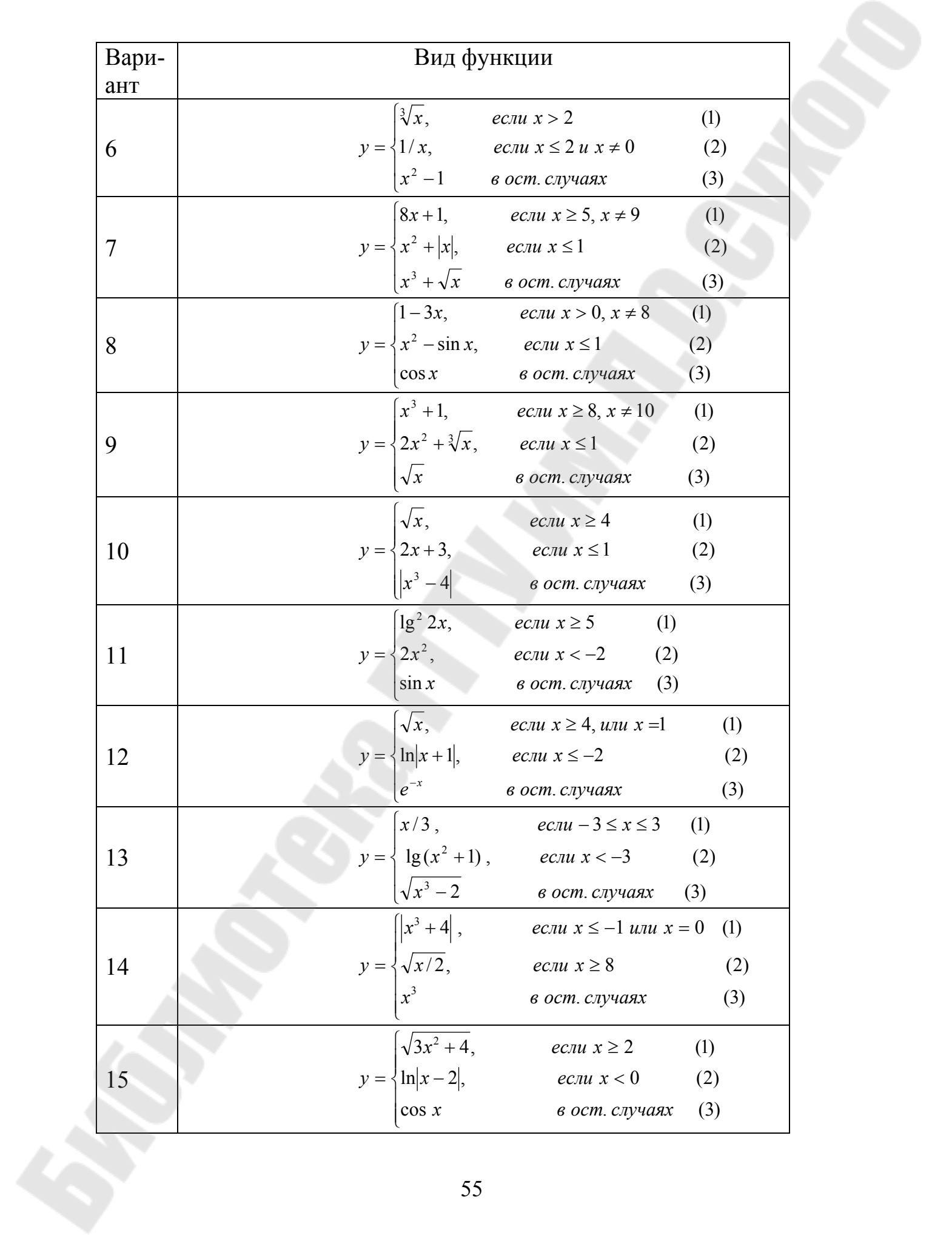

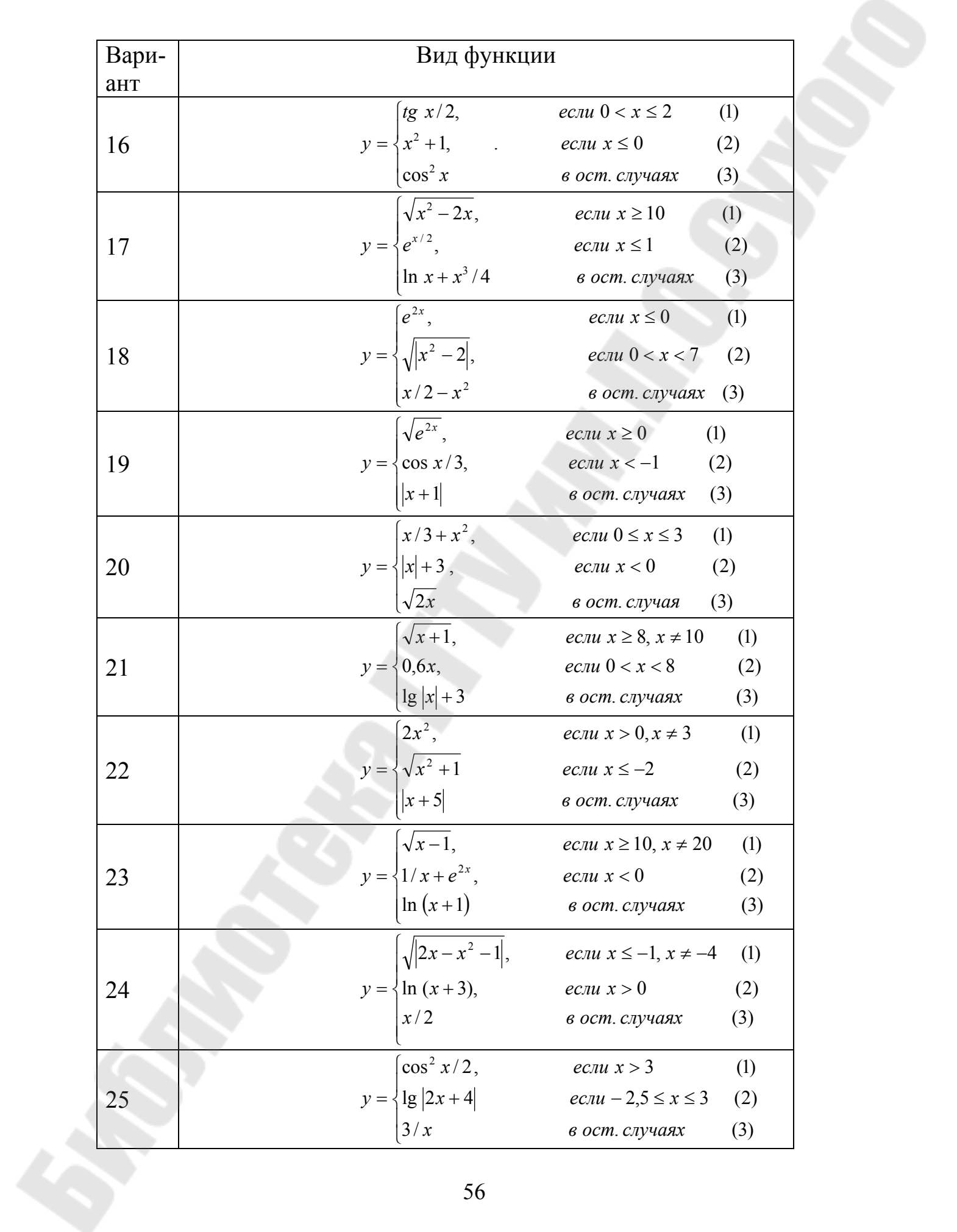

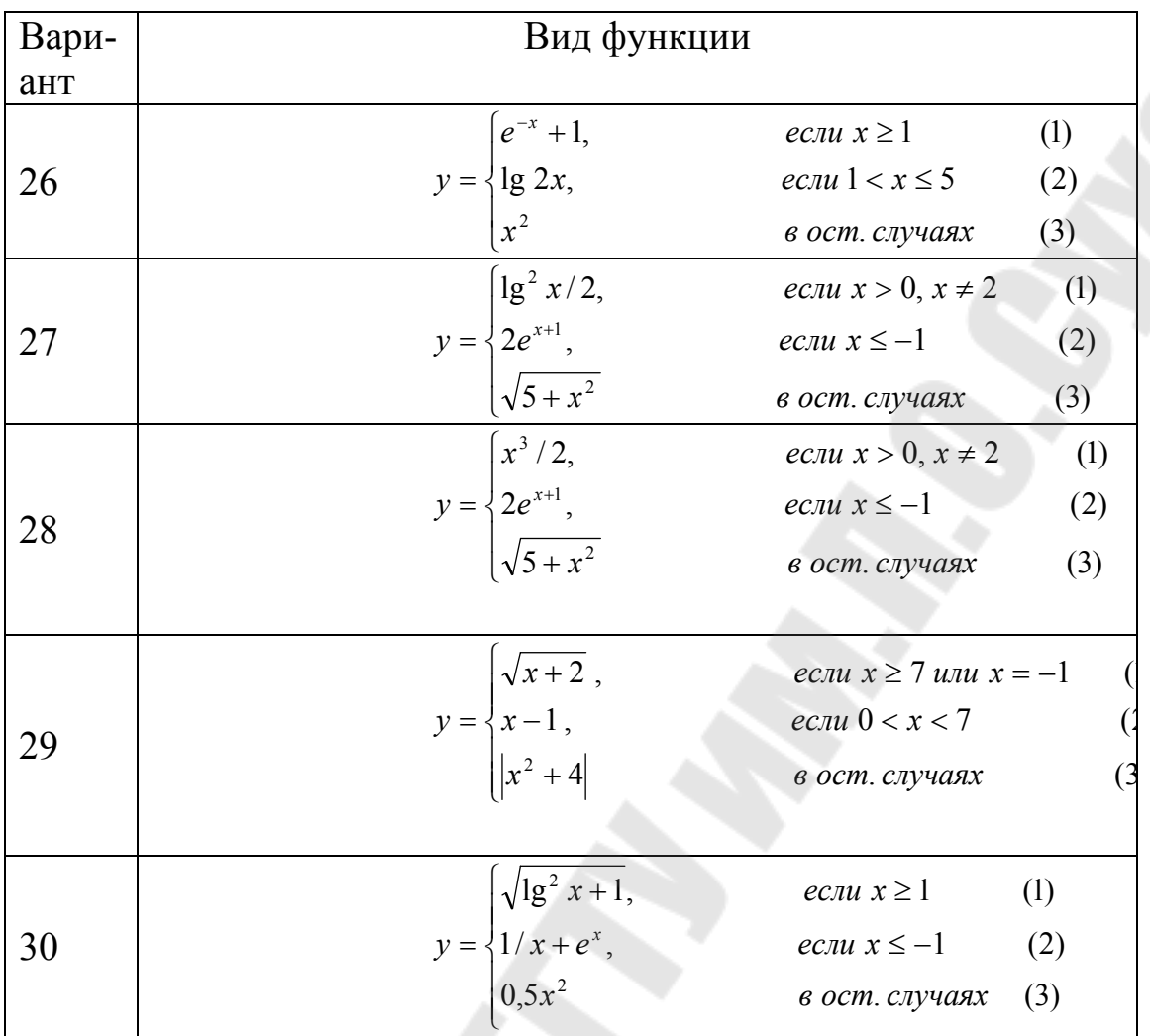

## **ЛАБОРАТОРНАЯ РАБОТА №6 AUTOLISP. ПОПАДАНИЕ ТОЧКИ В ОБЛАСТЬ – 1**

*Цель работы. Определение попадания точки в область, заданную рисунком.* 

*Необходимо:* 

- 1. Запрограммировать отображение заданной области на экране. Вариант задания находится в таблице 6.1.
- 2. Организовать ввод данных о точке в программу.
- 3. Осуществить проверку попадания точки в заданную область.
- 4. Показать введенную пользователем точку на экране и ее координаты
- 5. Вывести сообщение о попадании или не попадании точки в область.
- 6. Предложить повторить действия с пункта 2.

Выполнение работы основано на теоретическом материале, изложенном лекциях №№1-4.

*Требования к отчету*

Отчет должен содержать титульный лист с названием лабораторной работы

- 1. Цель работы.
- 2. Краткие теоретические сведения.
- 3. Листинг программы.
- 4. Результаты работы программы.
- 5. Индивидуальные варианты задания находятся в табл. 6.1

*Вопросы для защиты*

- 1. Функции условного ветвления программы.
- 2. Функции цикла.
- 3. Арифметические функции.
- 4. Функции присваивания. Создание подпрограмм, запуск подпрограмм.
- 5. Управление средой AutoCAD.

### **Некоторые кирпичики для вашей программы**

1. Изменение текущего рабочего цвета.

 *(command "\_.color" "цвет")* 

Цвет может быть задан как названием цвета (yellow), так и цифрой (1- 256).

2. Увеличение, вид, показать

*(command "\_.zoom" "опции")* 

Опции:

[Все/Центр/Динамика/Границы/Предыдущий/Масштаб/Рамка] <реальное время>

Английская версия

Опции:

All/Center/Dynamic/Extents/Previous/Scale(X/XP)/Window/<Realtime>:

;; Увеличение, при котором все элементы чертежа видны на рабочем ;поле

 *(command "\_.zoom" "в")* 

3. Рисование закрашенного круга

 ;;Круг диаметром 0.5устанавливаем в ранее определенную точку p1(рисуем закрашенный круг

*(command "\_.donut" "0.0" "0.5" p1 "")* 

4. Рисование отрезка

(*command "\_.line" p1 p2 ... pn "")*

р1 и пр. - точки, через который проходит прямая. Для окончания ломаной - пустой ввод - "".

5. Рисование полилинии ПЛИНИЯ

*(command "\_.pline" точки или опции)* 

Опций множество для линии

Следующая точка или [Дуга/Полуширина/длИна/Отменить/Ширина] и для дуги:

[Угол/Центр/Замкнуть/Направление/Полуширина/Линейный/Радиус/ Вторая/Отменить/Ширина]

;; ломаная *(command "\_.pline" p1 p2 p3 "")*

;; дуга *(command "\_.pline" p1 "д" "в" p2 p3 "")*

Английская версия

Опций множество для линии Arc/Close/Halfwidth/Length/Undo/Width/<Endpoint of line> и для дуги: Angle/CEnter/CLose/Direction/Halfwidth/Line/Radius/Second pt/Undo/Width/

<Endpoint of arc>:

6. Рисование прямоугольника

7. *(command "\_.rectangle" p1 p2)* 

Рисование квадрата с помощью функции Многоугольник  *(command "\_.polygon" "4" pnt "\_i" dstn),* 

где pnt – центр квадрата;  $\overline{i}$  - вписанного в окружность; dstn – радиус окружности

8. Рисование круга

*(command "\_.circle" pnt dstn )* 

где pnt центр круга; dstn – радиус круга

9. Штриховка

*Штриховка-заливка*

*(command "\_.bhatch" "с" "solid" p1 p2 p3.. pn "") ,* 

где p1, p2, p3…pn – то количество точек, которые однозначно определяют область заливки

*Штриховка по образцу*

 *(command "\_.bhatch" "с" "ansi31" mscale angle p1 p2 …pn"") ,* 

где mscale –масштаб штриховки; angle – угол наклона штриховых линий; р1, р2…pn- точки внутри штрихуемой области

10. Отключение объектной привязки

*(setvar "osmode" 0)* 

11. Очистка экрана

 *(command "\_.erase" "\_all" "")* 

12. Создание стиля текста и активизация стиля

*СТИЛЬ*

*(command "\_.style" "имя стиля" "шрифт" "высота" "коэф. ширины" "угол" "Перевернутый? <N>" "Справа налево? <N>" "Вертикальный? <N>")* 

Если кроме имени стиля нет параметров, он становится текущим стилем текста.

(command "\_.style" "имя стиля" "шрифт" "высота" "коэф. ширины" "угол" "Backwards? <N>" "Upside-down? <N>" "Vertical? <N>")

*(COMMAND "\_.Style" "" "" P H "" "" "" "")* 

;имя стиля устанавливается текущее, например STANDARD

; шрифт по умолчанию - txt.shx

;Р- высота , определена выше

;Н – коэффициенты ширины, определен выше

: остальные параметры: угол, «Перевернутый», «Справа налево», «Вертикальный» – устанавливаются по умолчанию

13. Внешним видом объектов-точек управляют системные переменные *PDMODE* и *PDSIZE*. Значения *PDMODE* 0, 2, 3 и 4 задают форму изображения точки на экране. При значении 1 точка не видна. Прибавление к вышеприведенному ряду значений чисел 32, 64 или 96 позволяет выбирать дополнительные формы для выделения точки на рисунке. *PDSIZE* управляет размером отображающих точки

элементов (если **PDMODE** не равна 0 или 1). Значение переменной **PDSIZE**, равное 0, задает величину точки в 5 процентов от высоты области рисунка. Положительные значения **PDSIZE** задают абсолютную величину точки. Отрицательные значения интерпретируются как число процентов от величины видового экрана. Размеры всех точек рисунка изменяются в соответствии с введенным значением **PDSIZE** при регенерации рисунка.

(SetVar "PDMODE" значение)

(SetVar "PDSIZE" значение)

14. Рисование точки на экране (command " .Point" bp)

где bp - точка вставки «Точки»

15. Функции преобразования типов и работа со строками

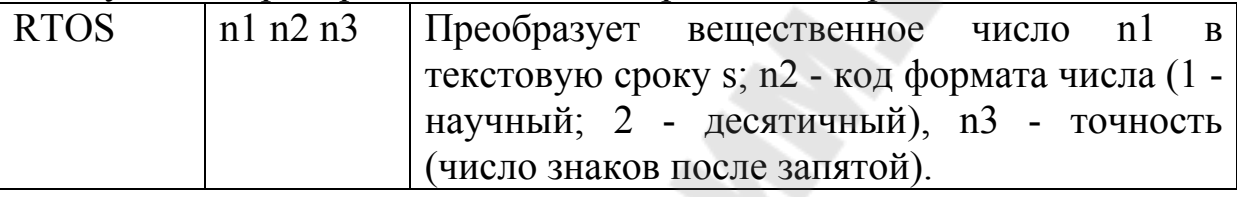

Сцепление строк в одну строку:

 $(strcat \, [string \, [string] \dots])$ 

16. Вывод текста

Команла Текст

(command " .text" "onuuu" "mekcm")

Вывод производится в определенную точку. Для текста эта точка является по умолчанию нижней левой точкой (ВЛ).

(COMMAND " .Text" BP URL)

ВР - начальная точка текста; U- угол наклона текста; RL - текст

17. Реализация 6 пункта задания

 $(SETO flag T)$ начало иикла:

 $(WHILE flag)$ 

;тело шикла

(SETO ans (GETSTRING "\n  $\Pi$ osmopumb < $\Box$ /H>: "))  $(SETO flag (OR (= ans "I") (= ans "o")))$ ); конец иикла 18. Уравнение окружности  $(x-a)^2 + (y-b)^2 = R^2$ 

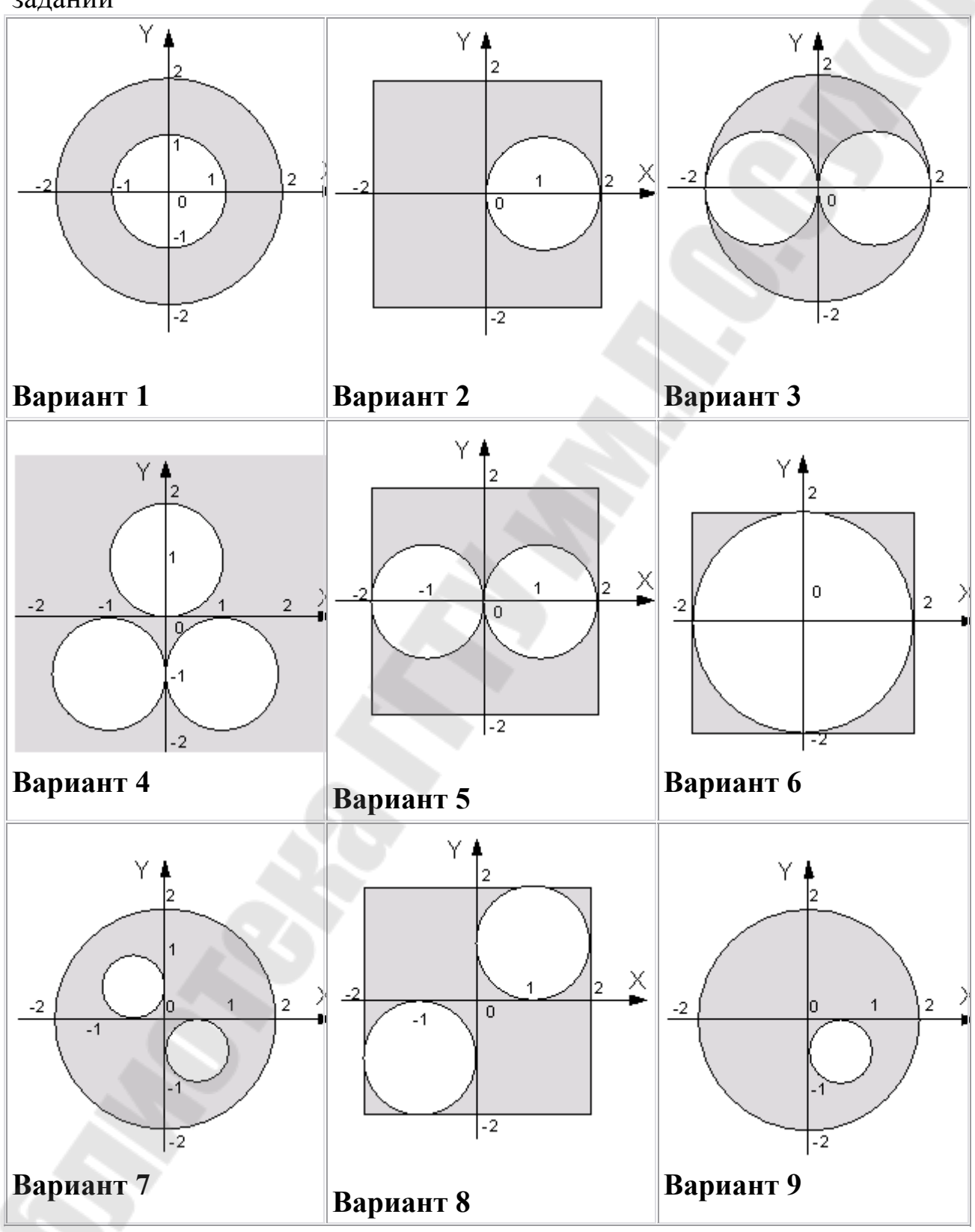

Таблица 6.1 - Рисунки областей для выполнения индивидуальных заданий

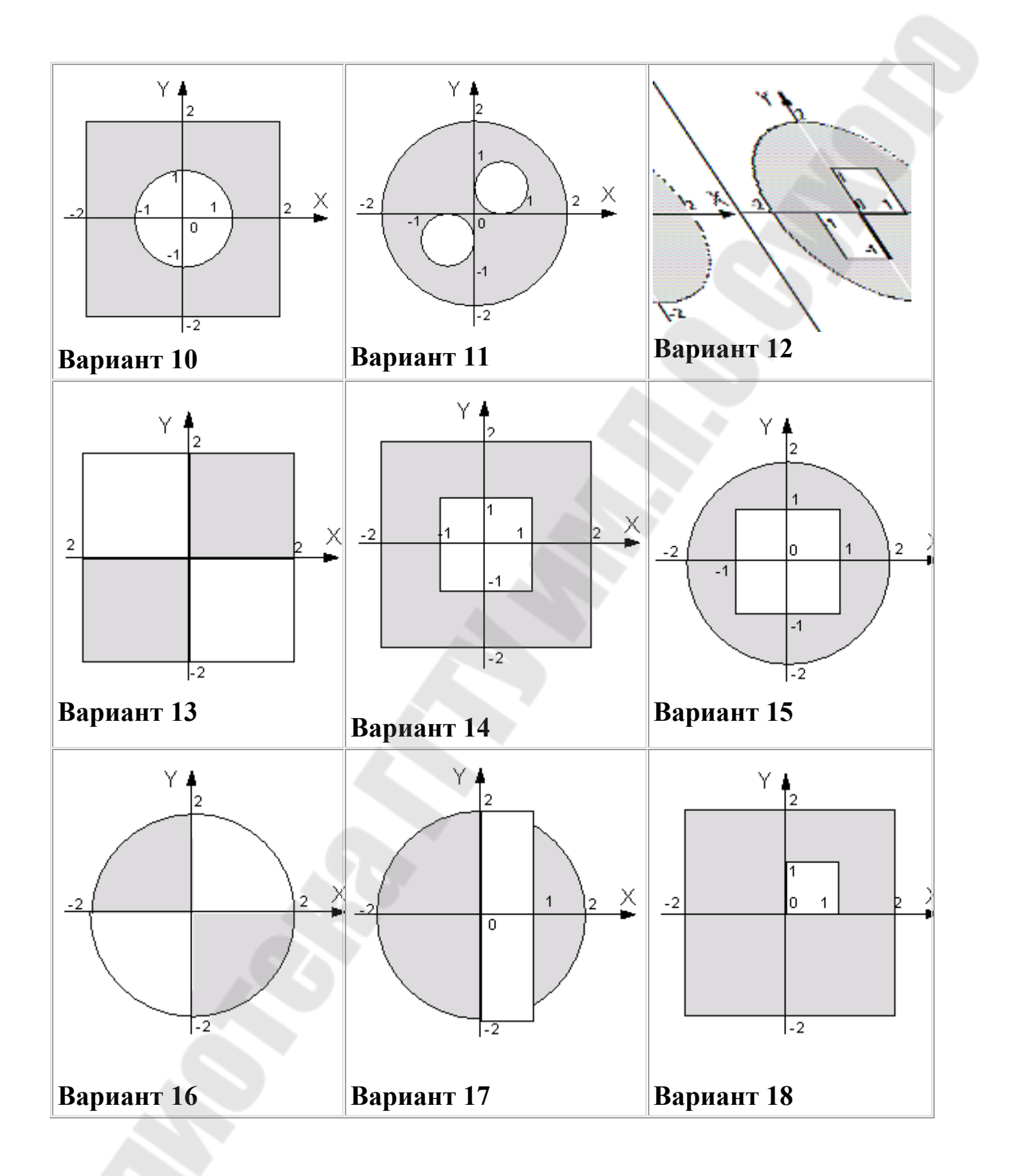

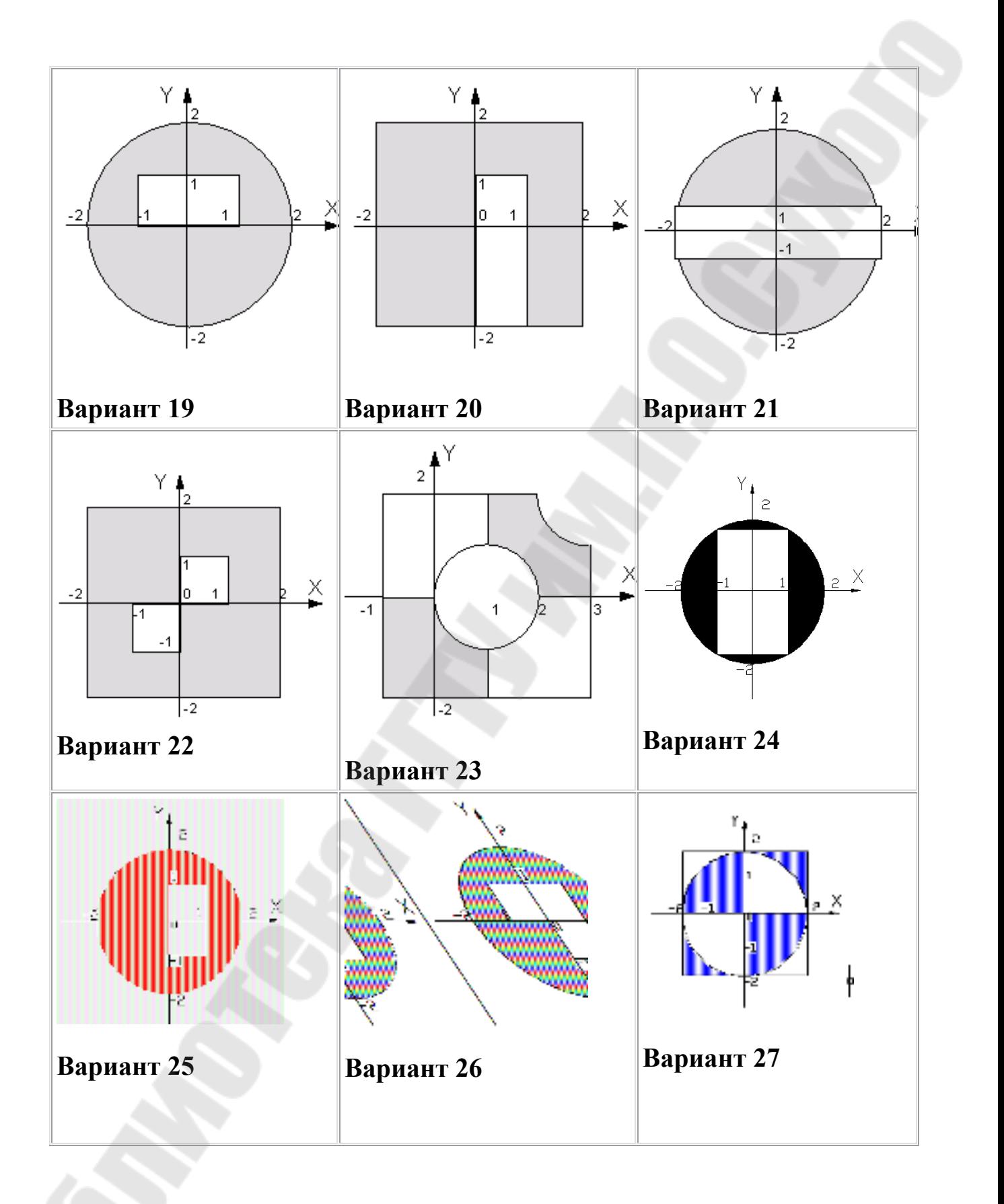

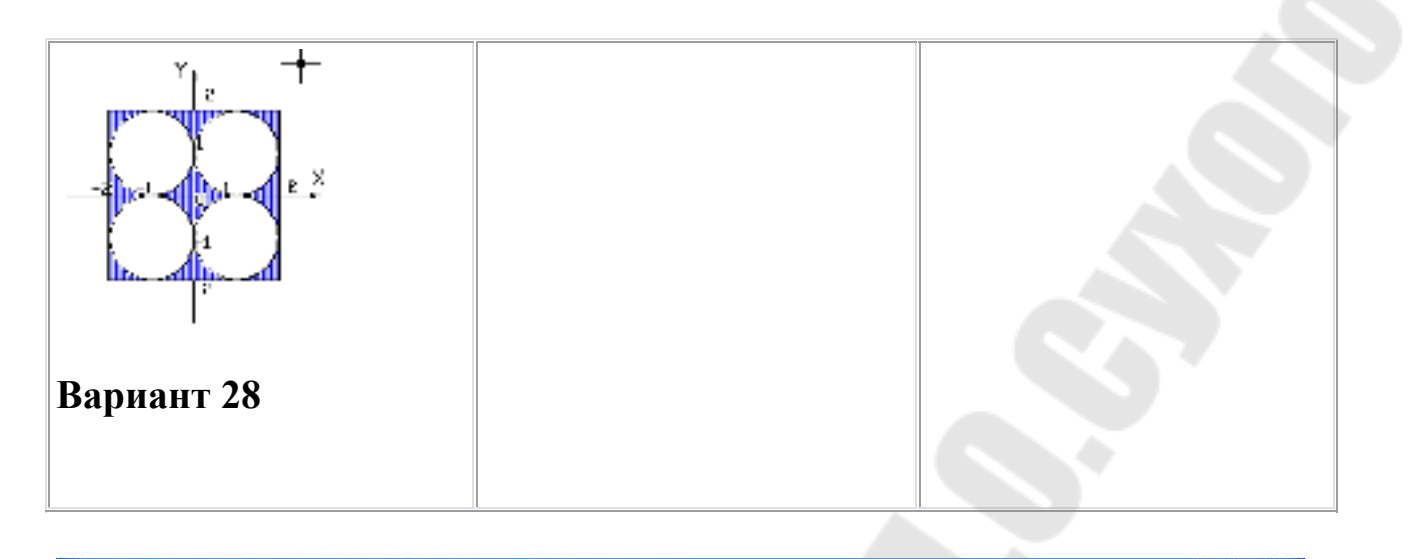

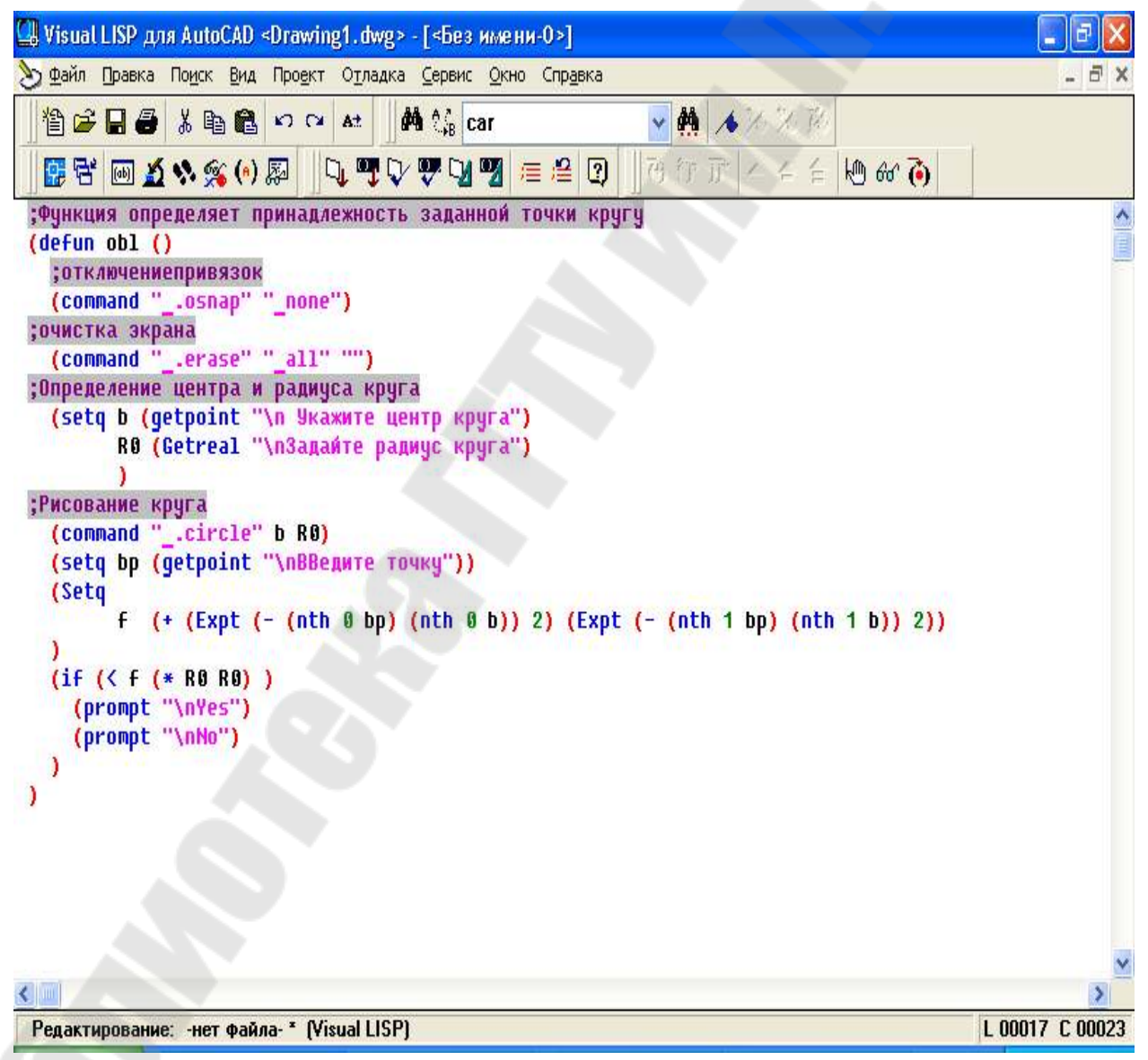

**Рисунок 6.1 Пример лисп- программы**

## **ЛАБОРАТОРНАЯ РАБОТА №7 AUTOLISP. ПОПАДАНИЕ ТОЧКИ В ОБЛАСТЬ – 2**

*Цель работы. Определение попадания точки в область, заданную рисунком.* 

*Необходимо:* 

- 1. Запрограммировать отображение заданной области на экране, запрашивая у пользователя необходимую информацию, например, центр окружности, радиус окружности, сторону квадрата, характерные точки.
- 2. Организовать ввод списка точек из файла.
- **3.** Осуществить проверку попадания точек в заданную область. Организовать проверку попадания точки в область через **отдельную функцию.**
- 4. Показать введенную пользователем точку на экране и ее координаты.
- 5. Вывести данные о попадании или не попадании точек в область в файл result.txt. В файл записываются данные об авторе программы, данные об области, и по строкам: точка и результат (попадает в область или не попадает в область).
- 6. Предложить повторить действия с пункта 2.

Выполнение работы основано на теоретическом материале, изложенном лекциях №№1-5:

#### *Требования к отчету*

Отчет должен содержать титульный лист с названием лабораторной работы

- 1. Цель работы
- 2. Краткие теоретические сведения
- 3. Листинг программы
- 4. Результаты работы программы

Индивидуальные варианты задания находятся в табл. 6.1 лабораторной работы №6

### *Вопросы для защиты*

- 1. Функции условного ветвления программы.
- 2. Функции цикла.
- 3. Арифметические функции.
- 4. Функции присваивания. Создание подпрограмм, запуск подпрограмм.
- 5. Управление средой AutoCAD.
- 6. Открытие и закрытие файла
- 7. Чтение из текстового файла
- 8. Запись в файл
- 9. Работа с файлом, размер которого неизвестен заранее

### *Некоторые практические сведения о работе с файлами*

```
1. Открытие/закрытие файла
 (if (/= (findfile "filename") nil) 
  (progn 
    (setq f (open (findfile "filename") "r")) 
 ... 
 ... 
   (close f) 
 ) 
;(вывод надписи, что нет такого файла)
```
2. Чтение одной строки из файла, открытого по дескриптору файла *f*.

# *(read-line f)*

*)*

3. Извлекаем вещественное значение

*(setq a (atof(read-line f)))* 

4. Разделить строку на подстроки можно с помощью функции *SUBSTR:* 

*(setq a (read-line f)) ; выделение первых семи позиций строки (setq b (substr a 1 7))* 

5. Для записи в текстовый файл наиболее удобно использовать функцию (*write-line*)

6. Функция для преобразования точки в строку

 $\sigma$ ;; (использованы координаты  $Xu$  V) (defun pt to str(pt) (strcat  $\sqrt[n]{r}$  (rtos (nth 0 pt)) "," (rtos (nth 0 pt)) ")")

7. Работа с файлом, количество строк которого неизвестно

```
(seta a (read-line f)); цикл с проверкой конца файла
(while ( = a nil)
 \dddotsc; обработка данных
 (setq \ a \ (read-line \ f))
```
## Примеры работы с файлом

```
Пример 1.
 ....Чтение содержимого файла и вывод на экран
(defun Example 1 ( / pr fname lst k)
; открытие существующего файла
 (setq
; установка текущего пути
   pr (getvar "DWGPREFIX")
; взятие имени файла
   fname (getfiled "Укажите файл" pr "" 4)
функция чтения файла и записи элементов в список
   lst (FilToList fname)
счетчик
   k(0)цикл, пока не кончится файл
 (\text{while } (< k \text{ (length } \text{lst})); печать элемента списка
```

```
(print (nth k 1st)); наращивание счетчика
   (\text{setq }k (+ k 1))..Запись содержимого файла в список
  ..strfrom - строка с именем файла
(defun FilToList (strfrom / f fk a aa)
проверка существования файла
 (setq f (findfile strfrom))
если существует
 (if (= finil)(progn
; открытие существующего файла
     (setq fk (open strfrom "r")
       aa(list)
       a (read-line fk))
; цикл с проверкой конца файла
     (while (= a nil)
; добавление элемента в список
       (setq aa (append aa (list a))
чтение следующего
       (setq a (read-line fk))\lambda; закрытие файла
     (close fk)
; возвращение данных в основную программу
 aa)
```
Пример 2

```
******
;Функция размещения текста из файла на чертеже
*****
(DEFUN TEXTIN1 ()
(SETVAR "CMDECHO" 0)
: (SETVAR 'TEXTSCR'')(SETQ FN (GETSTRING "\n Введите имя файла с текстом:")
    ВР (GETPOINT "\n Введите точку ввода текста: [можно
мышкой]")
    Р (GETREAL "\n Введите высоту букв текста:")
    U (GETREAL "\n Введите угол наклона текста:"))
(TYPE FN)
(PRINT FN)
(setq f(findfile fn))если существует
 (if (= finil)(progn
(SETQ OF (OPEN FN "r")
    H (/ P 4)
    RL (READ-LINE OF))
(COMMAND "_style" "" "" P H "" "" "" "")
(COMMAND " .text" BP U RL)
(WHILE (SETQ RL (READ-LINE OF))
(SETQ BP (LIST (CAR BP) (- (CADR BP) 10)))
 (COMMAND " .text" BP U RL)
 \lambda(CLOSE OF)
```
# **ЛАБОРАТОРНАЯ РАБОТА №8 AUTOLISP. СОЗДАНИЕ И ПРОГРАММИРОВАНИЕ ДИАЛОГОВЫХ ОКОН**.

*Цель работы. Создание и программирование диалоговых окон Необходимо*

- 1. Создать заданное диалоговое окно с помощью языка DCL.
- 2. Написать программу, обрабатывающую события созданного окна. При этом необходимо помнить, что программа должна не только обрабатывать события диалога, но и выполнять задачу, поставленную в задании.
- 3. Выполнение работы основано на теоретическом материале, изложенном лекциях №№1-6:

### *Требования к отчету*

1 Отчет должен содержать титульный лист с названием лабораторной работы.

- 2 Цель работы.
- 3 Краткие теоретические сведения.
- 4 Файл .DCL и вид диалогового окна в AutoCAD.
- 5 Листинг программы.
- 6 Результаты работы программы.

## *Вопросы для защиты*

- 1. Структура диалоговых окон.
- 2. Корректировка и размещения элементов диалоговых окон.
- 3. Программное описание диалоговых окон.
- 4. Кнопки и кнопки с изображением.
- 5. Переключатели.
- 6. Поля
- 7. Флаги
- 8. Списки

Индивидуальные варианты заданий.

*1. Организация диалога «Дата*» - ввод данных о дате в диалоге. По ОК - результат печатается в командной строке. Форматы Даты:

- Краткий 19.06.1994;
- Средний -19-июн- 1994;
- Длинный 19 июня 1994.

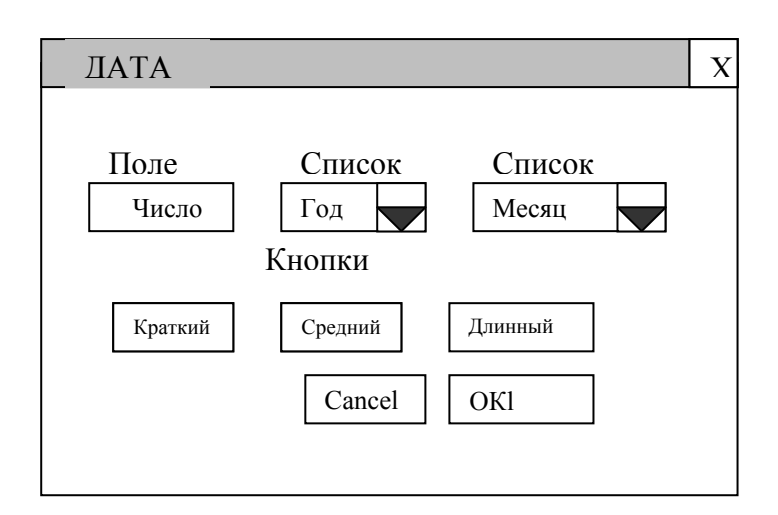

*2. Заполнение основной надписи*. Если в диалоге флаг установлен, то значения выводить в созданную таблицу, запросив с помощью функции *GetPoint* точку вставки ее. Если не установлен, то список значений выдавать в командной строке.

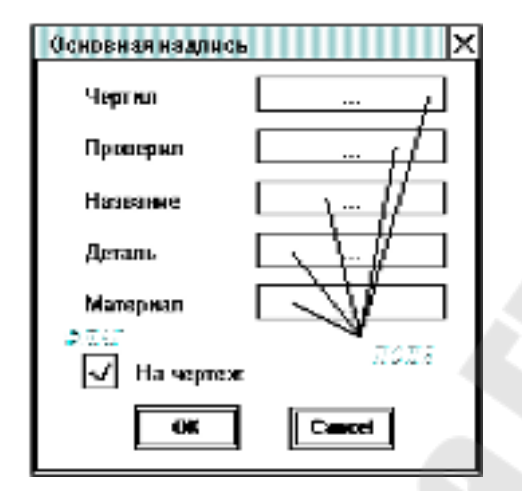

*3. Реализация калькулятора в среде*. Результат должен выводиться в командной строке и на графическом поле в виде: Аргумент1 Операция Аргумент2 = .Результат

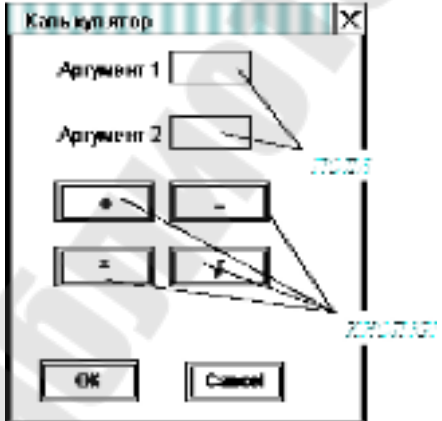
*4. Вставка любого знака шероховатости*, запросив с помощью функции *GetPoint* точку вставки.

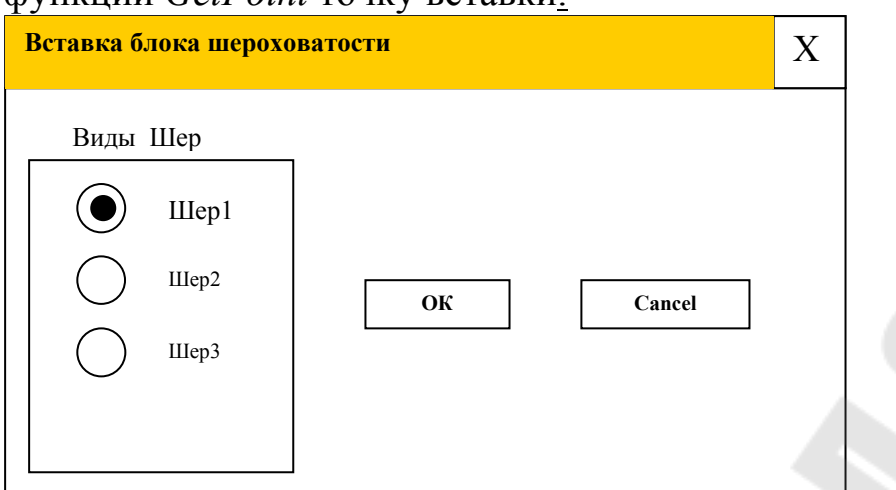

*5. Запуск команды с вариантами выбора.* Рисуется 5 окружностей. Если флаг установлен, радиус следующей меньше на 2 2 ; если не

```
установлен флаг – больше на \sqrt{3}.
```
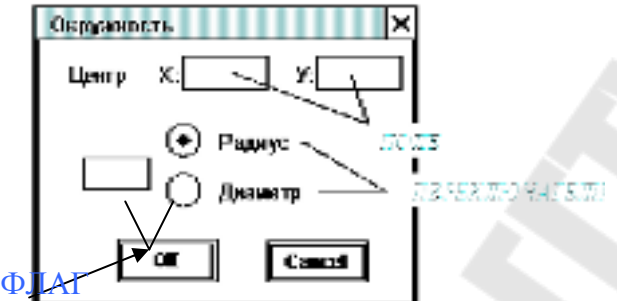

*6. Запуск любой команды рисования***,** выбранной пользователем из списка. Если флаг установлен, выполняется тестовая команда, параметры указаны в программе, если не установлен флаг – выполнение команды.

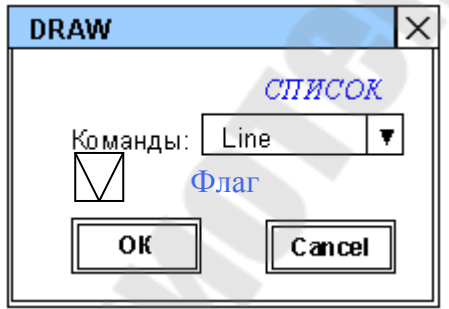

*7. В диалоге - ввод данных*. Ответ разместить в командной строке, а на графическом поле нарисовать таблицу и поместить в нее 10 значений от 0 до «Величины», если выбраны радианы, то тангенсов, иначе котангенсов.

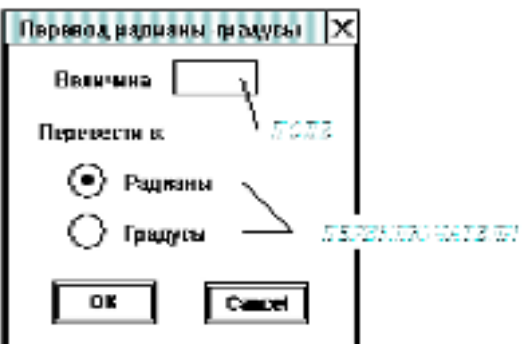

8. Выбор любого текстового файла. Данные из файла отображаются на поле чертежа или сообщение, что файл не выбран.

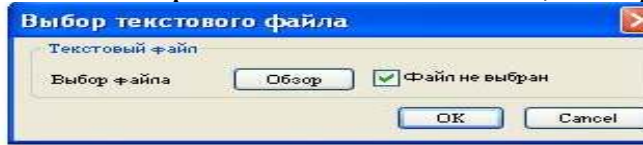

9. Вывод текста (надписи) в любое место на поле чертежа.

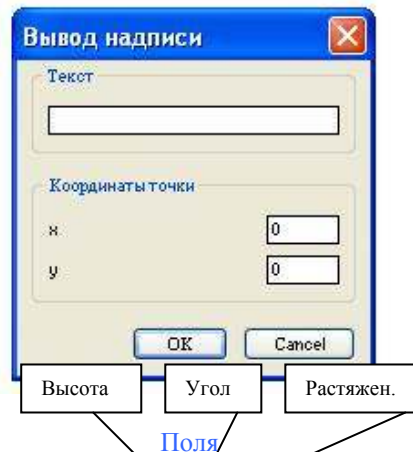

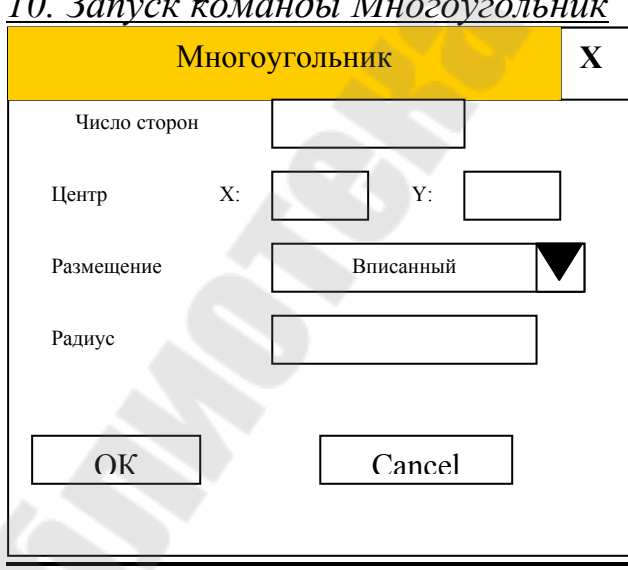

Рисуется 5 многоугольников. Если размещение «Вписанный», радиус следующего меньше на 2  $\sqrt[3]{3}$ , если «Описанный» – больше на  $\sqrt[3]{3}$  .

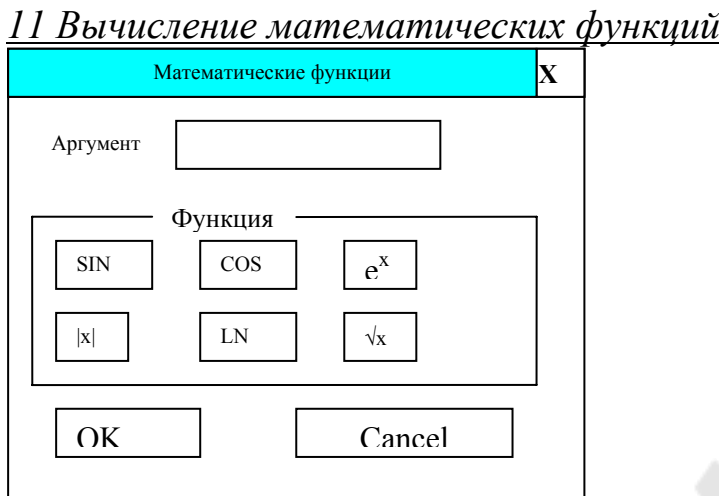

Результат должен выводиться в командной строке и на графическом поле в виде: Функция = .Результат

#### *12.Строковые функции -1*

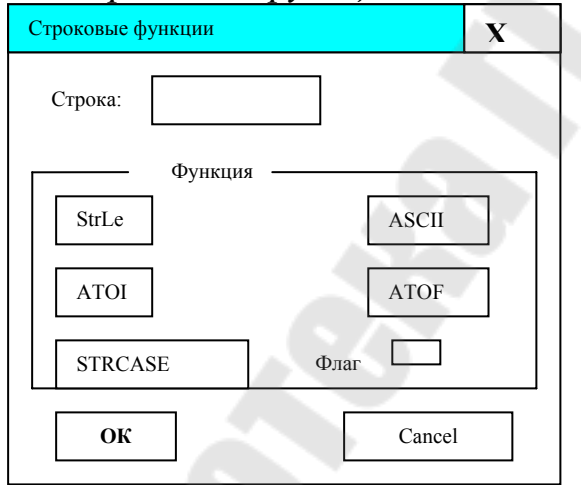

Результат должен выводиться в командной строке и на графическом поле.

#### *13.Строковые функции -2*

Результат должен выводиться в командной строке и на графическом поле.

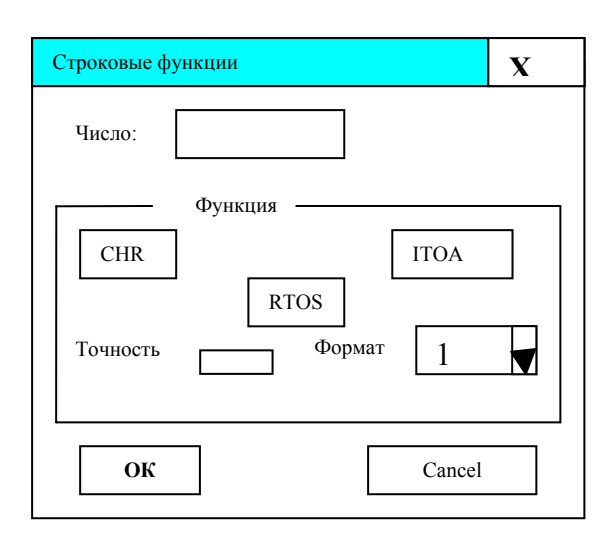

*14. Вывод текста (надписи) с эффектами в* любое место на поле чертежа.

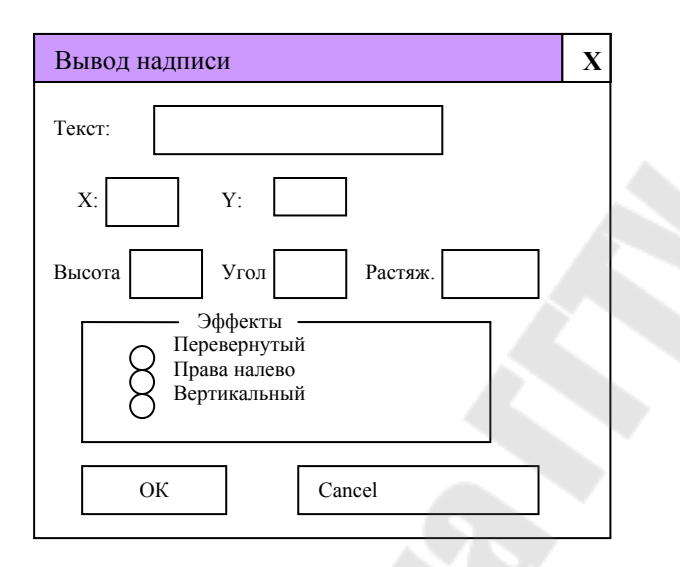

*15. Измерение расстояния между двумя точками***.** Результат выводится в командной строке. На поле чертежа рисуются 10 параллельных отрезков со смещением 15.

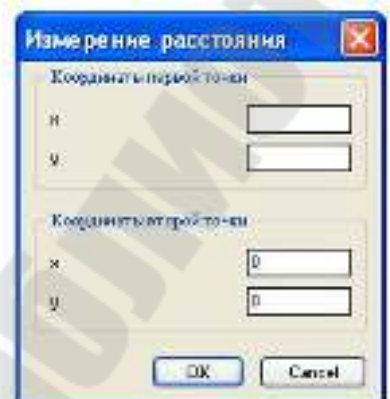

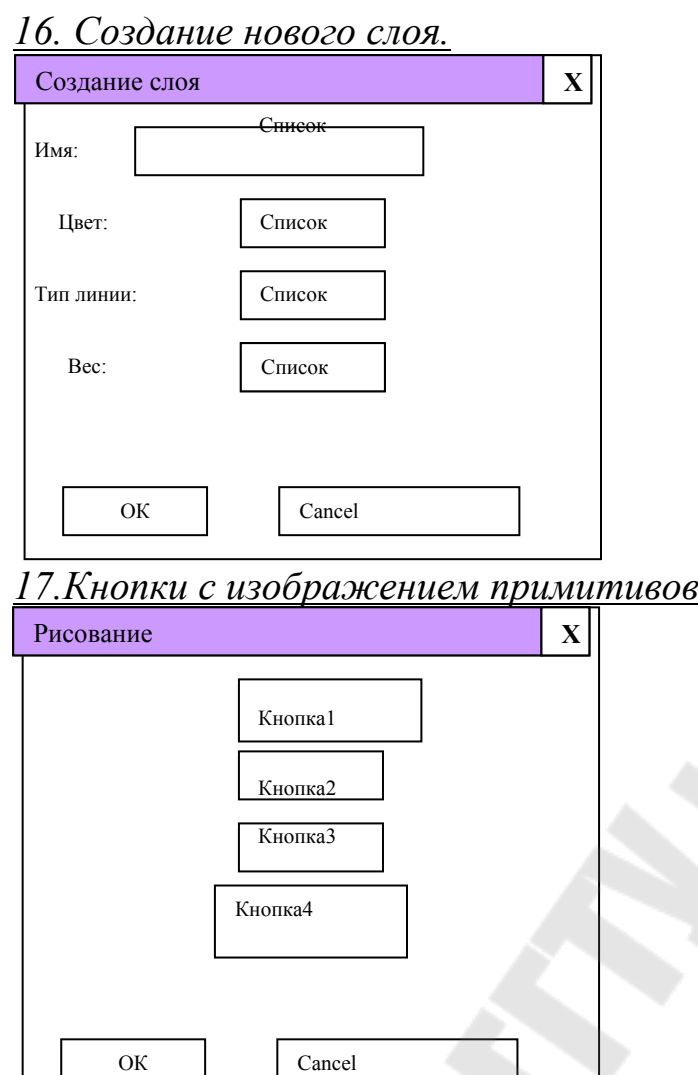

На кнопках находятся соответственно изображение примитивов: прямоугольник, круг, отрезок, дуга (по 3-м точкам)

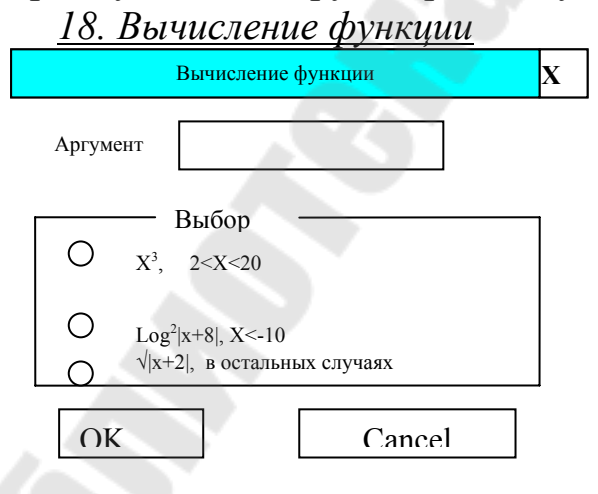

Результат выдается в командной строке: значение функции или сообщение о неправильном выборе функции

# *19. Рисование дуг.* Отрисовка 9 способов рисования дуги.

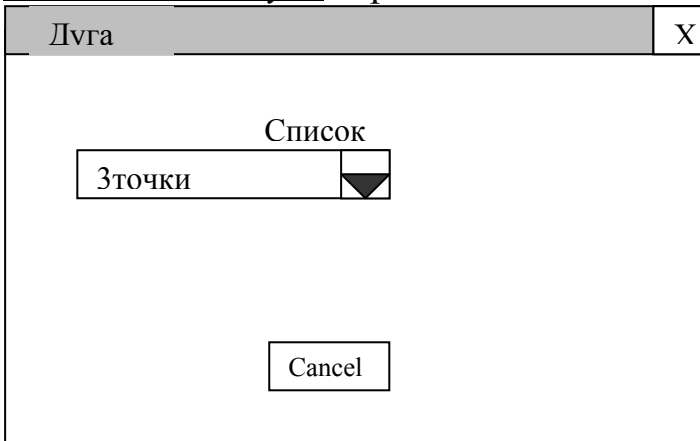

### *20. Выполнение команды Фаска*

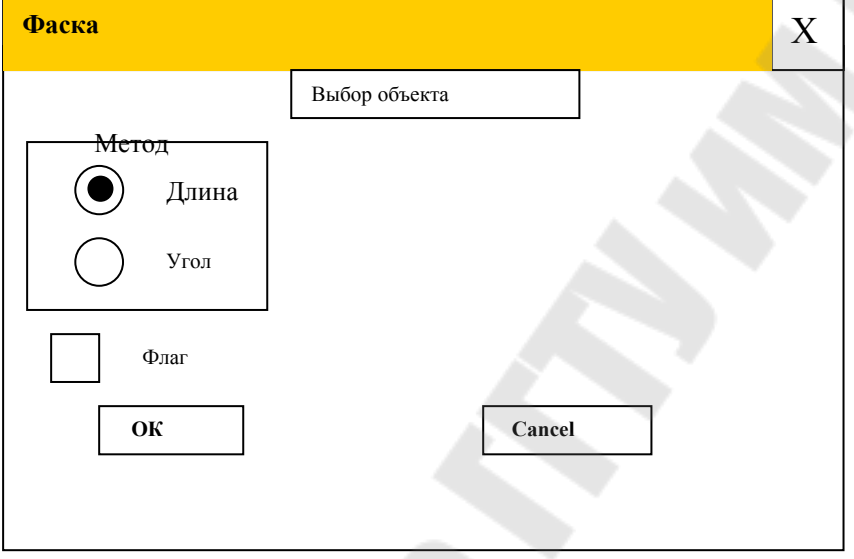

Флаг – С обрезкой/Без обрезки

#### *21 Выделение элементов списка*

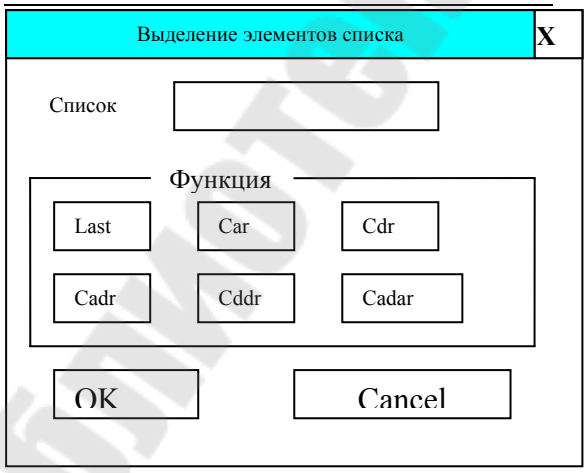

Результат должен выводиться в командной строке и на графическом поле.

### *22. Штриховка***.** Демонстрация образцов штриховки ANSI

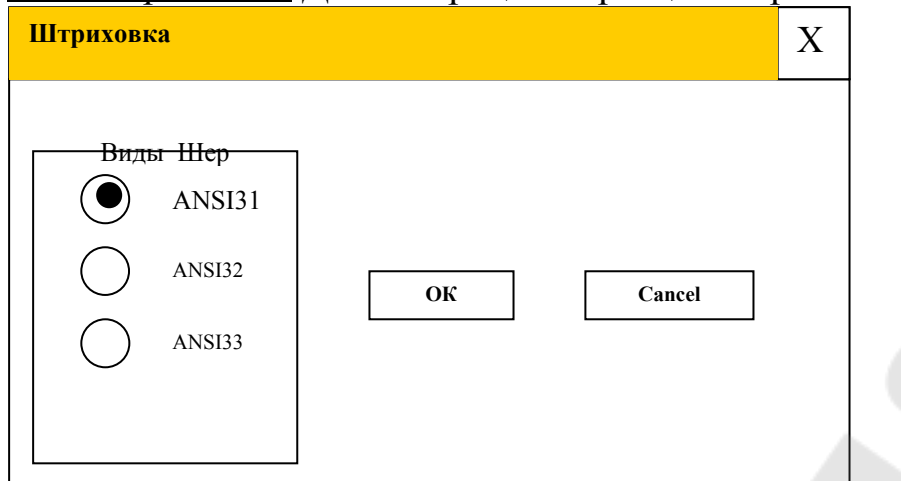

Если выбрана штриховка ANSI31 – штрихуется прямоугольник; ANSI32 - круг; ANSI33 - эллипс.

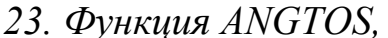

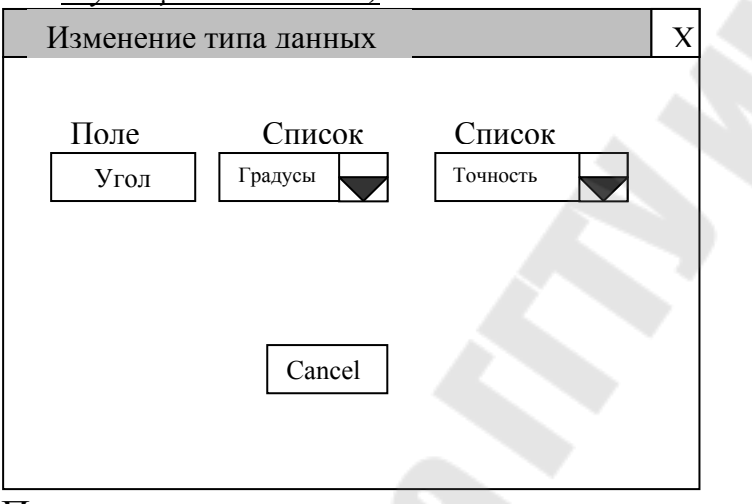

Представление:

- a. градусы;
- b. градусы/минуты/секунды;
- c. грады;
- d. радианы;
- e. топографические единицы;

Точность- целое число, задающее целое число знаков после запятой. *24. Штриховка-2.* Демонстрация образцов штриховки ANSI.

Если выбрана штриховка ANSI34 – штрихуется квадрат ANSI35 пятиугольник; ANSI36 - шестиугольник.

Флаг –выбран, угол равен 90°, не выбран -45°

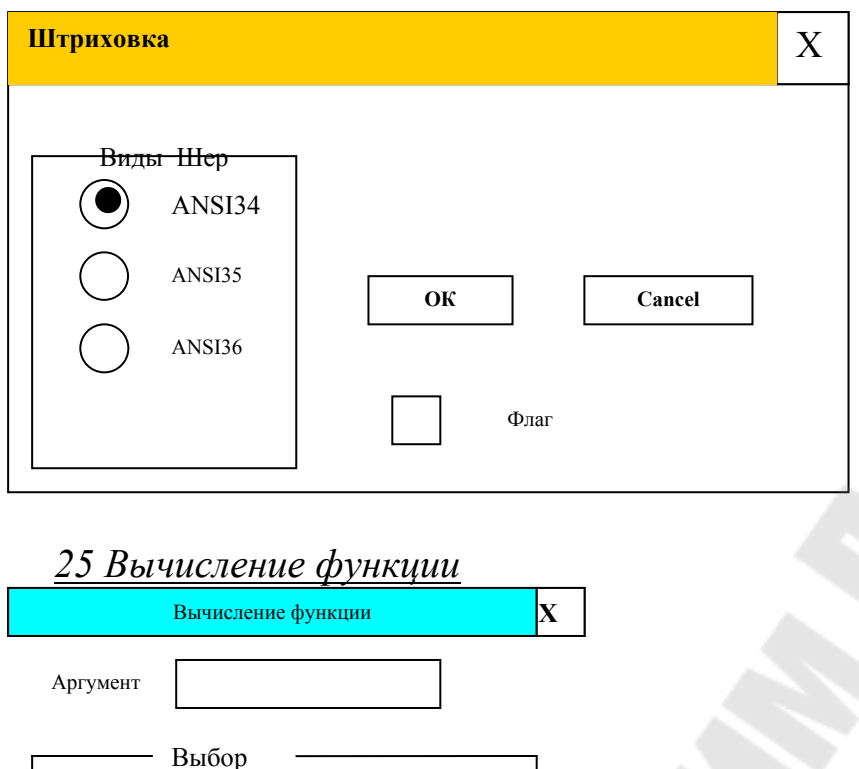

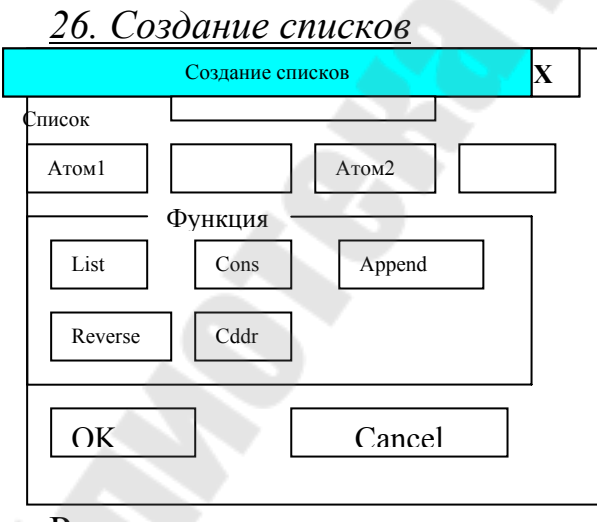

 $\bigcirc$ 

 $\bigcirc$ 

 $OK$ 

 $e^{x}$ 

 $|x^3-1|, -20 \le x \le -1$ 

 $\sqrt{|x/2|}$ , в остальных случаях

Cancel

сообщение о неправильном выборе функции

Результат должен командной строке выводиться в  $\mathbf{M}$ Ha графическом поле.

Результат выдается в командной строке: значение функции или

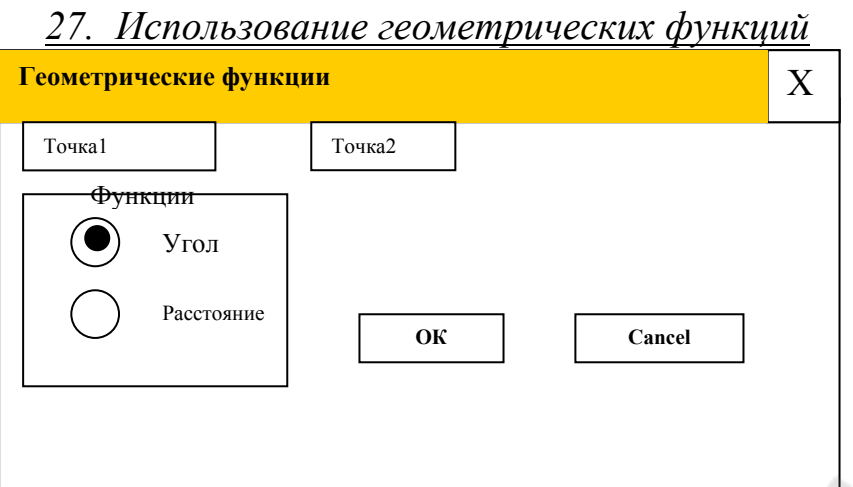

Ответ выдается как в командной строке, так и на поле чертежа.

28 Вставка рамки любого формата. Рамка вставляется на поле чертежа.

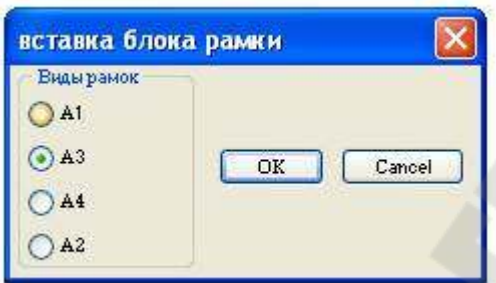

## ЛАБОРАТОРНАЯ РАБОТА №9 ДОСТУП К ГРАФИЧЕСКОЙ БАЗЕ AUTOLISP

Цель работы. Приобретение некоторых навыков работы с графической базой данных AutoCAD.

Необходимо:

- 1. Из графической базы данных выделить необходимую информацию, согласно заданию.
- 2. При необходимости изменить указанные свойства примитивов.
- 3. Если поиск в базе данных не принесет положительных результатов, нарисовать указанную в задании фигуру.
- 4. При отладке программы предусмотреть создание программно нужного слоя, если его нет.

Выполнение работы основано на теоретическом материале, изложенном лекциях №№7-8:

### Требования к отчету

- 1. Отчет должен содержать титульный лист с названием лабораторной работы.
- 2. Цель работы.
- 3. Краткие теоретические сведения.
- 4. Листинг программы.
- 5. Результаты работы программы.

# Индивидуальные варианты задания

1. Написать программу, записывающую информацию  $\Omega$ координатах центров всех окружностей в список. Окружности, перенести на слой Новый, изменив цвет на красный. Если окружностей нет, то нарисовать П

2. Написать программу, создающую слой "ЛАБ9" и переносящую все элементы голубого цвета на этот, со сдвигом "10,10". Если таких элементов нет, то на слое "ЛАБ9" нарисовать рожицу  $\oplus$ .

3. Написать программу, подсчитывающую количество желтых отрезков на чертеже. Если таких нет, то выдать сообщение и нарисовать грустную рожицу  $\odot$ , в противном случае, нарисовать столько веселых рожиц ©, сколько желтых отрезков.

4. Написать программу, удаляющую с чертежа все красные штрихпунктирные (тип Невидимая2) окружности. Если таких нет, то нарисовать фигуру $\hat{\varphi}$ , в противном случае -  $\Omega$ .

5. Написать программу, изменяющую цвет всех линейных размеров на зеленый. Если таких нет, то нарисовать фигуру

*6.* Если количество диаметральных размеров, больше радиальных размеров, то цвет всех размеров заменить на голубой, в противном – на желтый. Если нет ни диаметральных размеров, ни радиальных, то нарисовать №

*7.* Написать программу, подсчитывающую окружности, центры которых находятся на одной оси, указанной пользователем. Если нет таких окружностей, то нарисовать

*8.* Написать программу, преобразующую полилинию в последовательность дуг и отрезков, и записывающую в список параметры дуг *(list (list центры...) (list радиусы))*. Если нет полилилиний, то нарисовать  $\boxtimes$ 

*9.* Написать программу, записывающую в список периметры всех прямоугольников чертежа. Если нет прямоугольников, то нарисовать  $\sqrt{2}$ 

*10.* Написать программу, которая заливает все прямоугольники красным цветом. Если прямоугольников нет, то нарисовать

*11.* Написать программу, изменяющую стиль всех линейных размеров на созданный стиль ЕСКД, а диаметральных и радиальный на – ЕСКД1. Если на чертеже нет размеров, то нарисовать

*12.* Написать программу, подсчитывающую количество оранжевых кругов на чертеже, радиусы которых больше радиуса, указанного пользователем. Если на чертеже нет размеров, то нарисовать  $\odot$ 

*13.* Написать программу, автоматически проставляющую осевые красные линии на всех окружностях чертежа. Если на чертеже нет окружностей, то нарисовать \*

*14.* Написать программу, автоматически проставляющую осевые горизонтальные и вертикальные желтые линии на всех прямоугольниках чертежа. Если на чертеже нет прямоугольников, то нарисовать

*15.* Написать программу, которая автоматически копирует все дуги на слой Инфо, предварительно повернув каждую дугу на угол 60°(базовая точка поворота - центр дуги) с голубым цветом. Если на чертеже нет дуг, то нарисовать

16. Написать программу, которая определяет какие полилинии – прямоугольники; вычисляет периметры и записывает их в список (list). Если на чертеже нет таких полилиний, то нарисовать

17. Написать программу, которая заливает все окружности по правилу: верхняя часть - красная, нижняя часть – зеленая (относительно горизонтальной осевой линии). Если на чертеже нет окружностей, то нарисовать

18. Написать программу, которая преобразует примитивы типа TEXT к одинаковой степени растяжения и углу наклона текста, заданных пользователем. Если на чертеже нет таких примитивов, то нарисовать

19. Написать программу, которая размеры переносить на слой Размеры, примитивы на слой Основной, осевые линии на слой Оси. При отсутствии слоя – слой создать. Если на слой нечего переносить , то на данном слое нарисовать соответственно слою фигуру:

20. Написать программу, которая создает список *(list (list центры...) (list радиусы))*.из тех окружностей, площадь которых, меньше указанной пользователем. Если на чертеже нет таких окружностей, то нарисовать Å

21. Написать программу, которая копирует примитивы типа TEXT на слой Инфо, со сдвигом "20,20" и с перевернутым эффектом. Если на чертеже нет таких примитивов, то нарисовать  $*$ 

22. Написать программу, записывающую в список радиусы всех дуг и окружностей чертежа, больших радиуса, указанного пользователем. Если на чертеже нет таких примитивов, то нарисовать  $\mathbb{R}$ 

23. Написать программу, которая создает локальный блок Отрезки, из горизонтальных отрезков. Если на чертеже нет таких примитивов, то нарисовать

24. Написать программу, которая создает автономный блок из прямоугольников, у которых длина, меньше ширины. Если на чертеже нет таких примитивов, то нарисовать

25. Написать программу, удаляющую все красные дуги, радиусы которых меньше заданного радиуса, указанного пользователем. Если на чертеже нет таких примитивов, то нарисовать  $\sqrt{\mathbb{m}}$ 

26. Написать которая копирует каждый программу, прямоугольник, увеличенный в два раза (голубой цвет) с базовой точкой пересечения вертикальной и горизонтальной осевой линии... Если на чертеже нет таких примитивов, то нарисовать  $\Box$ 

программу, Написать которая 27 лелает копии две окружности: увеличенной в два раза (красный цвет) и уменьшенной в два раза (голубой цвет)с общим центром. . Если на чертеже нет таких примитивов, то нарисовать  $\otimes$ 

28. Написать программу, которая выполняет штриховку ANSI32 всех прямоугольников. Масштаб штриховки рассчитывается программно. Если на чертеже нет таких примитивов, то нарисовать  $\circledast$ 

### Вопросы для защиты

- 1. Функции имени примитива (ENTNEX, entlast, ENTSEL).
- 2. Функции манипуляции набором примитивов: SSGET, SSLENGTH, SSNAME, SSADD, SSDEL, SSMEMB
- 3. Функции оперирования данными примитивов чертежа: ENTDEL, ENTGET, ENTMOD, ENTUPD, ENTMAKE
- 4. Формат DXF-файла. Общая структура файла.
- 5. Формат IGES.

Пример1. При необходимости быстро стереть все с заданного слоя будет полезна нижеприведенная программа.

 $\phi$  (defun C:ERLAY  $\phi$ (SETO a (GETSTRING "\пИмя слоя")  $b$  (SSGET "X" (LIST (CONS 8 a)))

 $(COMMAND "ERASE" b "")$ 

Пример2. Ниже приводится короткая программа, создающая из группы объектов единую полилинию.

(defun C:unline  $( / a)$  $(seta \ a \ (SSGET)$  $(IF \geq (SSLENGTHa) I)$  $(COMMAND "$  pedit" a " y" " j" a "" " x") Пример3. Стирается последний примитив (но его имя записывается в переменную secondlast); стирается примитив, ставший последним, т.е. бывший предпоследний; путем повторного применения функции ENTDEL по отношению к примитиву secondlast стертый последний элемент восстанавливается на экране

; Удаление предпоследнего элемента (DEFUN C:ERASE2() (SETQ secondlast (ENTDEL (ENTLAST))) (ENTDEL (ENTLAST)) (ENTDEL secondlast)

*Пример* 4.В процессе работы с AutoCAD иногда удобно изменять свойства примитива, указанием на другой примитив. Программа изменения свойства примитива (слой) указанием на другой примитив.

 $\phi$  (defun chlay  $\phi$ ) (setg a (ssget)) (setg lays (cdr (assoc  $\delta$ (entget (car (entsel "\nBыберите примитив для создания слоя ")))))) (seta n (sslength a))  $(seta$  index  $0)$ (repeat n (setg ent (entget (ssname a index))) (setq index  $(1 + index)$ ) (setg lay (assoc  $8$  ent))  $(seta \mid (cons (car lay) \mid ays))$ (seta ent1 (subst l lay ent))  $(entmod entl)$ 

Пример 5. ПРОГРАММА

(defun \$get arcs (/i aa aa2 el t rad cen st a en a) ; подбор примитивов - дуг (setq aa (ssget "X" '((0. "ARC")  $(8. "1")$ ))

```
; обработка окружностей - копирование на другой слой
(setq i 0)
; проверка простая - действия выполняются, если список аа
существует
(if aa
 (while \left(\langle i \rangle \right) (sslength aa))
 (setqaa5(ssnameaa)); имя примитива
; копирование каждого элемента со сдвигом (5,5); можно было бы скопировать списком, но тогда
; сложнее менять ивет примитивов, и принадлежность слою
 (command " .copy" aa5 "" "0.0" "5,5")
; сохранение последнего элемента
  (setq aa2 (entlast)); взятие данных о нем
  (setg el t (entget aa2))
; замена информации о слое на новую
 (setq el t (subst (cons 8 "2") (assoc 8 el t) el t))
; замена/добавление информации о цвете
  (if (assoc 62 el t); если цвет указан - замена
  (setq el t (subst (cons 62 33) (assoc 62 el t) el t))
; если цвет не указан - добавление
  (setq el t (append el t (list (cons 62 33))))
; обновить базу
 (entmod el t
; извлечение информации о параметрах дуги
  (seta)
  rad (cdr (assoc 40 el t)); paduyc
  cen (cadr (assoc 10 el t)); иентр
  st a(cdr (assoc 50 el t)); стартовый угол
  еп a(cdr (assoc 51 el t)); конечный угол
; вывод информации
 (Prompt "\nPaduyc:") (print rad)
 (Prompt "\nI[eHmp:") (print cen)
 (Prompt "\nСтартовый угол дуги:") (print st a)
  (Prompt "\пKонечный угол дуги:") (print en а)
  (setq i(+ i 1))
```

```
(alert "Извините, но на чертеже нет элементов с такими
параметрами")
```
### Пример 6.

Рассмотрим еще один пример - программу, которая позволяет изменить высоту символов ранее введенного текста.

```
(defun chtext (/ a ts n index b1 b c d b2)
(setq a (ssget)); выбор объектов
(setq ts (getreal "Введите новую высоту текста"))
(seta n (sslength a))(setq index 0)
(repeat n (setg b1 (entget (ssname a index)))
(setq index (1 + index)) (setq b (assoc 0 b1))
(if (= "TEXT" (cdr b))(program)(setq c (assoc 40 b1))(seta d (cons (car c) ts))(seta b2 (subst d c b1))(entmod b2))
```
Возможна следующая модернизация программы: BMecTO: (setq  $a$  (ssget)) можно вставить: (setq a (ssget "X" ((0. "TEXT")))).

В этом случае, программа будет изменять высоту всех текстовых Так как теперь в наборе остались одни текстовые примитивы, таким образом, нет смысла извлекать имя примитива и делать проверку на его соответствие строке «ТЕХТ».

(setg b (assoc  $0 b1$ ))  $(if (= "TEST" (cdr b)))$ 

### **ЛАБОРАТОРНАЯ РАБОТА №10 РАЗРАБОТКА ОБЪЕКТНО-ОРИЕНТИРОВАННОГО ИНТЕРФЕЙСА**

*Цель работы.* Подведение итогов курса, оформленных в виде падающего и графических меню*.* 

*Необходимо:* 

- 1. Разработать собственное падающее меню, структура которого показана на рисунке 10.1.
- 2. Разработать графические меню.
- 3. С каждым пунктом графического меню связан соответствующий слайд.

Выполнение работы основано на теоретическом материале, изложенном лекции №9:

### *Требования к отчету*

- 1. Отчет должен содержать титульный лист с названием лабораторной работы.
- 2. Цель работы.
- 3. Краткие теоретические сведения.
- 4. Структуру падающего меню оформить как чертеж А4.
- 5. Текст меню.
- 6. Все разработанные слайды, распечатать, как чертежи AutoCAD.
- 7. Копии экранов графических меню.

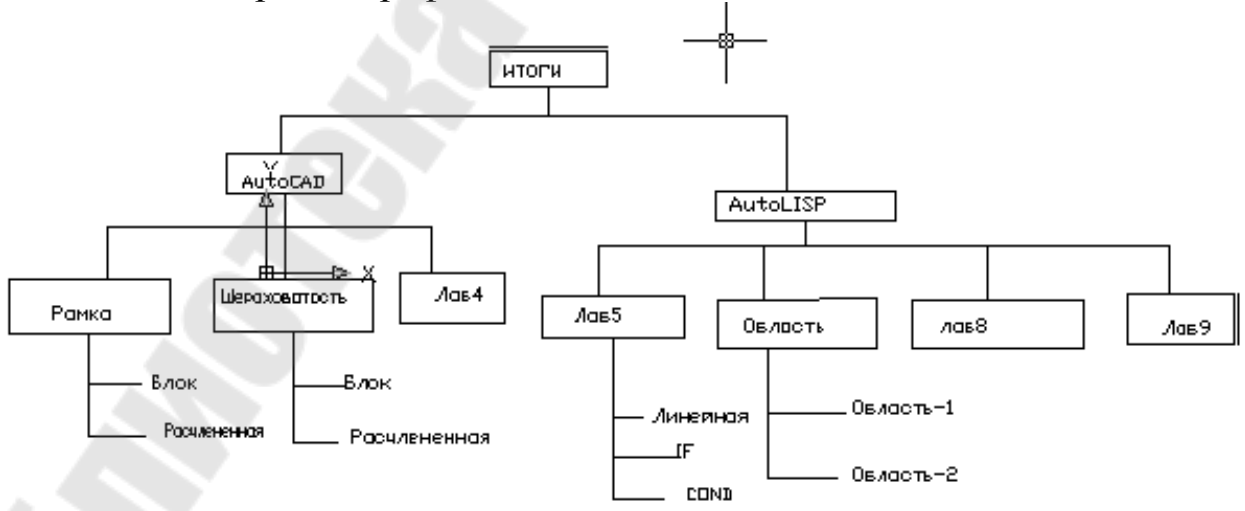

### Рисунок 10.1– Структура падающего меню

Пример падающего меню файл меню AutoCAD - it menu.mnu  $\frac{1}{2}$ \*\*\*MENUGROUP=it menu  $***POP1$  $*$ <sup>\*</sup>PP1 [Новое падающее меню1] ID myMenu  $[-1]$  $\left[-\right]$ Уровень 1, строка 1]  $[-\geq$ Уровень 2, в строке 1, кнопка 1] [Диалоговое окно 1]<sup> $\sim$ </sup>C $\propto$ SI=it menu.Oкно1 \$I=it menu.\* [Уровень 3,в строке 1, кнопка 2 ]  $\text{C}^{\wedge} \text{C}^{\S}$ i=Окно2 \$i=\* [<-Диалоговое окно 3 ]<sup>^</sup>C^C\$i=Окно3 \$i=\* [Уровень 2, в строке 1, кнопка 2]  $\left[ \langle -y \rangle \right]$ ровень 2, в строке 1, кнопка 3  $[--]$  $[--]$  $[-\geq$ Уровень 1, строка 2] [Уровень 2, в строке 2, кнопка 1]  $[-\geq$ Уровень 2, в строке 2, кнопка 2] [Уровень 3, в строке 2, кнопка 1 ]  $\text{C}^{\wedge} \text{C}^{\S}$ i=Окно4 \$i=\* [Уровень 3, в строке 2, кнопка 2 ]^С^С\$i=Окно5 \$i=\* [<-Уровень 3, в строке 2, кнопка  $3$ ] $^{\circ}$ C $^{\circ}$ C\$i=Окно1 \$i=\*  $\left[ \langle -y \rangle \right]$ ровень 2, в строке 2, кнопка 3  $[--]$  $[-\geq \text{YposeHB } 1, \text{ctpoka } 3]$  $[Y$ ровень 2, в строке 3, кнопка 1]  $\left[ \left. \left( \right. - \right. \right)$ Уровень 2, в строке 3, кнопка 2]  $[--]$  $[-1]$  $[-1]$  $[-\geq$ Уровень 1, строка 4] [Уровень 2, строке 4, кнопка 1] [Уровень 2, строке 4, кнопка 2]  $\left[\left\langle -\right. \right]$ Уровень 2, строке 4, кнопка 3

\*\*\*TOOLBARS

\*\*\*IMAGE \*\*OKHO1

```
[Заголовок диалогового окна]
```
[s11, Название элемента 1]<sup>^</sup>C<sup>^</sup>C(command "\_.insert" "Элемент1" '(0 0)  $1\ 1\ 0.0);$ ; ;

[s12, Название элемента 2]^С^С(command "\_.insert" "Элемент2" '(0 0) 1 1 pause )

[s13, Название элемента 3]^С^С(command "\_.insert" "\*Элемент3" '(0 0) 1 pause)

[s14,Название элемента 4]^C^C(command "\_.insert" "Элемент4" pause 1 1 pause)

```
[s15, Название элемента 5]<sup>^</sup>C<sup>^</sup>C_-insert "Элемент6";\;
```

```
[s16,Erase2]^{\wedge}C^{\wedge}C(c:erase2);
```

```
//
```

```
// Конец файла меню AutoCAD - I:\it\lesson\lesson9\222\
```
it menu.mnu

//

#### **ЛИТЕРАТУРА**

1. Г.А. Бугрименко. Автолисп - язык графического программирования в системе AutoCAD. - М.: Машиностроение, 1992. - 144 с.

2. Кудрявцев Е.М. AutoLISP.Основы программирования в AutoCAD 2000. – М.: ДМК Пресс, 2000. –416 с.

3. Хювенен Э., Сеппанен Й. Мир Лиспа. В 2-х тт.- М.: Мир, 1985.

4. Т. Ю. Соколова AutoCAD 2004. Англоязычная и русская версии. –М.: ДМК Пресс, 2004. – 600 с.

5. В. С. Мурашко Использование языка AutoLISP для автоматизированного проектирования: лаб. Практикум по курсу «Основы автоматизированного проектирования» для студентов специальностей 1-36 01 01 «Технология машиностроения» и 1-36 01 03 «Технологическое оборудование машиностроительного производства» днев.и заоч. форм обучения – Гомель: ГГТУ им. П. О. Сухого, 2007. – 35 с.

# **СИСТЕМЫ КОМПЬЮТЕРНОЙ ГРАФИКИ В АВТОМАТИЗИРОВАННОМ ПРОЕКТИРОВАНИИ**

**Лабораторный практикум по одноименной дисциплине для студентов специальности 1-40 01 02 «Информационные системы и технологии (по направлениям)» дневной формы обучения**

Составитель: **Мурашко** Валентина Семеновна

Подписано к размещению в электронную библиотеку ГГТУ им. П. О. Сухого в качестве электронного учебно-методического документа 26.01.09. Рег. № 18Е. E-mail: ic@gstu.gomel.by http://www.gstu.gomel.by